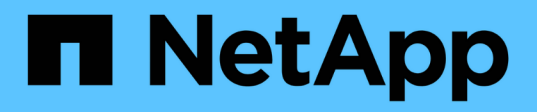

# 配置**SAN**儲存設備 System Manager Classic

NetApp June 22, 2024

This PDF was generated from https://docs.netapp.com/zh-tw/ontap-system-manager-classic/fc-configesxi/index.html on June 22, 2024. Always check docs.netapp.com for the latest.

# 目錄

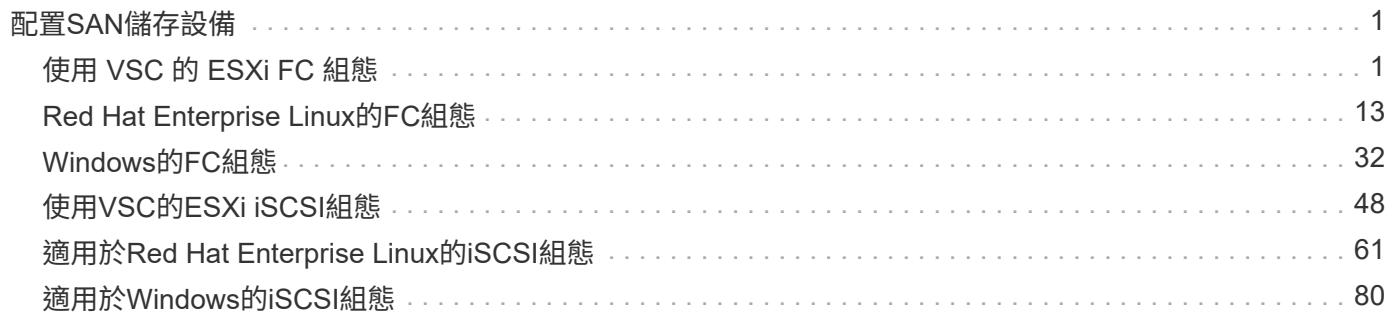

# <span id="page-2-0"></span>配置**SAN**儲存設備

## <span id="page-2-1"></span>使用 **VSC** 的 **ESXi FC** 組態

### 使用**VSC**的**ESXi FC**組態總覽

使用ONTAP 經典的支援功能(ONTAP 不含更新版本的支援)、您可以在儲存虛擬機器 (SVM)上快速設定FC服務、配置LUN、並使用ESX主機電腦上的FC HBA、將LUN設為 資料存放區。

如果發生下列情況、請使用此程序:

- 您正在使用VMware vSphere(VSC)支援版本的虛擬儲存主控台、來設定ESX主機的儲存設定、以及配置 資料存放區。
	- 從VSC 7.0開始、VSC就是的一部分 ["VMware vSphere](https://docs.netapp.com/us-en/ontap-tools-vmware-vsphere/index.html)[適用的](https://docs.netapp.com/us-en/ontap-tools-vmware-vsphere/index.html)[VMware](https://docs.netapp.com/us-en/ontap-tools-vmware-vsphere/index.html)[工具](https://docs.netapp.com/us-en/ontap-tools-vmware-vsphere/index.html)[ONTAP"](https://docs.netapp.com/us-en/ontap-tools-vmware-vsphere/index.html) 虛擬應用裝置、包 括VSC、適用於儲存感知(VASA)供應商的vStorage API、以及適用於VMware vSphere功能的儲存複 寫介面卡(SRA)。
	- 請務必檢查 ["NetApp](https://imt.netapp.com/matrix/) [互通性對照表工具](https://imt.netapp.com/matrix/)["](https://imt.netapp.com/matrix/) 以確認您目前ONTAP 的更新版本與VSC版本之間的相容性。
- 您的網路使用的是IPv4定址。
- 您在ESXi 5.x和傳統FC交換器上使用傳統FC HBA。

此程序不涵蓋FCoE。

• 叢集中的每個節點上至少有兩個FC目標連接埠可用。

內建FC和UTA2(也稱為「CNA」)連接埠、以及部分介面卡均可設定。這些連接埠的設定是在ONTAP 不 含支援的CLI中完成、本程序不涵蓋這些連接埠。

- 您未設定FC SAN開機。
- 您要在主機上建立資料存放區。

此程序不涵蓋原始裝置對應(RDM)磁碟、或使用N連接埠ID虛擬化(NPIV)直接提供FC給VM。

如需詳細資訊、請參閱 ["TR-4597](https://docs.netapp.com/us-en/netapp-solutions/virtualization/vsphere_ontap_ontap_for_vsphere.html)[:](https://docs.netapp.com/us-en/netapp-solutions/virtualization/vsphere_ontap_ontap_for_vsphere.html)[VMware vSphere ONTAP for VMware"](https://docs.netapp.com/us-en/netapp-solutions/virtualization/vsphere_ontap_ontap_for_vsphere.html) 以及VSC版本的文件。

### **FC** 組態工作流程

當您使用FC將儲存設備提供給主機時、請在儲存虛擬機器(SVM)上配置一個Volume 和LUN、然後從主機連線至LUN。

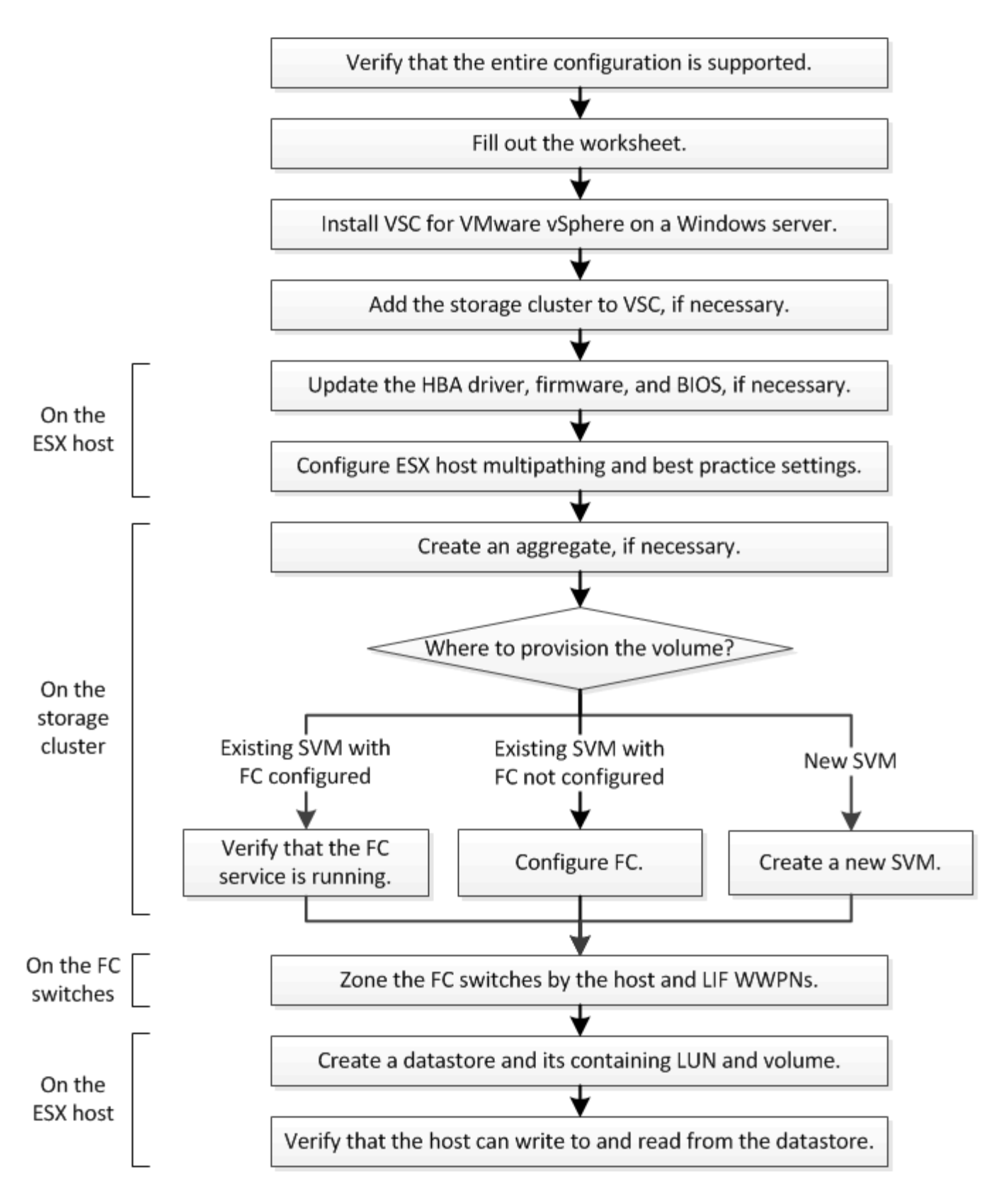

### 驗證是否支援**FC**組態

若要可靠地運作、您必須確認整個FC組態是否受到支援。

### 步驟

1. 請參閱互通性對照表、確認您擁有下列元件的支援組合:

- 軟件ONTAP
- 主機電腦CPU架構(適用於標準機架伺服器)
- 特定的處理器刀鋒型(適用於刀鋒伺服器)
- FC主機匯流排介面卡(HBA)機型和驅動程式、韌體和BIOS版本
- 儲存傳輸協定(FC)
- ESXi作業系統版本
- 客體作業系統類型與版本
- 適用於VMware vSphere軟體的虛擬儲存主控台(VSC)
- 執行VSC的Windows Server版本
- 2. 按一下所選組態的組態名稱。

該組態的詳細資料會顯示在「組態詳細資料」視窗中。

- 3. 檢閱下列索引標籤中的資訊:
	- 附註

列出組態專屬的重要警示和資訊。

◦ 原則與準則

提供所有SAN組態的一般準則。

完成**FC**組態工作表

您需要FC啟動器和目標WWPN及儲存組態資訊、才能執行FC組態工作。

**FC**主機**WWPN**

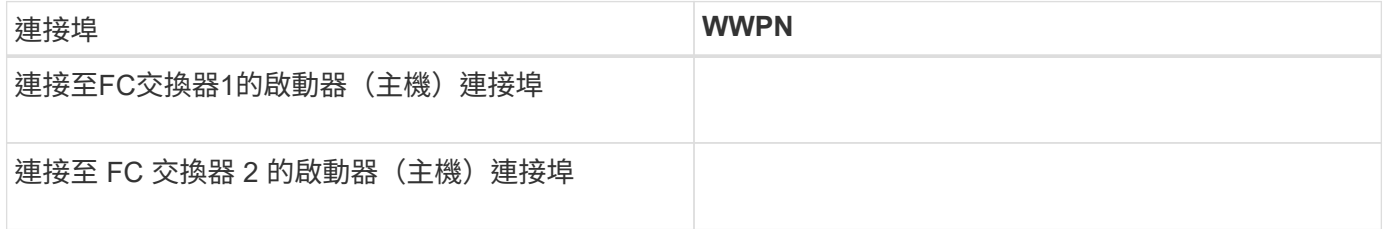

### **FC**目標**WWPN**

叢集中的每個節點都需要兩個FC資料生命期。當ONTAP 您在建立儲存虛擬機器(SVM)的過程中建立LIF 時、WWPN會由功能性資源分配。

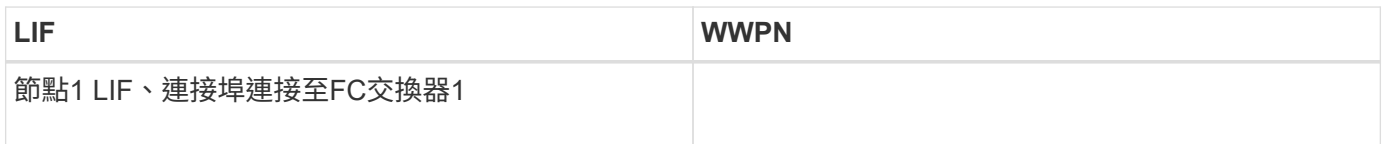

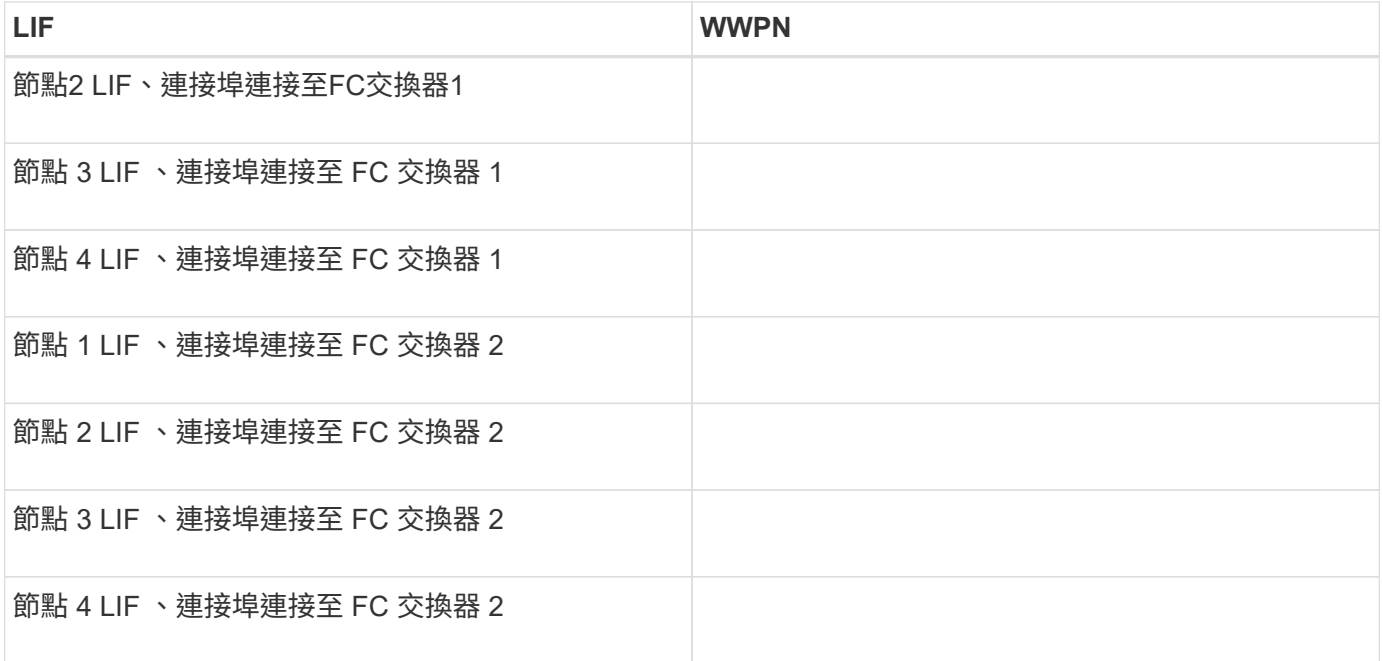

### 儲存組態

### 如果已建立Aggregate和SVM、請在此處記錄其名稱;否則、您可以視需要建立:

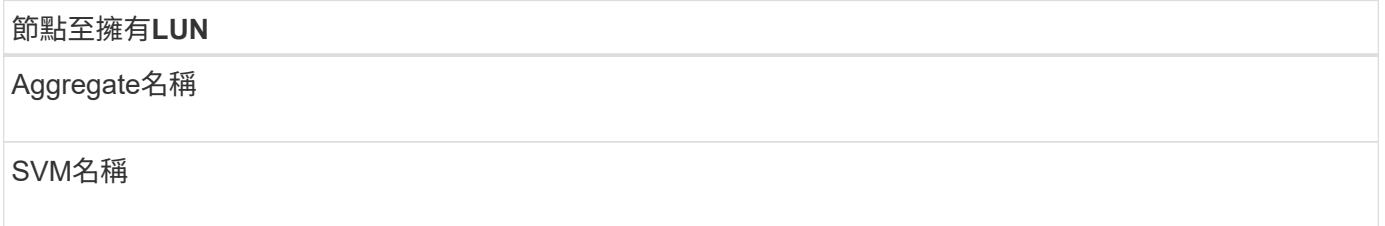

### **LUN** 資訊

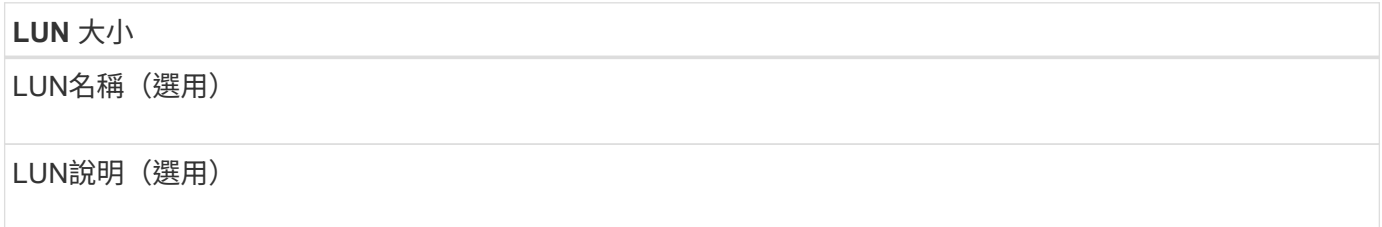

### **SVM**資訊

如果您不使用現有的SVM、則需要下列資訊來建立新的SVM:

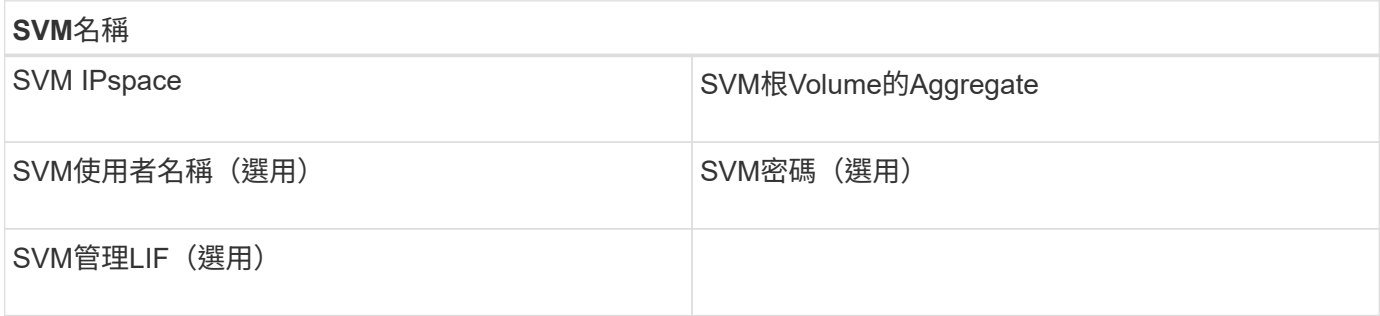

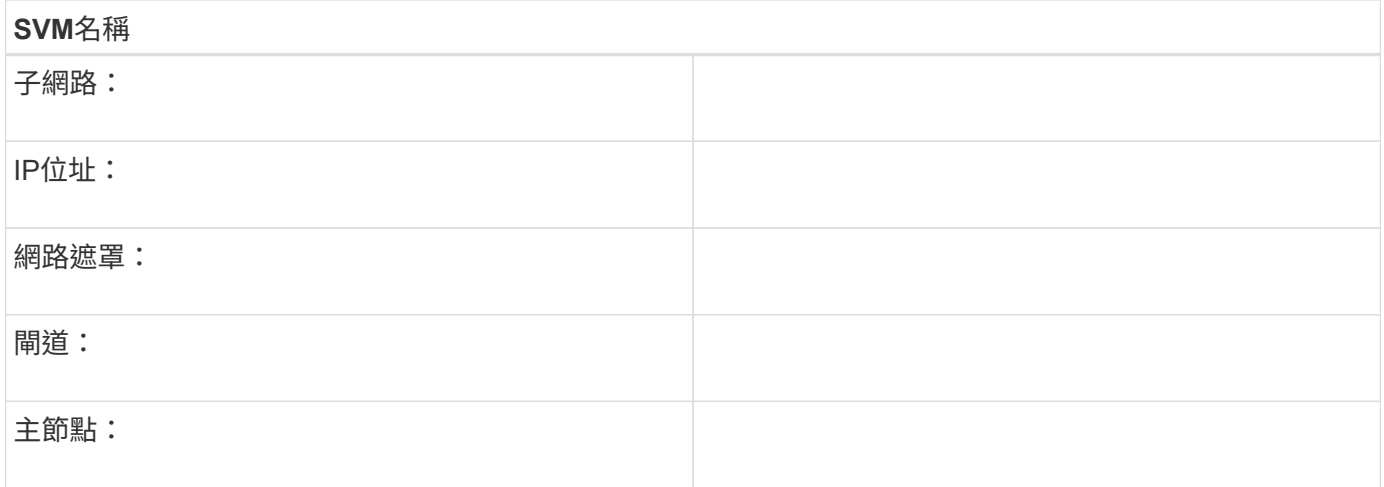

### 安裝虛擬儲存主控台

適用於VMware vSphere的虛擬儲存主控台可自動執行許多必要的組態和資源配置工作、 以便將NetApp FC儲存設備與ESXi主機搭配使用。虛擬儲存主控台是vCenter Server的外 掛程式。

### 開始之前

您必須擁有vCenter Server上用於管理ESXi主機的管理員認證。

### 關於這項工作

• 虛擬儲存主控台是以虛擬應用裝置的形式安裝、其中包括虛擬儲存主控台、適用於儲存感知(VASA)供應 商的vStorage API、以及適用於VMware vSphere功能的儲存複寫介面卡 (SRA) 。

### 步驟

1. 下載您的組態所支援的虛擬儲存主控台版本、如互通性對照表工具所示。

### ["NetApp](https://mysupport.netapp.com/site/global/dashboard)[支援](https://mysupport.netapp.com/site/global/dashboard)["](https://mysupport.netapp.com/site/global/dashboard)

2. 部署虛擬應用裝置、並依照「部署與設定指南」中的步驟進行設定。

將儲存叢集或**SVM**新增至適用於**VMware vSphere**的**VSC**

您必須先將叢集或特定儲存虛擬機器(SVM)新增至VMware vSphere的虛擬儲存主控 台、才能將第一個資料存放區資源配置至Datacenter中的ESXi主機。新增叢集可讓您在叢 集中的任何SVM上配置儲存設備。

### 開始之前

您必須擁有要新增之儲存叢集或SVM的系統管理員認證。

關於狺項工作

視您的組態而定、叢集可能已自動探索、或可能已新增。

### 步驟

1. 登入vSphere Web Client。

2. 選擇\*虛擬儲存主控台\*。

3. 選取\*儲存系統\*、然後按一下\*新增\*圖示。

4. 在「新增儲存系統」對話方塊中、輸入儲存叢集或SVM的主機名稱和管理員認證、然後按一下「確定」。

### 更新**HBA**驅動程式、韌體和**BIOS**

如果ESX主機中的FC主機匯流排介面卡(HBA)未執行支援的驅動程式、韌體和BIOS版 本、則必須更新這些介面卡。

開始之前

您必須從識別出支援的驅動程式、韌體和BIOS版本、才能進行組態設定 ["NetApp](https://mysupport.netapp.com/matrix) [互通性對照表工具](https://mysupport.netapp.com/matrix)["](https://mysupport.netapp.com/matrix)。

關於這項工作

HBA廠商提供驅動程式、韌體、BIOS及HBA公用程式。

#### 步驟

1. 針對您的ESXi版本、使用ESXi主機主控台命令列出已安裝的HBA驅動程式、韌體和BIOS版本。

2. 視需要從HBA廠商的支援網站下載並安裝新的驅動程式、韌體和BIOS。

下載時會提供安裝說明和任何必要的安裝公用程式。

相關資訊

["VMware](http://kb.vmware.com/kb/1002413)[知](http://kb.vmware.com/kb/1002413)[識庫](http://kb.vmware.com/kb/1002413)[文](http://kb.vmware.com/kb/1002413)[章](http://kb.vmware.com/kb/1002413)[1002413](http://kb.vmware.com/kb/1002413)[:](http://kb.vmware.com/kb/1002413)[識別](http://kb.vmware.com/kb/1002413)[QLogic](http://kb.vmware.com/kb/1002413)[或](http://kb.vmware.com/kb/1002413)[Emulex FC HBA](http://kb.vmware.com/kb/1002413)[的韌體](http://kb.vmware.com/kb/1002413)["](http://kb.vmware.com/kb/1002413)

### 設定**ESXi**主機最佳實務做法設定

您必須確保主機的多重路徑和最佳實務設定正確無誤、以便ESXi主機能夠正確管理FC路徑 遺失或儲存容錯移轉事件。

### 步驟

- 1. 在VMware vSphere Web Client 主頁**\***中、按一下 vCenter\*>\* hostes\*。
- 2. 在主機上按一下滑鼠右鍵、然後選取「動作>\* NetApp VSC\*>\*設定建議值\*」。
- 3. 在「\* NetApp建議設定\*」對話方塊中、確定已選取所有選項、然後按一下「確定」。

vCenter Web Client會顯示工作進度。

### 建立**Aggregate**

如果您不想使用現有的Aggregate、可以建立新的Aggregate、為您要配置的磁碟區提供實 體儲存設備。

步驟

1. 輸入 URL https://IP-address-of-cluster-management-LIF 在網頁瀏覽器中、使用叢集管理員認 證登入 System Manager 。

- 2. 瀏覽至\* Aggregate \*視窗。
- 3. 按一下\*「Create」(建立)。\*
- 4. 依照畫面上的指示、使用預設RAID-DP組態建立Aggregate、然後按一下\*「Create」(建立)\*。

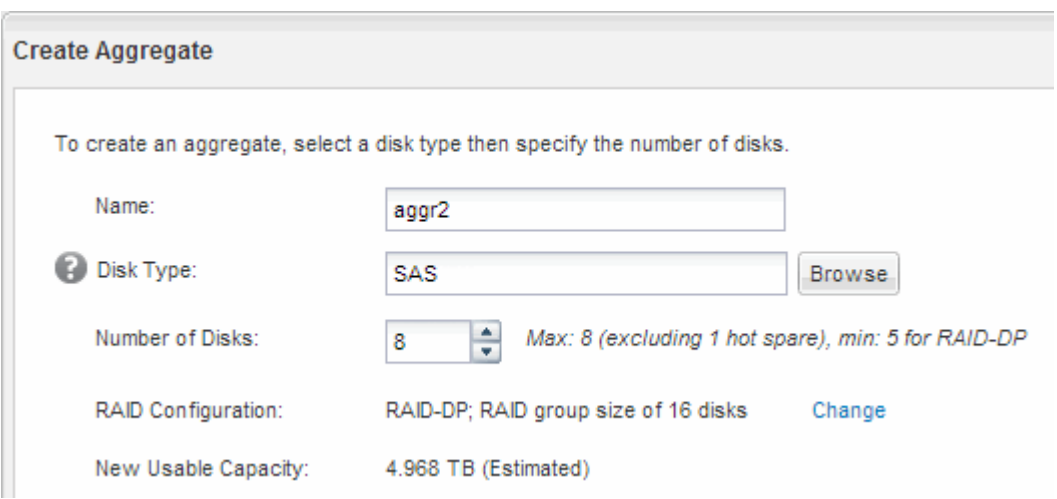

結果

此Aggregate會以指定的組態建立、並新增至Aggregate視窗中的Aggregate清單。

決定要將磁碟區資源配置到何處

在配置含有LUN的磁碟區之前、您必須先決定是否要將磁碟區新增至現有的儲存虛擬機器 (SVM)、或是為磁碟區建立新的SVM。您可能還需要在現有的SVM上設定FC。

關於這項工作

如果現有的SVM已設定所需的傳輸協定、而且有可從主機存取的LIF、則更容易使用現有的SVM。

您可以建立新的SVM、將資料或管理工作與儲存叢集的其他使用者區隔開來。使用獨立的SVM來分隔不同的傳 輸協定並無好處。

程序

• 如果您想要在已設定為FC的SVM上配置磁碟區、則必須確認FC服務正在執行中。

["](#page-9-0)[驗證](#page-9-0)[FC](#page-9-0)[服務是否在](#page-9-0)[現](#page-9-0)[有的](#page-9-0)[SVM](#page-9-0)[上執行](#page-9-0)["](#page-9-0)

• 如果您想要在已啟用FC但尚未設定的現有SVM上配置磁碟區、請在現有SVM上設定iSCSI。

["](#page-9-1)[在](#page-9-1)[現](#page-9-1)[有](#page-9-1)[SVM](#page-9-1)[上設定](#page-9-1)[FC"](#page-9-1)

如果您在設定不同的傳輸協定時、未遵循此程序來建立SVM、則會發生這種情況。

• 如果您想要在新的SVM上配置磁碟區、請建立SVM。

["](#page-10-0)[建立新的](#page-10-0)[SVM"](#page-10-0)

<span id="page-9-0"></span>如果您選擇使用現有的儲存虛擬機器(SVM)、則必須使用ONTAP 「系統管理程式」來 驗證SVM上的FC服務是否正在執行。您也必須確認已建立FC邏輯介面(LIF)。

開始之前

您必須選擇要在其中建立新LUN的現有SVM。

#### 步驟

- 1. 瀏覽至\* SVMS\*視窗。
- 2. 選取所需的SVM。
- 3. 按一下「\* SVM設定\*」索引標籤。
- 4. 在\*傳輸協定\*窗格中、按一下\* FC/FCoF\*。
- 5. 驗證FC服務是否正在執行。

Edit Start Stop & Refresh

Status: ● FC/FCoE service is running

WWNN: 20:05:00:a0:98:29:18:76

FC/FCoE Interfaces:

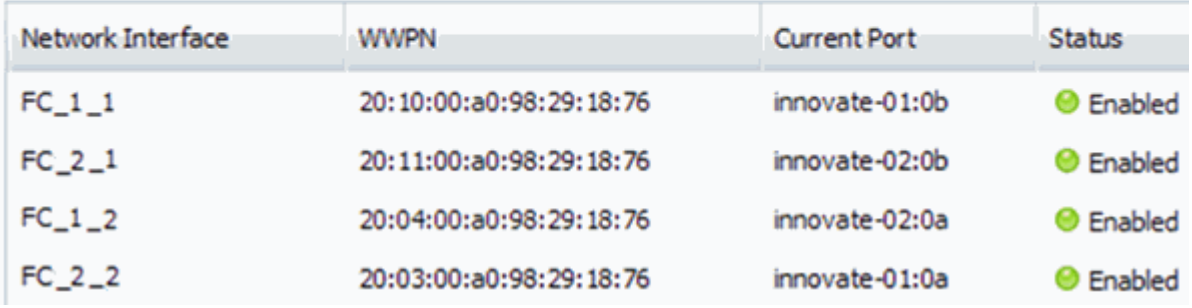

如果FC服務未執行、請啟動FC服務或建立新的SVM。

6. 驗證每個節點至少列出兩個FC生命期。

如果每個節點的FC生命期少於兩個、請更新SVM上的FC組態、或為FC建立新的SVM。

#### <span id="page-9-1"></span>在現有**SVM**上設定**FC**

您可以在現有的儲存虛擬機器(SVM)上設定FC。FC傳輸協定必須已啟用、但尚未 在SVM上設定。此資訊適用於正在設定多個傳輸協定但尚未設定FC的SVM。

開始之前

您必須設定FC架構、且所需的實體連接埠必須連接至架構。

步驟

1. 瀏覽至\* SVMS\*視窗。

2. 選取您要設定的SVM。

3. 在SVM\*詳細資料\*窗格中、確認以灰色背景顯示\* FC/FCoF\*、表示傳輸協定已啟用但尚未完整設定。

如果以綠色背景顯示\* FC/FCoS\*、表示SVM已設定完成。

**Details** 

NFS CIFS FC/FCoE ISCSI Protocols:

4. 按一下背景為灰色的「\* FCoE/FCoF\*傳輸協定」連結。

此時會顯示Configure FC/FCoE Protocol(設定FC/FCoE傳輸協定)視窗。

5. 從「設定**FC/FCoE**傳輸協定」頁面設定FC服務和LIF:

- a. 選取「\*設定FC\*的資料lifs」核取方塊。
- b. 輸入 2 在 \* 每個節點的生命 \* 欄位中。

每個節點都需要兩個生命期、以確保可用度和資料移動性。

- c. 忽略選用的\*資源配置LUN以供FCP Storage\*區域、因為LUN是由VMware vSphere的虛擬儲存主控台於 稍後步驟進行配置。
- d. 按一下\*提交並關閉\*。
- 6. 檢閱\* Summary(摘要)頁面、記錄**LIF**資訊、然後按一下 OK(確定)\*。

<span id="page-10-0"></span>建立新的 **SVM**

儲存虛擬機器(SVM)提供主機存取LUN的FC目標。當您建立SVM時、也會建立邏輯介 面(LIF)、提供通往LUN的路徑。您可以建立SVM、將使用者的資料和管理功能與叢集中 其他使用者的資料和管理功能分開。

### 開始之前

• 您必須設定FC架構、且所需的實體連接埠必須連接至架構。

#### 步驟

- 1. 瀏覽至\* SVMS\*視窗。
- 2. 按一下「 \* 建立 \* 」。
- 3. 在\* Storage Virtual Machine (SVM) Setup (儲存虛擬機器 (SVM) 設定) 視窗中、建立SVM:
	- a. 指定SVM的唯一名稱。

名稱必須是完整網域名稱(FQDN)、或遵循另一種慣例、確保整個叢集都有獨特的名稱。

b. 選取SVM所屬的IPspace。

如果叢集不使用多個IPspaces、則會使用「預設」IPspace。

c. 保留預設的Volume類型選擇。

SAN傳輸協定僅支援部分。FlexVol

d. 選取您擁有SVM授權的所有傳輸協定、即使您不想立即設定所有傳輸協定、也可以在SVM上使用這些傳 輸協定。

在建立SVM時同時選取NFS和CIFS、可讓這兩種傳輸協定共用相同的LIF。稍後再新增這些通訊協定、 並不允許它們共用生命期。

如果CIFS是您選取的其中一個傳輸協定、則安全樣式會設定為NTFS。否則、安全樣式會設為UNIX。

- e. 保留預設語言設定C.UTF-8。
- f. 選取所需的根Aggregate、以包含SVM根磁碟區。

資料磁碟區的Aggregate會在稍後的步驟中個別選取。

g. 按一下\*提交並繼續\*。

SVM已建立、但尚未設定傳輸協定。

- 4. 如果由於您啟用CIFS或NFS而出現「設定**CIFS/NFS**傳輸協定」頁面、請按一下「跳過」、然後稍後設 定CIFS或NFS。
- 5. 如果由於已啟用iSCSI而出現「設定**iSCSI**傳輸協定」頁面、請按一下「跳過」、然後稍後再設定iSCSI。
- 6. 從「設定**FC/FCoE**傳輸協定」頁面設定FC服務和LIF:
	- a. 選取「\*設定FC\*的資料lifs」核取方塊。
	- b. 輸入 2 在 \* 每個節點的生命 \* 欄位中。

每個節點都需要兩個生命期、以確保可用度和資料移動性。

- c. 跳過選用的\*資源配置LUN以供FCP Storage\*區域、因為LUN是由VMware vSphere的虛擬儲存主控台在 後續步驟中配置。
- d. 按一下\*提交並繼續\*。
- 7. 出現\* SVM管理\*時、請設定或延後設定此SVM的個別管理員:
	- 按一下「跳過」、然後視需要稍後設定管理員。
	- 輸入要求的資訊、然後按一下\*提交並繼續\*。
- 8. 檢閱\* Summary(摘要)頁面、記錄**LIF**資訊、然後按一下 OK(確定)\*。

由主機和**LIF WWPN**對**FC**交換器進行分區

分區FC交換器可讓主機連線至儲存設備、並限制路徑數量。您可以使用交換器的管理介面 來分區交換器。

#### 開始之前

- 您必須擁有交換器的系統管理員認證。
- 您必須知道每個主機啟動器連接埠的WWPN、以及您在其中建立LUN的儲存虛擬機器(SVM)的每個FC LIF。

關於這項工作

如需交換器分區的詳細資訊、請參閱交換器廠商的文件。

您必須依WWPN進行區域、而非依實體連接埠。每個啟動器連接埠都必須位於具有所有對應目標連接埠的個別 區域中。

LUN會對應到igroup中啟動器的子集、以限制從主機到LUN的路徑數量。

- 根據預設、ONTAP 由於使用選擇性LUN對應、所以LUN只能透過擁有LUN及其HA合作夥伴的節點路徑存 取。
- 如果LUN移至叢集的另一個節點、您仍必須在每個節點上對所有FC生命體進行分區、才能實現LUN的移動 性。
- 移動磁碟區或LUN時、您必須先修改「選擇性LUN對應」報告節點清單、才能移動。

下圖顯示連接至四節點叢集的主機。有兩個區域、一個區域由實線表示、一個區域由虛線表示。每個區域都包含 來自主機的一個啟動器、以及來自每個儲存節點的LIF。

您必須使用目標LIF的WWPN、而非儲存節點上實體FC連接埠的WWPN。LIF WWPN 全都在範圍內 2x:xx:00:a0:98:xx:xx:xx、其中 x 為任何十六進位數字。實體連接埠 WWPN 全都在範圍內 50:0a:09:8x:xx:xx:xx:xx。

#### 步驟

1. 登入FC交換器管理程式、然後選取分區組態選項。

- 2. 建立新的區域、其中包含第一個啟動器、以及連接到啟動器所在FC交換器的所有FC LIF。
- 3. 為主機中的每個FC啟動器建立其他區域。
- 4. 儲存區域、然後啟動新的分區組態。

配置資料存放區並建立內含**LUN**和**Volume**的資料存放區

資料存放區包含ESXi主機上的虛擬機器及其VMDK。ESXi主機上的資料存放區會配置在儲 存叢集上的LUN上。

開始之前

VMware vSphere的虛擬儲存主控台(VSC)必須安裝並註冊管理ESXi主機的vCenter Server。

VSC必須具有足夠的叢集或儲存虛擬機器(SVM)認證、才能建立LUN和Volume。

關於這項工作

VSC會自動執行資料存放區資源配置、包括在指定的SVM上建立LUN和Volume。

### 步驟

- 1. 在vSphere Web Client \* Home\*頁面中、按一下\*主機與叢集\*。
- 2. 在導覽窗格中、展開您要配置資料存放區的資料中心。
- 3. 在ESXi主機上按一下滑鼠右鍵、然後選取「\* NetApp VSC\*>\*資源配置資料庫\*」。

或者、您也可以在資源配置時以滑鼠右鍵按一下叢集、讓叢集中的所有主機都能使用資料存放區。

4. 在精靈中提供必要資訊:

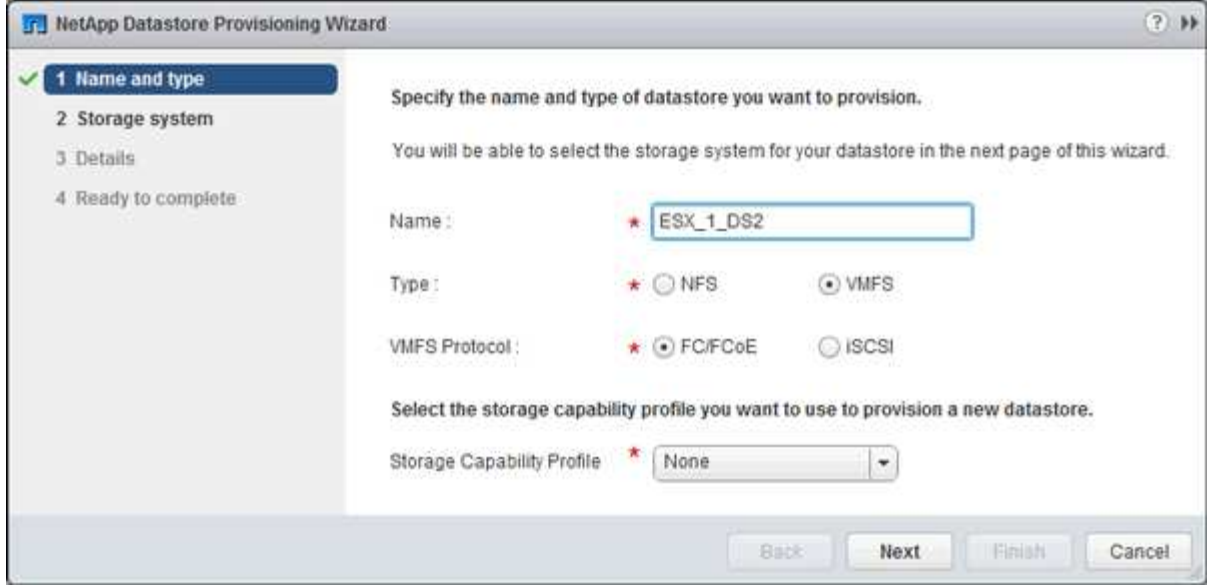

- 選擇\* VMFS \*作為資料存放區類型。
- 選擇\* FC/FCoS\*作為VMFS傳輸協定。
- 選擇\*無\*作為儲存功能設定檔。
- 選取\*精簡配置\*方塊。
- 選取「建立新磁碟區」核取方塊。

驗證主機是否可以寫入及讀取**LUN**

在使用LUN之前、您應該先確認主機可以將資料寫入LUN並讀取回來。

關於這項工作

如果在其上建立LUN的叢集節點可以容錯移轉至其合作夥伴節點、您應該在節點容錯移轉期間驗證資料的讀取。 如果叢集正在正式作業中使用、則可能無法進行此測試。

### 步驟

- 1. 在vSphere Web Client 主頁**\***上、按一下**\***主機與叢集。
- 2. 在導覽窗格中、按一下「儲存設備」索引標籤。
- 3. 展開資料中心、然後選取新的資料存放區。
- 4. 在中央窗格中、按一下\*管理\*>\*檔案\*。

此時會顯示資料存放區的內容。

5. 在資料存放區中建立新資料夾、然後將檔案上傳至新資料夾。

您可能需要安裝用戶端整合外掛程式。

- 6. 請確認您可以存取剛才寫入的檔案。
- 7. \*選用:\*容錯移轉包含LUN的叢集節點、並確認您仍可寫入及讀取檔案。

如果任何測試失敗、請確認儲存叢集上的FC服務正在執行、並檢查通往LUN和FC交換器分區的FC路徑。

8. \*選用:\*如果您在叢集節點上容錯移轉、請務必歸還節點、並將所有生命點傳回其主連接埠。

9. 對於ESXi叢集、請從叢集中的每個ESXi主機檢視資料存放區、並驗證是否顯示您上傳的檔案。

相關資訊

["](https://docs.netapp.com/us-en/ontap/high-availability/index.html)[供應能](https://docs.netapp.com/us-en/ontap/high-availability/index.html)[力](https://docs.netapp.com/us-en/ontap/high-availability/index.html)[組態](https://docs.netapp.com/us-en/ontap/high-availability/index.html)[ONTAP"](https://docs.netapp.com/us-en/ontap/high-availability/index.html)

# <span id="page-14-0"></span>**Red Hat Enterprise Linux**的**FC**組態

### **Red Hat Enterprise Linux**的**FC**組態總覽

您可以使用ONTAP 經典版的支援功能介面ONTAP (例如:NetApp 9.7及更早版本)、 在Red Hat Enterprise Linux伺服器上使用FC主機匯流排介面卡(HBA)、快速設定儲存虛 擬機器(SVM)上的FC服務、配置LUN、並使LUN可供使用。

如果發生下列情況、請使用此程序在SVM上設定FC服務:

- 主機執行的是受支援版本的Red Hat Enterprise Linux 6.4或更新版本。
- 您使用的是傳統的FC HBA和交換器。

Ŧ

乙太網路光纖通道(FCoE)不在本程序的涵蓋範圍之內。

- 叢集中的每個節點上至少有兩個FC目標連接埠可用。 內建FC和UTA2(也稱為「CNA」)連接埠、以及部分介面卡、均可設定。設定這些連接埠是在ONTAP 支 援指令行介面(CLI)中完成、本程序不涵蓋這些連接埠。
- 您未設定FC SAN開機。

如果這些假設不符合您的情況、您應該看到下列資源:

- ["SAN](https://docs.netapp.com/us-en/ontap/san-admin/index.html)[管](https://docs.netapp.com/us-en/ontap/san-admin/index.html)[理](https://docs.netapp.com/us-en/ontap/san-admin/index.html)["](https://docs.netapp.com/us-en/ontap/san-admin/index.html)
- ["SAN](https://docs.netapp.com/us-en/ontap/san-config/index.html) [組態](https://docs.netapp.com/us-en/ontap/san-config/index.html)["](https://docs.netapp.com/us-en/ontap/san-config/index.html)
- ["](https://docs.netapp.com/us-en/ontap-sanhost/hu_luhu_71.html)[安](https://docs.netapp.com/us-en/ontap-sanhost/hu_luhu_71.html)[裝](https://docs.netapp.com/us-en/ontap-sanhost/hu_luhu_71.html)[Linux Unified Host Utilities 7.1"](https://docs.netapp.com/us-en/ontap-sanhost/hu_luhu_71.html)

其他方法可在**ONTAP** 不一樣的情況下執行

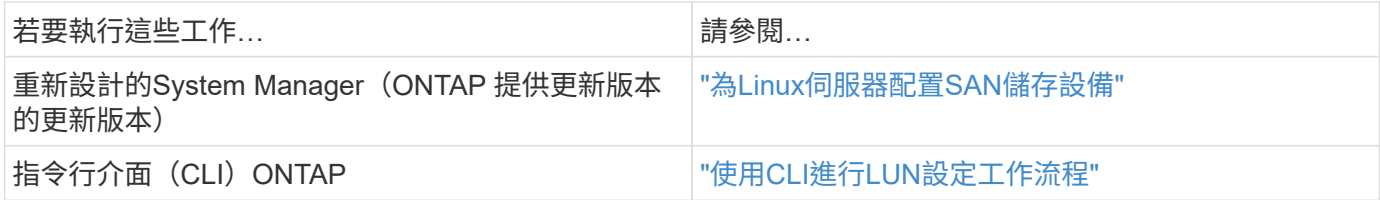

### **FC**組態與資源配置工作流程

當您使用FC將儲存設備提供給主機時、請在儲存虛擬機器(SVM)上配置一個Volume 和LUN、然後從主機連線至LUN。

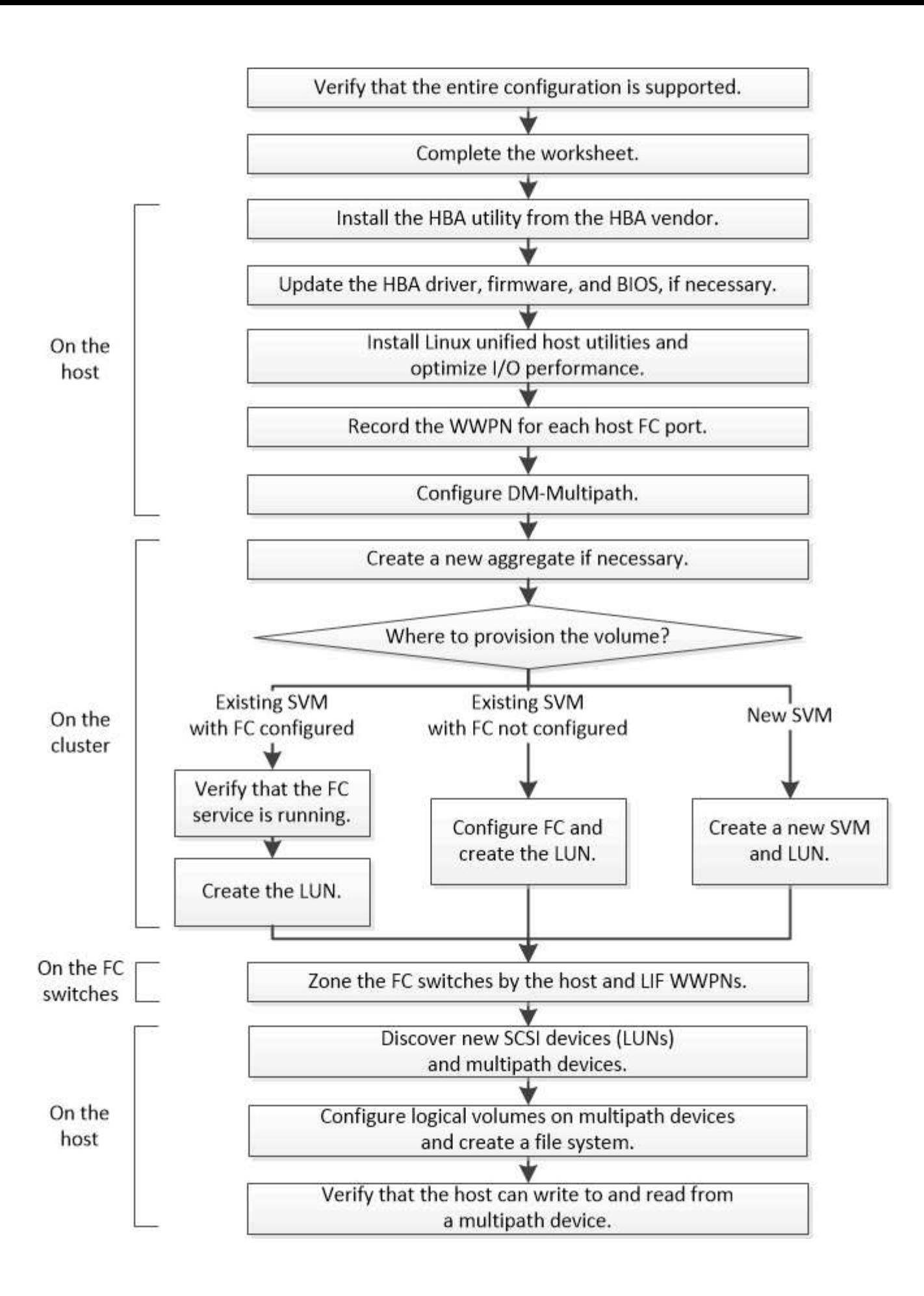

### 驗證是否支援**FC**組態

若要可靠地運作、您必須確認整個FC組態是否受到支援。

步驟

1. 請參閱互通性對照表、確認您擁有下列元件的支援組合:

- 軟件ONTAP
- 主機電腦CPU架構(適用於標準機架伺服器)
- 特定的處理器刀鋒型(適用於刀鋒伺服器)
- FC主機匯流排介面卡(HBA)機型和驅動程式、韌體和BIOS版本
- 儲存傳輸協定(FC)
- Linux作業系統版本
- DM-Multipath套件
- Linux統一化主機公用程式
- 2. 選取所選組態的組態名稱。

該組態的詳細資料會顯示在「組態詳細資料」視窗中。

- 3. 檢閱下列索引標籤中的資訊:
	- 附註

列出組態專屬的重要警示和資訊。

檢閱警示以識別作業系統所需的套件。

◦ 原則與準則

提供所有SAN組態的一般準則。

完成**FC**組態工作表

您需要FC啟動器和目標WWPN及儲存組態資訊、才能執行FC組態工作。

**FC**主機**WWPN**

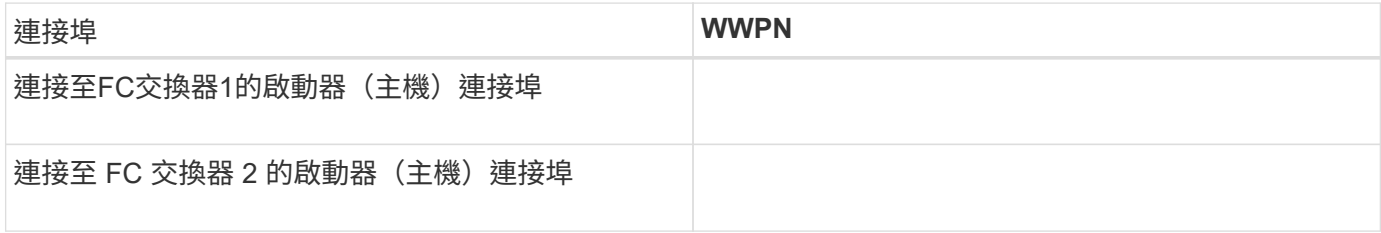

### **FC**目標**WWPN**

叢集中的每個節點都需要兩個FC資料生命期。當ONTAP 您在建立儲存虛擬機器(SVM)的過程中建立LIF

### 時、WWPN會由功能性資源分配。

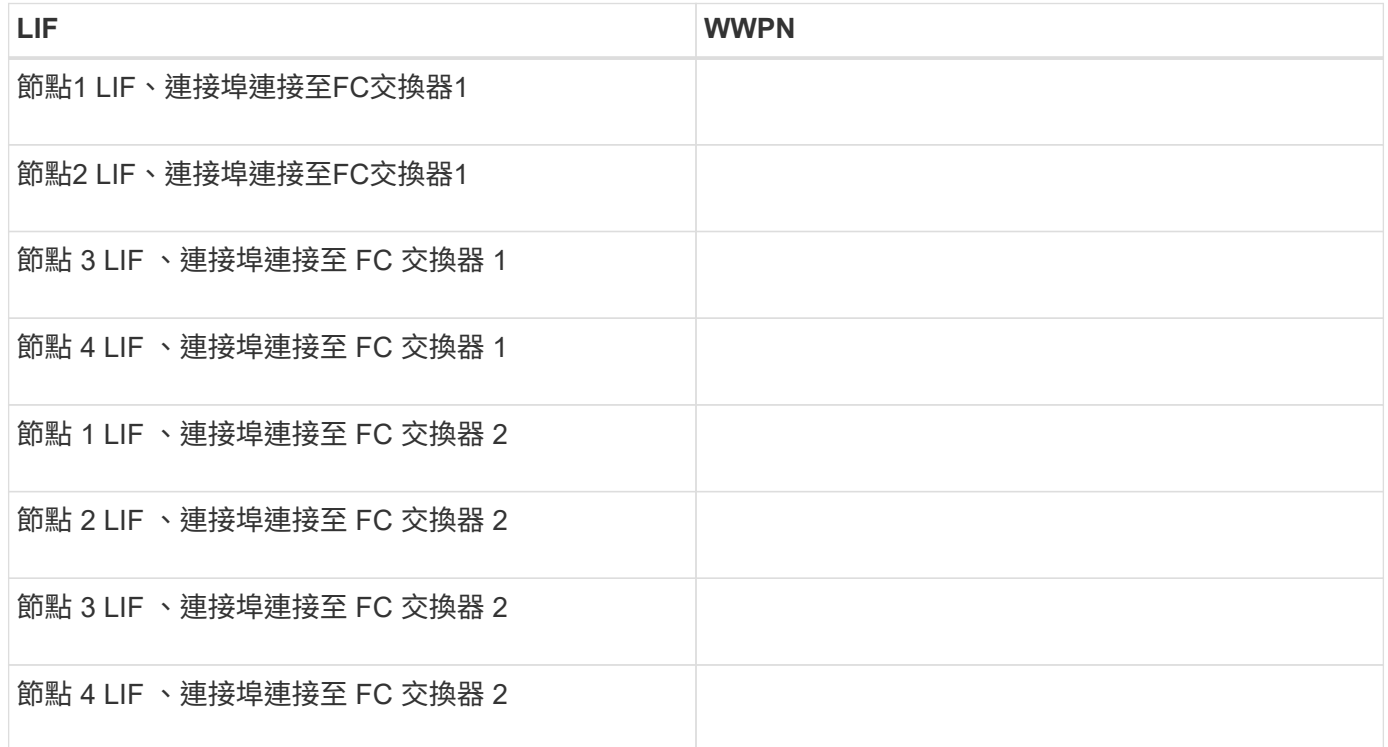

### 儲存組態

如果已建立Aggregate和SVM、請在此處記錄其名稱;否則、您可以視需要建立:

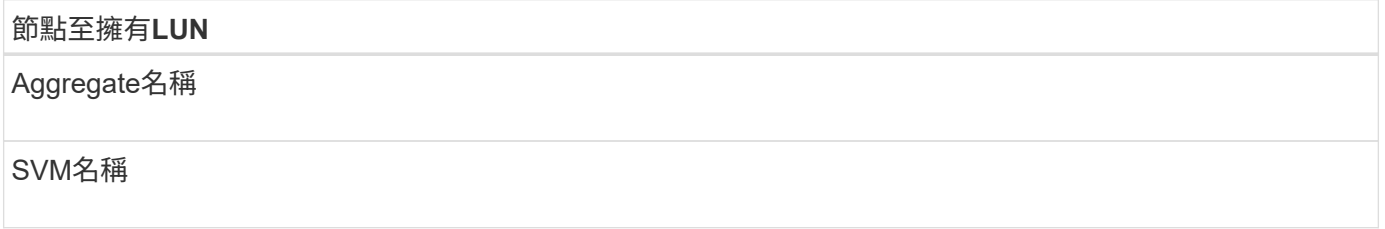

**LUN** 資訊

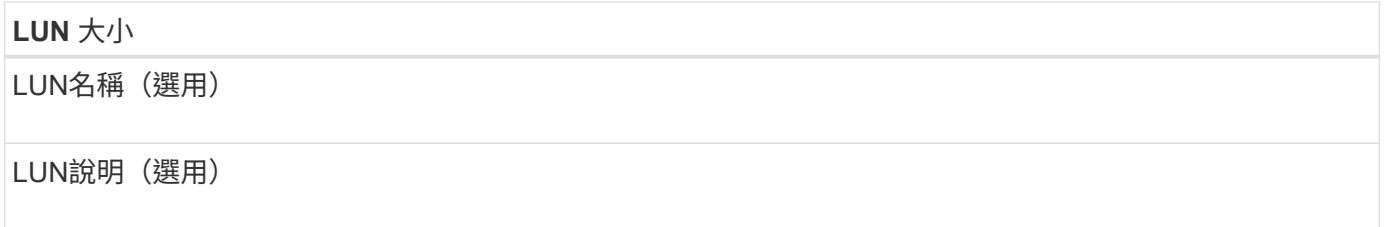

### **SVM**資訊

如果您不使用現有的SVM、則需要下列資訊來建立新的SVM:

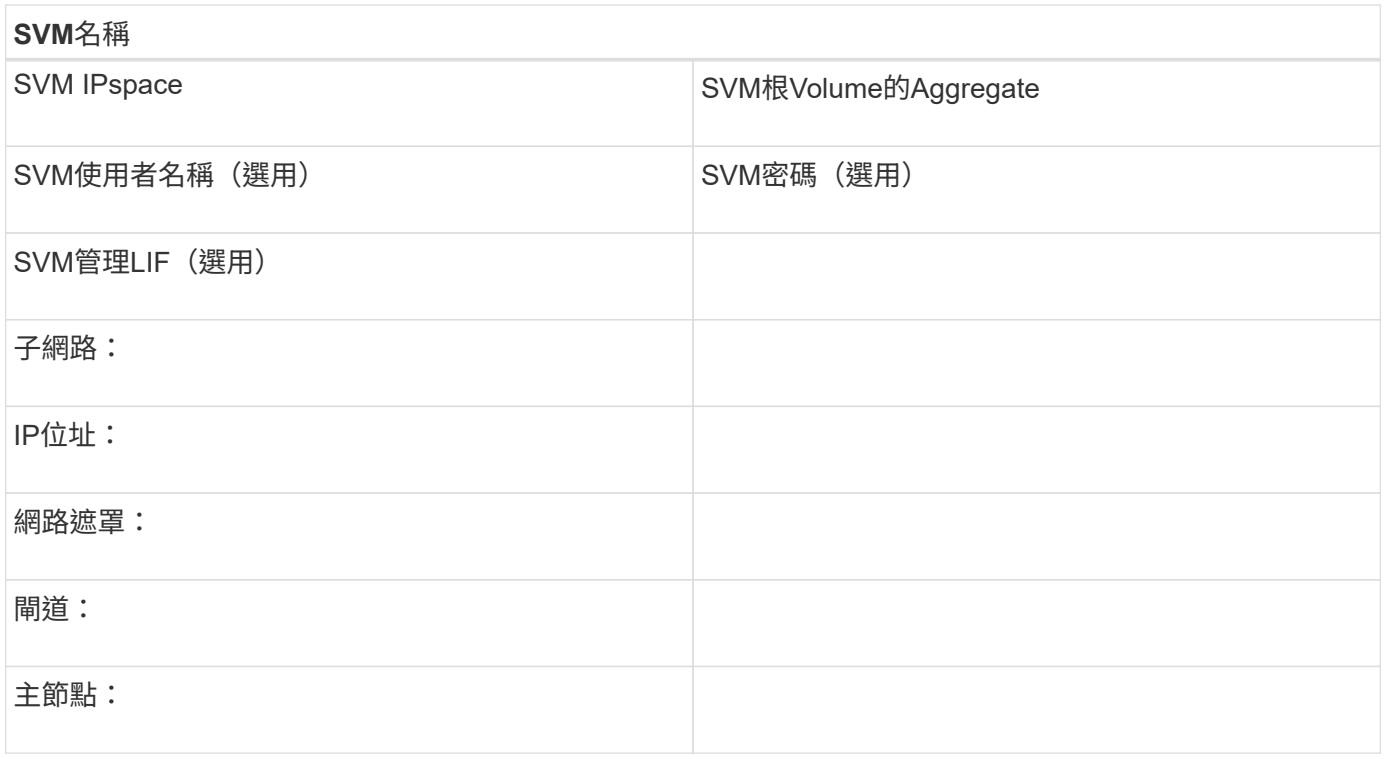

從**HBA**廠商安裝**HBA**公用程式

HBA公用程式可讓您檢視每個FC連接埠的全球連接埠名稱(WWPN)。此公用程式也有 助於疑難排解FC問題。

關於這項工作

每家HBA廠商都會為其FC HBA提供HBA公用程式。您必須為主機作業系統和CPU下載正確版本。

以下是HBA公用程式的部分清單:

- Emulex HBA Manager(前身為OneCommand Manager)、適用於Emulex HBA
- 適用於QLogic HBA的QLogic QConvertgeConsole

步驟

1. 請從HBA廠商的網站下載適當的公用程式。

2. 執行安裝程式、並依照提示完成安裝。

相關資訊

["Broadcom](https://www.broadcom.com/support/download-search?tab=search)[\(](https://www.broadcom.com/support/download-search?tab=search)[Emulex](https://www.broadcom.com/support/download-search?tab=search)[\)支援文件與下](https://www.broadcom.com/support/download-search?tab=search)[載](https://www.broadcom.com/support/download-search?tab=search)["](https://www.broadcom.com/support/download-search?tab=search)

["Emulex HBA](https://www.broadcom.com/products/storage/fibre-channel-host-bus-adapters/emulex-hba-manager)[管](https://www.broadcom.com/products/storage/fibre-channel-host-bus-adapters/emulex-hba-manager)[理程式](https://www.broadcom.com/products/storage/fibre-channel-host-bus-adapters/emulex-hba-manager)["](https://www.broadcom.com/products/storage/fibre-channel-host-bus-adapters/emulex-hba-manager)

["QLogic](http://driverdownloads.qlogic.com/QLogicDriverDownloads_UI/OEM_Product_List.aspx?oemid=372)[:](http://driverdownloads.qlogic.com/QLogicDriverDownloads_UI/OEM_Product_List.aspx?oemid=372)[NetApp](http://driverdownloads.qlogic.com/QLogicDriverDownloads_UI/OEM_Product_List.aspx?oemid=372)[下](http://driverdownloads.qlogic.com/QLogicDriverDownloads_UI/OEM_Product_List.aspx?oemid=372)[載](http://driverdownloads.qlogic.com/QLogicDriverDownloads_UI/OEM_Product_List.aspx?oemid=372)["](http://driverdownloads.qlogic.com/QLogicDriverDownloads_UI/OEM_Product_List.aspx?oemid=372)

更新**HBA**驅動程式、韌體和**BIOS**

如果Linux主機中的FC主機匯流排介面卡(HBA)未執行支援的驅動程式、韌體和BIOS版

### 本、您必須更新它們。

開始之前

您必須已從互通性對照表工具中找出您組態所支援的驅動程式、韌體和BIOS版本。

### ["NetApp](https://mysupport.netapp.com/matrix) [互通性對照表工具](https://mysupport.netapp.com/matrix)["](https://mysupport.netapp.com/matrix)

### 關於這項工作

HBA廠商提供驅動程式、韌體、BIOS及HBA公用程式。

### 步驟

- 1. 使用HBA廠商提供的HBA公用程式、列出已安裝的HBA驅動程式、韌體和BIOS版本。
- 2. 視需要從HBA廠商的支援網站下載並安裝新的驅動程式、韌體和BIOS。

下載時會提供安裝說明和任何必要的安裝公用程式。

### 安裝**Linux Unified Host Utilities**並最佳化**I/O**效能

Linux Unified Host Utilities 軟體包含 sanlun 公用程式、一種 NetApp LUN 報告工具、可 用來顯示 Linux 主機上儲存叢集節點和主機匯流排介面卡( HBA )的相關資訊。您也必須 在Linux主機上啟用正確的伺服器設定檔、以最佳化NetApp儲存效能。

### 開始之前

您必須使用互通性對照表來識別您組態所支援的Linux Unified Host Utilities版本。您也必須擁有 tuned 套件、 此套件是 Linux 作業系統套裝作業系統的一部分、其中包含 tuned-adm 命令、用於在主機上設定伺服器設定 檔。

### 步驟

1. 從 NetApp 支援網站下載受支援的 Linux Unified Host Utilities 版本。

### ["NetApp](http://mysupport.netapp.com/NOW/cgi-bin/software)[下](http://mysupport.netapp.com/NOW/cgi-bin/software)[載](http://mysupport.netapp.com/NOW/cgi-bin/software)[:軟體](http://mysupport.netapp.com/NOW/cgi-bin/software)["](http://mysupport.netapp.com/NOW/cgi-bin/software)

- 2. 依照安裝文件中的指示安裝Linux Unified Host Utilities軟體。
- 3. 如果是 tuned 未安裝套件、請輸入下列命令:yum install tuned
- 4. 對於實體主機、請確定您已設定 enterprise-storage 設定檔: tuned-adm profile enterprisestorage
- 5. 對於虛擬主機、請確定您已設定 virtual-guest 設定檔: tuned-adm profile virtual-guest

["](https://library.netapp.com/ecm/ecm_download_file/ECMLP2547936)[安](https://library.netapp.com/ecm/ecm_download_file/ECMLP2547936)[裝](https://library.netapp.com/ecm/ecm_download_file/ECMLP2547936)[Linux Unified Host Utilities 7.1"](https://library.netapp.com/ecm/ecm_download_file/ECMLP2547936)

### 記錄每個主機**FC**連接埠的**WWPN**

需要使用全球連接埠名稱(WWPN)來對FC交換器進行分區、並建立允許主機存取其LUN 的igroup。

### 開始之前

關於這項工作

WWPN用於所有組態。您不需要記錄全球節點名稱(WWNN)。

步驟

- 1. 針對FC HBA類型執行HBA公用程式。
- 2. 選取 HBA 。
- 3. 記錄每個連接埠的WWPN。

以下範例顯示Emulex HBA Manager、先前稱為OneCommand Manager。

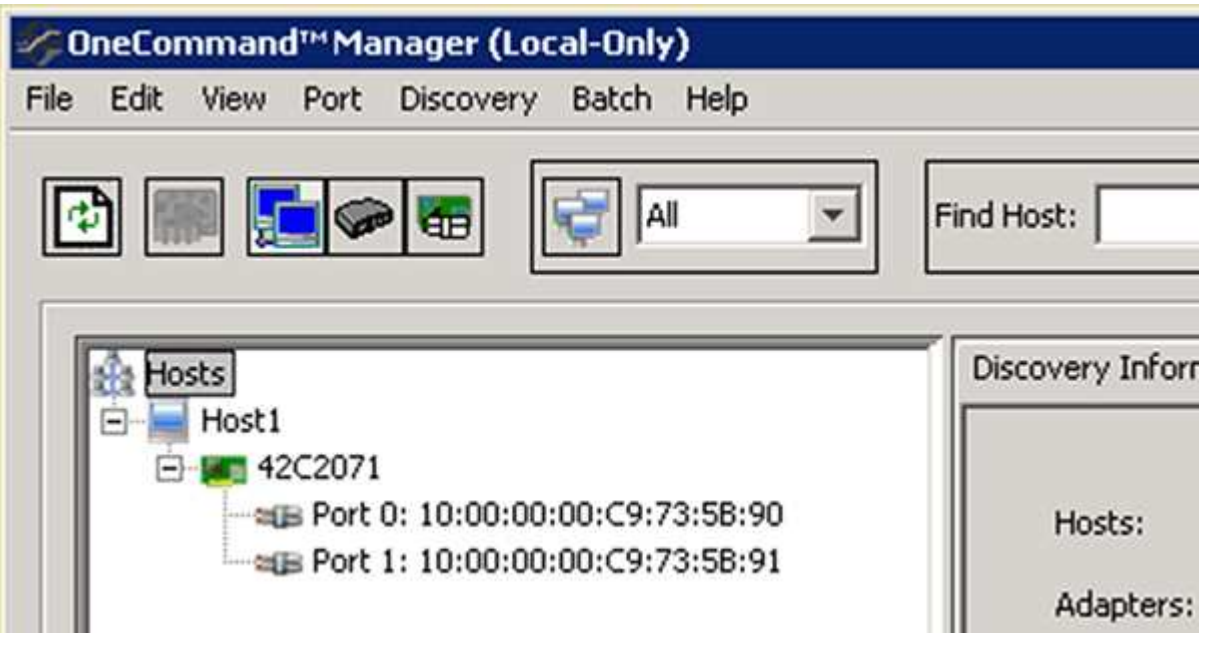

其他公用程式(例如QLogic QConvertgeConsole)則提供等效資訊。

4. 對主機中的每個FC HBA重複上述步驟。

在 Linux 中、您也可以執行以取得 WWPN sanlun 公用程式:

下列範例顯示的輸出 sanlun 命令。

```
# sanlun fcp show adapter -v
adapter name: host0
**WWPN: 10000000c9813a14**
WWNN: 20000000c9813a14
driver name: lpfc
model: LPe12002-M8
model description: Emulex LPe12002-M8 8Gb 2-port PCIe Fibre Channel
Adapter
serial number: VM84364896
hardware version: 31004549
driver version: 8.3.7.34.3p; HBAAPI(I) v2.3.b, 07-12-10
firmware version: 2.01A12 (U3D2.01A12)
Number of ports: 1
port type: Fabric
port state: Operational
supported speed: 2 GBit/sec, 4 GBit/sec, 8 GBit/sec
negotiated speed: 8 GBit/sec
OS device name: /sys/class/scsi host/host0
adapter name: host5
**WWPN: 10000000c9813a15**
WWNN: 20000000c9813a15
driver name: lpfc
model: LPe12002-M8
model description: Emulex LPe12002-M8 8Gb 2-port PCIe Fibre Channel
Adapter
serial number: VM84364896
hardware version: 31004549
driver version: 8.3.7.34.3p; HBAAPI(I) v2.3.b, 07-12-10
firmware version: 2.01A12 (U3D2.01A12)
Number of ports: 1
port type: Fabric
port state: Operational
supported speed: 2 GBit/sec, 4 GBit/sec, 8 GBit/sec
negotiated speed: 8 GBit/sec
OS device name: /sys/class/scsi_host/host5
```
### 設定**DM-Multipath**

DM-Multipath可管理Linux主機與儲存叢集之間的多個路徑。在LUN上設定DM-Multikpath (在Linux主機上顯示為SCSI裝置)、可讓Linux主機在路徑或元件故障時、存取儲存叢集 上的LUN。

開始之前

### 您必須從互通性對照表工具中找出所需的DM-Multikpath版本。

### ["NetApp](https://mysupport.netapp.com/matrix) [互通性對照表工具](https://mysupport.netapp.com/matrix)["](https://mysupport.netapp.com/matrix)

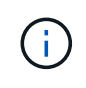

建議的方法是在每個光纖或乙太網路中、為每個節點設定兩條路徑。如此一來、即使節點切換至 其合作夥伴、路徑也會失敗。不建議在Windows作業系統中使用實體連接埠的連結集合(LAG )。

步驟

- 1. 編輯 /etc/multipath.conf 檔案如下:
	- a. 確定是否有非NetApp SCSI設備要排除(黑名單)。

這些是您輸入時不會顯示的裝置 sanlun lun show 命令。

▪ 如果有非 NetApp SCSI 裝置需要排除、請在的黑名單區段中輸入裝置的全球識別碼( WWID ) multipath.conf 檔案:

若要顯示非 NetApp SCSI 裝置的 WWID 、請在您要排除的裝置上輸入下列命令、其中包括 SCSI device name 是您指定的裝置:

/lib/udev/scsi\_id -gud /dev/SCSI\_device\_name

例如、如果 /dev/sda 如果您要排除非 NetApp SCSI 裝置、請輸入下列內容:

/lib/udev/scsi\_id -gud /dev/sda

這會顯示裝置的 WWID 、您可以在中複製和貼上 multipath.conf 檔案:

以下範例顯示的黑名單區段 multipath.conf 檔案、具有 WWID 的非 NetApp SCSI 裝置 3600508e000000000753250f933cc4606 排除:

```
blacklist {
```
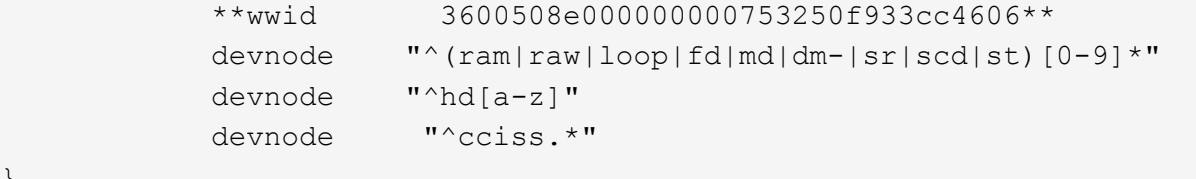

+

}

◦ 如果沒有要排除的裝置、請從移<sup>除</sup> *WWID* <sup>行</sup> multipath.conf 檔案:

a. 在開機載入程式的核心行尾端附加下列字串、以啟用NetApp建議的DM-Multipath設定:

rdloaddriver=scsi\_dh\_alua

2. 啟動DM-Multipath精靈:

/etc/init.d/multipathd start

3. 將多重路徑服務新增至開機順序、以便多重路徑精靈在系統開機期間一律啟動:

chkconfig multipathd on

- 4. 重新啟動Linux主機。
- 5. 確認 rdloaddriver 執行時、設定會出現在輸出中 cat /proc/cmdline。
	- 。 rdloaddriver 設定會顯示為傳送至核心的數個開機選項之一:

```
# cat /proc/cmdline
ro root=/dev/mapper/vg_ibmx3650210104-lv_root rd_NO_LUKS LANG=en_US.UTF-
8 rd NO_MD rd LVM_LV=vg_ibmx3650210104/lv_root SYSFONT=latarcyrheb-sun16
rd_LVM_LV=vg_ibmx3650210104/lv_swap crashkernel=129M@0M KEYBOARDTYPE=pc
KEYTABLE=us rd NO DM rhgb quiet **rdloaddriver=scsi dh alua**
```
### 建立**Aggregate**

如果您不想使用現有的Aggregate、可以建立新的Aggregate、為您要配置的磁碟區提供實 體儲存設備。

### 步驟

- 1. 輸入 URL https://IP-address-of-cluster-management-LIF 在網頁瀏覽器中、使用叢集管理員認 證登入 System Manager 。
- 2. 瀏覽至\* Aggregate \*視窗。
- 3. 選取\*「Create」(建立)。\*
- 4. 依照畫面上的指示、使用預設RAID-DP組態建立Aggregate、然後選取\*「Create」(建立)\*。

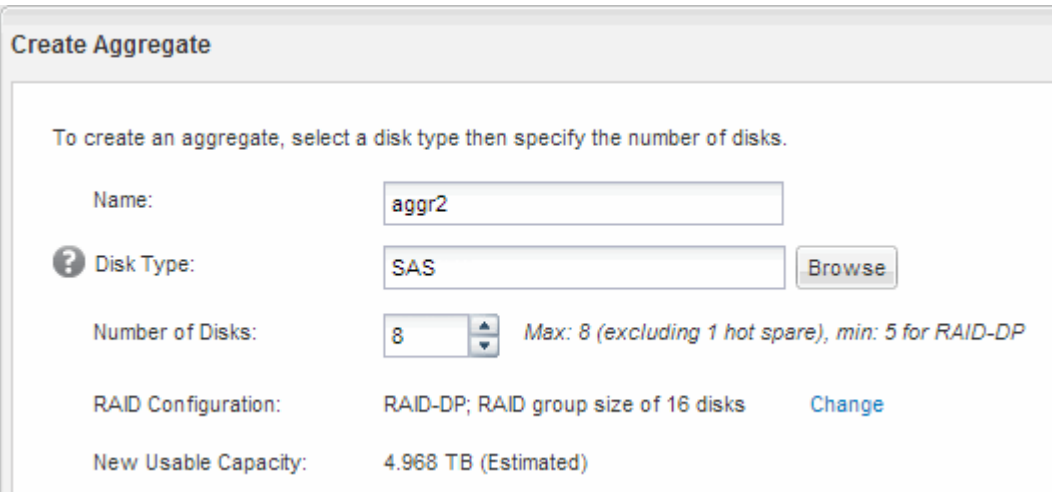

### 結果

此Aggregate會以指定的組態建立、並新增至Aggregate視窗中的Aggregate清單。

在配置含有LUN的磁碟區之前、您必須先決定是否要將磁碟區新增至現有的儲存虛擬機器 (SVM)、或是為磁碟區建立新的SVM。您可能還需要在現有的SVM上設定FC。

關於這項工作

如果現有的SVM已設定所需的傳輸協定、而且有可從主機存取的LIF、則更容易使用現有的SVM。

您可以建立新的SVM、將資料或管理工作與儲存叢集的其他使用者區隔開來。使用獨立的SVM來分隔不同的傳 輸協定並無好處。

程序

• 如果您想要在已設定為FC的SVM上配置磁碟區、則必須確認FC服務正在執行、然後在SVM上建立LUN。

["](#page-24-0)[驗證](#page-24-0)[FC](#page-24-0)[服務是否在](#page-24-0)[現](#page-24-0)[有的](#page-24-0)[SVM](#page-24-0)[上執行](#page-24-0)["](#page-24-0)

["](#page-25-0)[建立](#page-25-0) [LUN"](#page-25-0)

• 如果您想要在已啟用FC但尚未設定的現有SVM上配置磁碟區、請在現有SVM上設定iSCSI。

### ["](#page-26-0)[在](#page-26-0)[現](#page-26-0)[有](#page-26-0)[SVM](#page-26-0)[上設定](#page-26-0)[FC"](#page-26-0)

如果您在設定不同的傳輸協定時、未遵循此程序來建立SVM、則會發生這種情況。

• 如果您想要在新的SVM上配置磁碟區、請建立SVM。

["](#page-27-0)[建立新的](#page-27-0)[SVM"](#page-27-0)

<span id="page-24-0"></span>確認**FC**服務正在現有的**SVM**上執行

如果您選擇使用現有的儲存虛擬機器(SVM)、則必須使用ONTAP 「系統管理程式」來 驗證SVM上的FC服務是否正在執行。您也必須確認已建立FC邏輯介面(LIF)。

開始之前

您必須選擇要在其中建立新LUN的現有SVM。

步驟

- 1. 瀏覽至\* SVMS\*視窗。
- 2. 選取所需的SVM。
- 3. 選取「\* SVM設定\*」索引標籤。
- 4. 在\*傳輸協定\*窗格中、選取\* FC/FCoF\*。
- 5. 驗證FC服務是否正在執行。

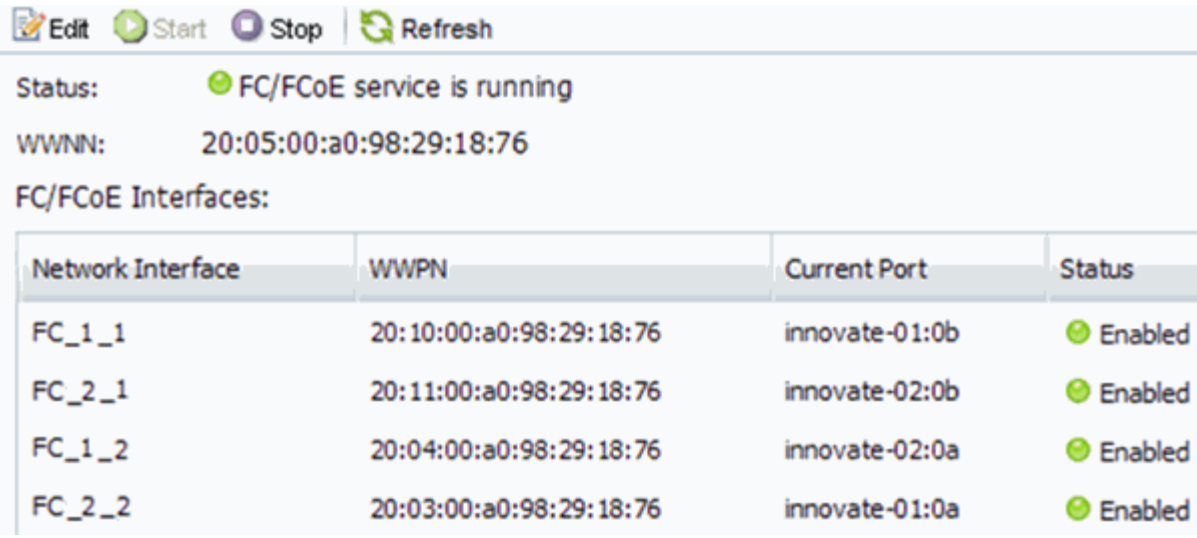

如果FC服務未執行、請啟動FC服務或建立新的SVM。

6. 驗證每個節點至少列出兩個FC生命期。

如果每個節點的FC生命期少於兩個、請更新SVM上的FC組態、或為FC建立新的SVM。

### <span id="page-25-0"></span>建立 **LUN**

您可以使用Create LUN(建立LUN)精靈來建立LUN。精靈也會建立igroup並將LUN對應 至igroup、讓指定的主機存取LUN。

### 開始之前

- 必須有一個具有足夠可用空間的Aggregate、以容納LUN。
- 必須有已啟用FC傳輸協定的儲存虛擬機器(SVM)、並建立適當的邏輯介面(LIF)。
- 您必須記錄主機FC連接埠的全球連接埠名稱(WWPN)。

關於這項工作

如果您的組織有命名慣例、您應該使用LUN、Volume等名稱、以符合您的慣例。否則、您應該接受預設名稱。

步驟

- 1. 瀏覽至「\* LUN\*」視窗。
- 2. 選取\*「Create」(建立)。\*
- 3. 瀏覽並選取您要在其中建立LUN的SVM。

隨即顯示Create LUN Wizard(建立LUN精靈)。

4. 在「一般內容」頁面上、針對Linux主機直接使用的LUN、選取LUN類型\* Linux \*。

取消選取\*精簡配置\*核取方塊。

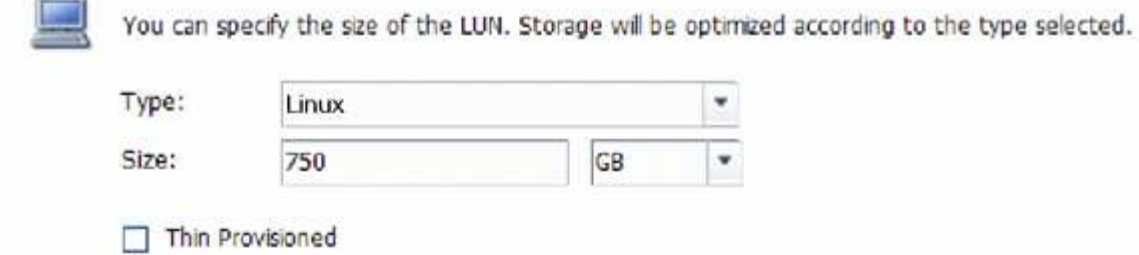

5. 在「\* LUN Container \*」頁面上、選取現有FlexVol 的SLUN Volume。

您必須確保磁碟區有足夠的空間。如果現有磁碟區中沒有足夠的可用空間、您可以建立新的磁碟區。

- 6. 在「啟動器對應」頁面上、選取「新增啟動器群組」、在「一般」索引標籤上輸入所需資訊、然後在「啟動 器」索引標籤上、輸入您所記錄之主機FC連接埠的所有WWPN。
- 7. 確認詳細資料、然後選取\*完成\*以完成精靈。

相關資訊

["](https://docs.netapp.com/us-en/ontap/system-admin/index.html)[系統](https://docs.netapp.com/us-en/ontap/system-admin/index.html)[管](https://docs.netapp.com/us-en/ontap/system-admin/index.html)[理](https://docs.netapp.com/us-en/ontap/system-admin/index.html)["](https://docs.netapp.com/us-en/ontap/system-admin/index.html)

<span id="page-26-0"></span>在現有**SVM**上設定**FC**

您可以在現有的儲存虛擬機器(SVM)上設定FC、並使用單一精靈建立LUN及其包 含Volume的磁碟區。FC傳輸協定必須已啟用、但尚未在SVM上設定。此資訊適用於正在 設定多個傳輸協定但尚未設定FC的SVM。

開始之前

您必須設定FC架構、且所需的實體連接埠必須連接至架構。

步驟

- 1. 瀏覽至\* SVMS\*視窗。
- 2. 選取您要設定的SVM。
- 3. 在SVM\*詳細資料\*窗格中、確認以灰色背景顯示\* FC/FCoF\*、表示傳輸協定已啟用但尚未完整設定。

如果以綠色背景顯示\* FC/FCoS\*、表示SVM已設定完成。

**Details** Protocols:

NFS CIFS FC/FCoE ISCSI

4. 選取背景為灰色的\* FC/FCoF\*傳輸協定連結。

此時會顯示Configure FC/FCoE Protocol(設定FC/FCoE傳輸協定)視窗。

5. 從「設定**FC/FCoE**傳輸協定」頁面設定FC服務和LIF:

a. 選取「\*設定FC\*的資料lifs」核取方塊。

b. 輸入 2 在 \* 每個節點的生命 \* 欄位中。

每個節點都需要兩個生命期、以確保可用度和資料移動性。

c. 選擇\*提交並關閉\*。

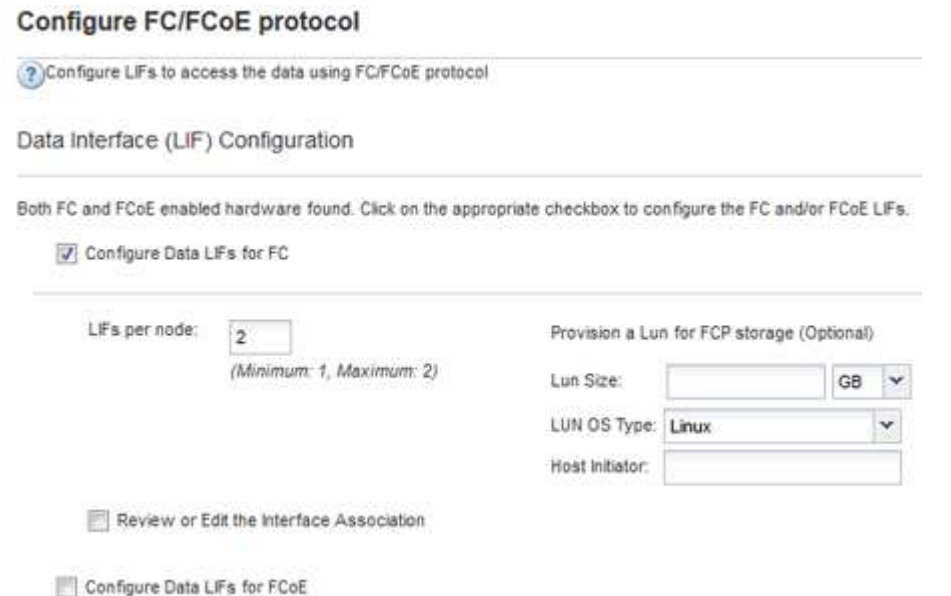

6. 檢閱\* Summary(摘要)頁面、記錄**LIF**資訊、然後選取 OK(確定)\*。

<span id="page-27-0"></span>建立新的 **SVM**

儲存虛擬機器(SVM)提供主機存取LUN的FC目標。當您建立SVM時、也會建立邏輯介 面(LIF)、LUN及其包含Volume。您可以建立SVM、將使用者的資料和管理功能與叢集 中其他使用者的資料和管理功能分開。

開始之前

• 您必須設定FC架構、且所需的實體連接埠必須連接至架構。

步驟

1. 瀏覽至\* SVMS\*視窗。

2. 選擇\* Create (建立)。

3. 在\* Storage Virtual Machine (SVM) Setup (儲存虛擬機器 (SVM) 設定) 視窗中、建立SVM:

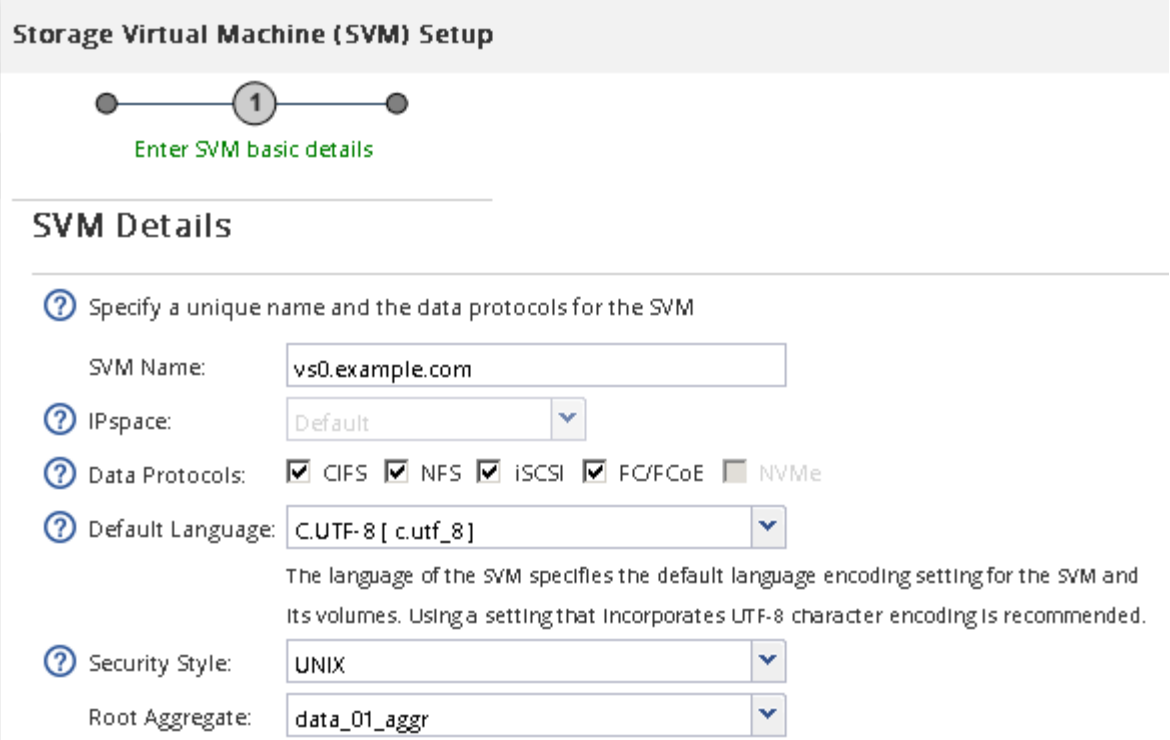

a. 指定SVM的唯一名稱。

名稱必須是完整網域名稱(FQDN)、或遵循另一種慣例、確保整個叢集都有獨特的名稱。

b. 選取SVM所屬的IPspace。

如果叢集不使用多個IPspaces、則會使用「預設」IPspace。

c. 保留預設的Volume類型選擇。

SAN傳輸協定僅支援部分。FlexVol

d. 選取您擁有SVM授權的所有傳輸協定、即使您不想立即設定所有傳輸協定、也可以在SVM上使用這些傳 輸協定。

在建立SVM時同時選取NFS和CIFS、可讓這兩種傳輸協定共用相同的LIF。稍後再新增這些通訊協定、 並不允許它們共用生命期。

如果CIFS是您選取的其中一個傳輸協定、則安全樣式會設定為NTFS。否則、安全樣式會設為UNIX。

- e. 保留預設語言設定C.UTF-8。
- f. 選取所需的根Aggregate、以包含SVM根磁碟區。

資料磁碟區的Aggregate會在稍後的步驟中個別選取。

g. 選擇\*提交並繼續\*。

SVM已建立、但尚未設定傳輸協定。

4. 如果由於您啟用CIFS或NFS而出現「設定**CIFS/NFS**傳輸協定」頁面、請選取\*跳過\*、然後稍後再設定CIFS

或NFS。

- 5. 如果由於已啟用iSCSI而出現「設定**iSCSI**傳輸協定」頁面、請選取「跳過」、然後稍後再設定iSCSI。
- 6. 從「設定**FC/FCoE**傳輸協定」頁面設定FC服務並建立LIF、LUN及其包含Volume:
	- a. 選取「\*設定FC\*的資料lifs」核取方塊。
	- b. 輸入 **2** 在 \* 每個節點的生命 \* 欄位中。

每個節點都需要兩個生命期、以確保可用度和資料移動性。

- c. 在\*資源配置LUN以供FCP儲存\*區域中、輸入所需的LUN大小、主機類型及主機啟動器的WWPN。
- d. 選擇\*提交並繼續\*。

**Configure FC/FCoE protocol** 2) Configure LIFs to access the data using FC/FCoE protocol Data Interface (LIF) Configuration Both FC and FCoE enabled hardware found. Click on the appropriate checkbox to configure the FC and/or FCoE LIFs. Configure Data LiFs for FC LiFs per node: Provision a Lun for FCP storage (Optional)  $\overline{2}$ (Minimum: 1, Maximum: 2) Lun Size: GB v LUN OS Type: Linux Host Initiator Review or Edit the Interface Association Configure Data LiFs for FCoE

- 7. 出現\* SVM管理\*時、請設定或延後設定此SVM的個別管理員:
	- 選擇\* Skip\*(跳過\*)並在需要時稍後配置管理員。
	- 輸入要求的資訊、然後選取\*提交並繼續\*。
- 8. 檢閱\* Summary(摘要)頁面、記錄**LIF**資訊、然後選取 OK(確定)\*。

### 由主機和**LIF WWPN**對**FC**交換器進行分區

分區FC交換器可讓主機連線至儲存設備、並限制路徑數量。您可以使用交換器的管理介面 來分區交換器。

開始之前

- 您必須擁有交換器的系統管理員認證。
- 您必須知道每個主機啟動器連接埠的WWPN、以及您在其中建立LUN的儲存虛擬機器(SVM)的每個FC LIF。

關於這項工作

如需交換器分區的詳細資訊、請參閱交換器廠商的文件。

您必須依WWPN進行區域、而非依實體連接埠。每個啟動器連接埠都必須位於具有所有對應目標連接埠的個別 區域中。

LUN會對應到igroup中啟動器的子集、以限制從主機到LUN的路徑數量。

- 根據預設、ONTAP 由於使用選擇性LUN對應、所以LUN只能透過擁有LUN及其HA合作夥伴的節點路徑存 取。
- 如果LUN移至叢集的另一個節點、您仍必須在每個節點上對所有FC生命體進行分區、才能實現LUN的移動 性。
- 移動磁碟區或LUN時、您必須先修改「選擇性LUN對應」報告節點清單、才能移動。

下圖顯示連接至四節點叢集的主機。有兩個區域、一個區域由實線表示、一個區域由虛線表示。每個區域都包含 來自主機的一個啟動器、以及來自每個儲存節點的LIF。

您必須使用目標LIF的WWPN、而非儲存節點上實體FC連接埠的WWPN。LIF WWPN 全都在範圍內 2x:xx:00:a0:98:xx:xx:xx、其中 x 為任何十六進位數字。實體連接埠 WWPN 全都在範圍內 50:0a:09:8x:xx:xx:xx:xx。

### 步驟

1. 登入FC交換器管理程式、然後選取分區組態選項。

- 2. 建立新的區域、其中包含第一個啟動器、以及連接到啟動器所在FC交換器的所有FC LIF。
- 3. 為主機中的每個FC啟動器建立其他區域。
- 4. 儲存區域、然後啟動新的分區組態。

探索新的**SCSI**裝置(**LUN**)和多重路徑裝置

儲存叢集上的LUN在Linux主機上顯示為SCSI裝置、這些裝置是DM-Multipath集合到新裝 置的I/O路徑、稱為多重路徑裝置。主機不會自動探索您新增至系統的新SCSI裝置(LUN )。您必須手動重新掃描、才能發現它們。

#### 開始之前

您必須擁有的複本 rescan 指令碼、位於 sg3\_utils 屬於 Linux 作業系統套裝作業系統一部分的套件。

### 步驟

- 1. 探索新的SCSI裝置(LUN)、並為LUN建立對應的多重路徑裝置: /usr/bin/rescan-scsi-bus.sh
- 2. 驗證DM-Multipath組態:

multipath -ll

這會顯示下列輸出類型、列出每個NetApp LUN的建議設定:

3600a0980324666546e2b443251655177 dm-2 NETAPP,LUN C-Mode size=10G features='4 queue if no path pg\_init\_retries 50 retain attached hw handle' hwhandler='1 alua' wp=rw |-+- policy='round-robin 0' prio=50 status=active | |- 0:0:1:0 sdb 8:16 active ready running | |- 0:0:0:0 sda 8:0 active ready running | |- 1:0:0:0 sde 8:64 active ready running | `- 1:0:1:0 sdf 8:80 active ready running `-+- policy='round-robin 0' prio=10 status=enabled |- 0:0:3:0 sdd 8:48 active ready running |- 1:0:3:0 sdh 8:112 active ready running |- 0:0:2:0 sdc 8:32 active ready running `- 1:0:2:0 sdg 8:96 active ready running

在多重路徑裝置上設定邏輯磁碟區並建立檔案系統

當Linux主機第一次存取新的SCSI裝置(LUN)時、就沒有分割區或檔案系統。如果您要 使用分割多重路徑裝置、必須先分割基礎SCSI裝置。您也可能想要在多重路徑裝置上建立 邏輯磁碟區、並選擇性地建立檔案系統。

#### 開始之前

Linux主機必須已探索到SCSI裝置和對應的多重路徑裝置。

關於這項工作

至少應在SCSI裝置上設定DM-Multipath。DM-Multikpath以外的任何組態都是選用的。如果您想要執行其他組 態、例如分割、在多重路徑裝置上設定邏輯磁碟區、以及建立檔案系統、請遵循下列一般準則。如需Linux命令 的詳細資訊、請參閱Red Hat Enterprise Linux文件和手冊頁。

步驟

1. 若要使用分割區的多重路徑裝置、請先使用分割基礎 SCSI 裝置 fdisk 或 parted 公用程式:

2. 使用建立對應的多重路徑分割區 kpartx 公用程式:

3. 使用「邏輯Volume Manager(LVM)」命令、在對應的多重路徑裝置上建立邏輯磁碟區。

4. 使用在邏輯磁碟區或多重路徑裝置上建立檔案系統、例如 ext4 或 XFS mkfs 公用程式:

確認主機可以寫入多重路徑裝置、也可以從多重路徑裝置讀取

在使用多重路徑裝置之前、您應該先確認主機可以將資料寫入多重路徑裝置、然後再讀 取。

開始之前

您必須在Linux主機上為您要存取的儲存叢集節點設定DM-Multipath。

### 關於這項工作

如果多重路徑裝置對應的儲存叢集節點可以容錯移轉至其合作夥伴節點、則應在節點容錯移轉期間驗證資料的讀

取。如果儲存叢集正在正式作業中使用、則可能無法進行此驗證。

步驟

1. 在指定的多重路徑裝置上執行部分I/O:

```
dd if=/dev/zero of=<multipath_device_name\>
```
2. 驗證I/O是否正在多重路徑裝置上執行、並指定重新整理統計資料的秒數(例如、每隔兩秒、如圖所示):

iostat 2

當I/O在多重路徑裝置上執行時、您會看到各種I/O計數器輸出會動態變更、表示I/O在多重路徑裝置上成功執 行。

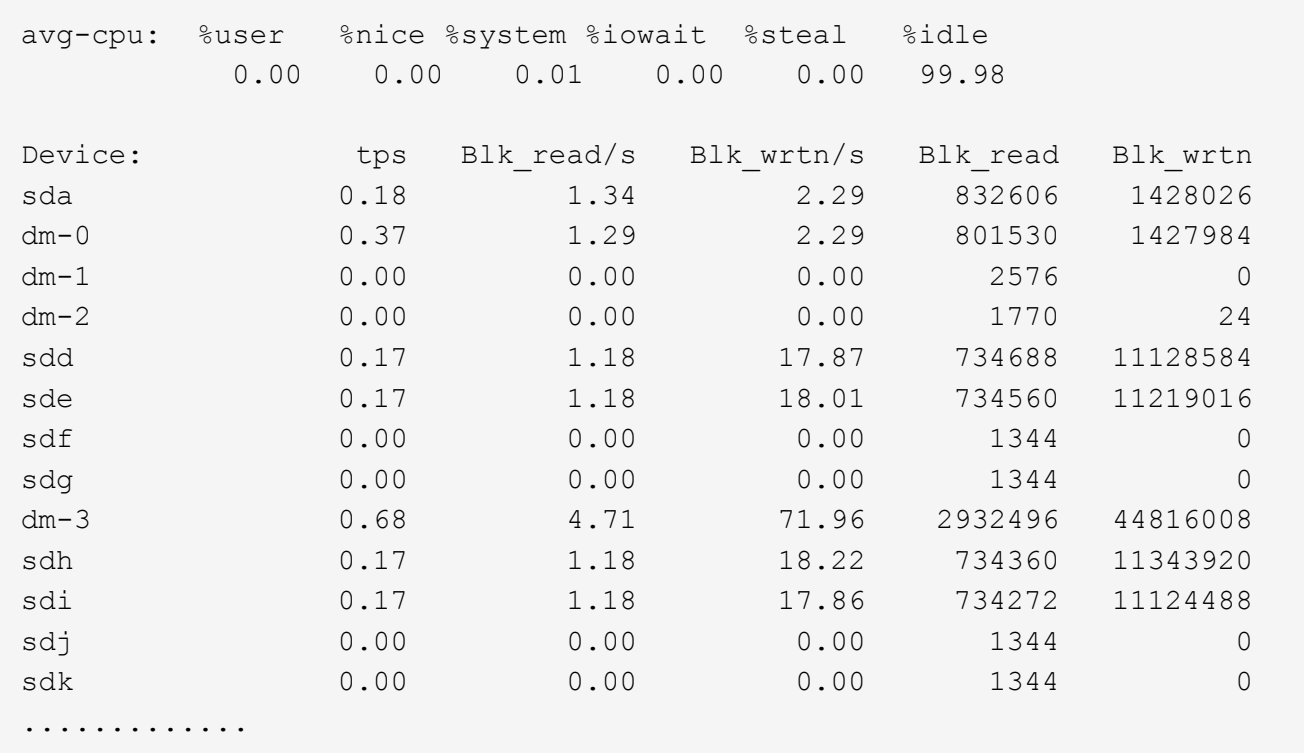

3. 如有可能、請執行 takeover 儲存叢集節點上的命令:

storage failover takeover -ofnode <node name\>

- 4. 重新執行、確認 I/O 仍在多重路徑裝置上執行iostat 命令。
- 5. 執行 giveback 儲存叢集節點上的命令:

storage failover giveback -ofnode <node name\>

6. 檢查 iostat 輸出以確認 I/O 仍在執行中。

接下來該怎麼做

如果有任何測試失敗、請確認FC服務正在執行、然後重新檢查DM-Multipath組態和通往多重路徑裝置的FC路 徑。

# <span id="page-33-0"></span>**Windows**的**FC**組態

適用於**Windows**的**FC**組態總覽

您可以在儲存虛擬機器(SVM)上快速設定FC服務、佈建LUN、並使用具有ONTAP 經典 版「更新版本」介面的Windows主機電腦ONTAP 上的FC HBA(例如、更新版本的版本 )、讓LUN可供使用。

如果發生下列情況、請使用此程序在SVM上設定FC服務:

• 您使用的是傳統的FC HBA和交換器。

本程序不涵蓋下列情況:

- 叢集中的每個節點上至少有兩個FC目標連接埠可用。 內建 FC 和 UTA2 (也稱為 CNA)連接埠、以及某些介面卡均可設定。這些連接埠的設定是在ONTAP 不含 支援的CLI中完成、本程序不涵蓋這些連接埠。
- 您未設定FC SAN開機。
- •您不使用虛擬光纖通道(VFC)搭配Hyper-V或ESX來賓。

### 其他方法可在**ONTAP** 不一樣的情況下執行

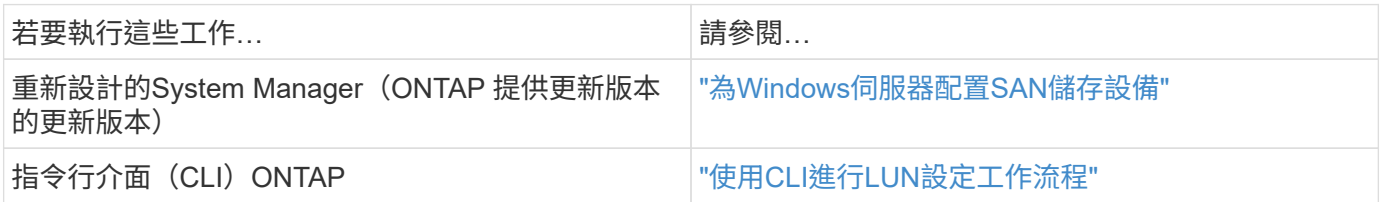

其他資源

• ["NetApp](https://docs.netapp.com/us-en/ontap-sanhost/index.html)[文件:主機](https://docs.netapp.com/us-en/ontap-sanhost/index.html)[公](https://docs.netapp.com/us-en/ontap-sanhost/index.html)[用程式](https://docs.netapp.com/us-en/ontap-sanhost/index.html)["](https://docs.netapp.com/us-en/ontap-sanhost/index.html)

### **FC** 組態工作流程

當您使用FC將儲存設備提供給主機時、請在儲存虛擬機器(SVM)上配置一個Volume 和LUN、然後從主機連線至LUN。

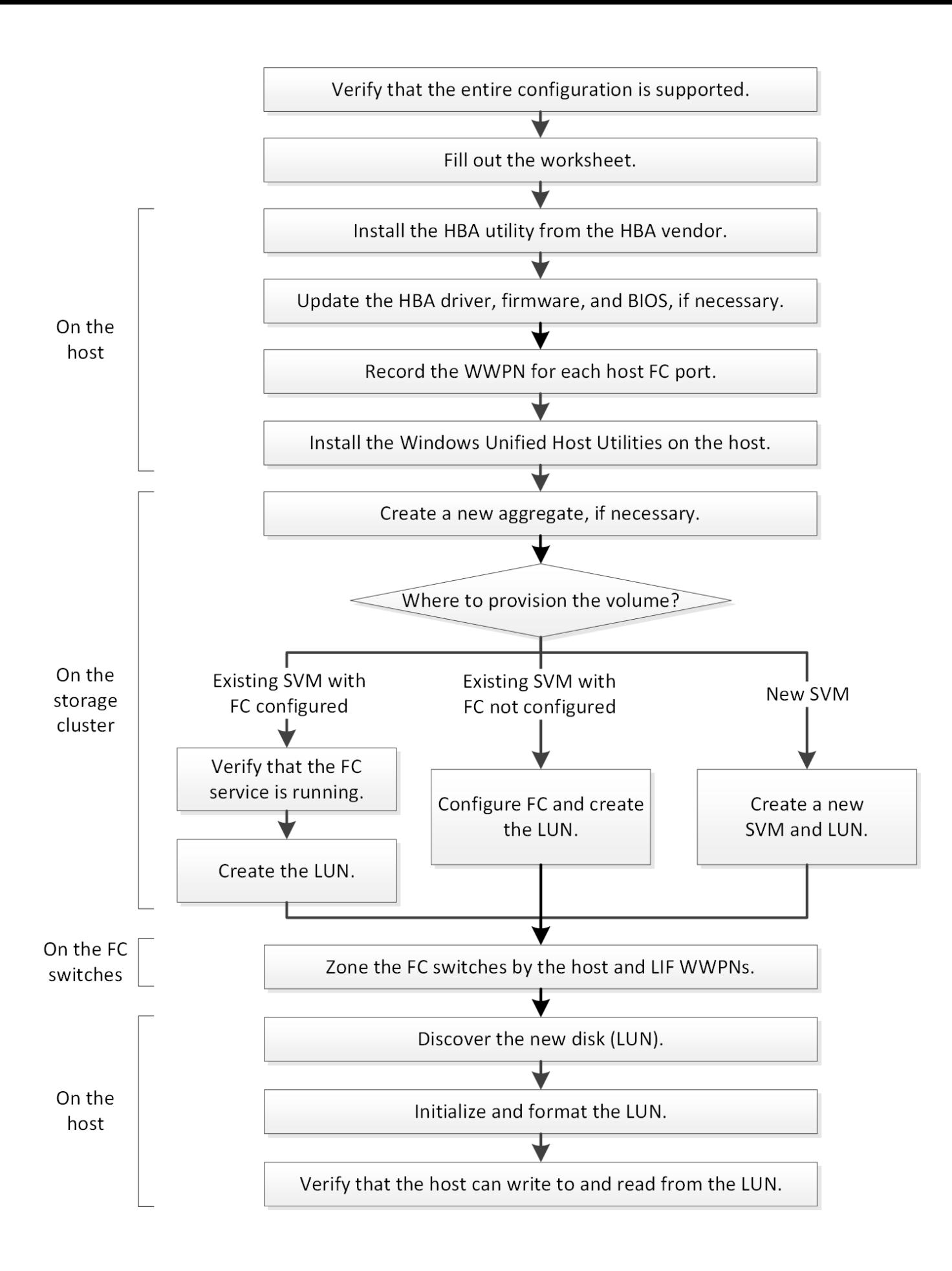

### 驗證是否支援**FC**組態

若要可靠地運作、您必須確認整個FC組態是否受到支援。

步驟

1. 請參閱互通性對照表、確認您擁有下列元件的支援組合:

- 軟件ONTAP
- 主機電腦CPU架構(適用於標準機架伺服器)
- 特定的處理器刀鋒型(適用於刀鋒伺服器)
- FC主機匯流排介面卡(HBA)機型和驅動程式、韌體和BIOS版本
- 儲存傳輸協定(FC)
- Windows作業系統版本
- Windows統一化主機公用程式
- 2. 按一下所選組態的組態名稱。

該組態的詳細資料會顯示在「組態詳細資料」視窗中。

- 3. 檢閱下列索引標籤中的資訊:
	- 附註

列出組態專屬的重要警示和資訊。

檢閱警示以識別作業系統所需的修補程式。

◦ 原則與準則

提供所有SAN組態的一般準則。

完成**FC**組態工作表

您需要FC啟動器和目標WWPN及儲存組態資訊、才能執行FC組態工作。

**FC**主機**WWPN**

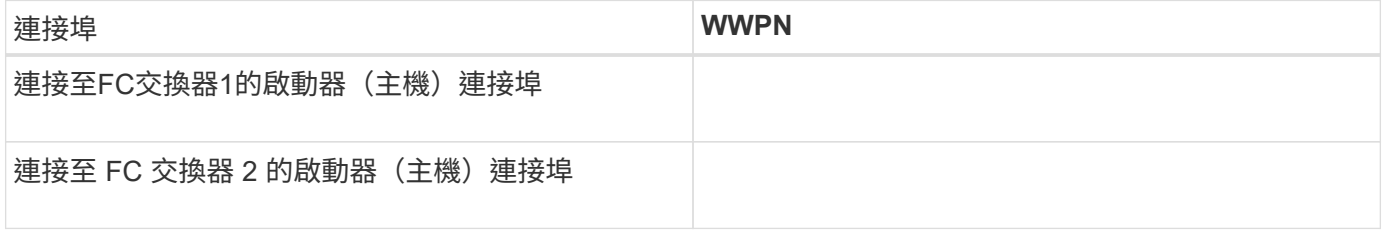

### **FC**目標**WWPN**

叢集中的每個節點都需要兩個FC資料生命期。當ONTAP 您在建立儲存虛擬機器(SVM)的過程中建立LIF 時、WWPN會由功能性資源分配。
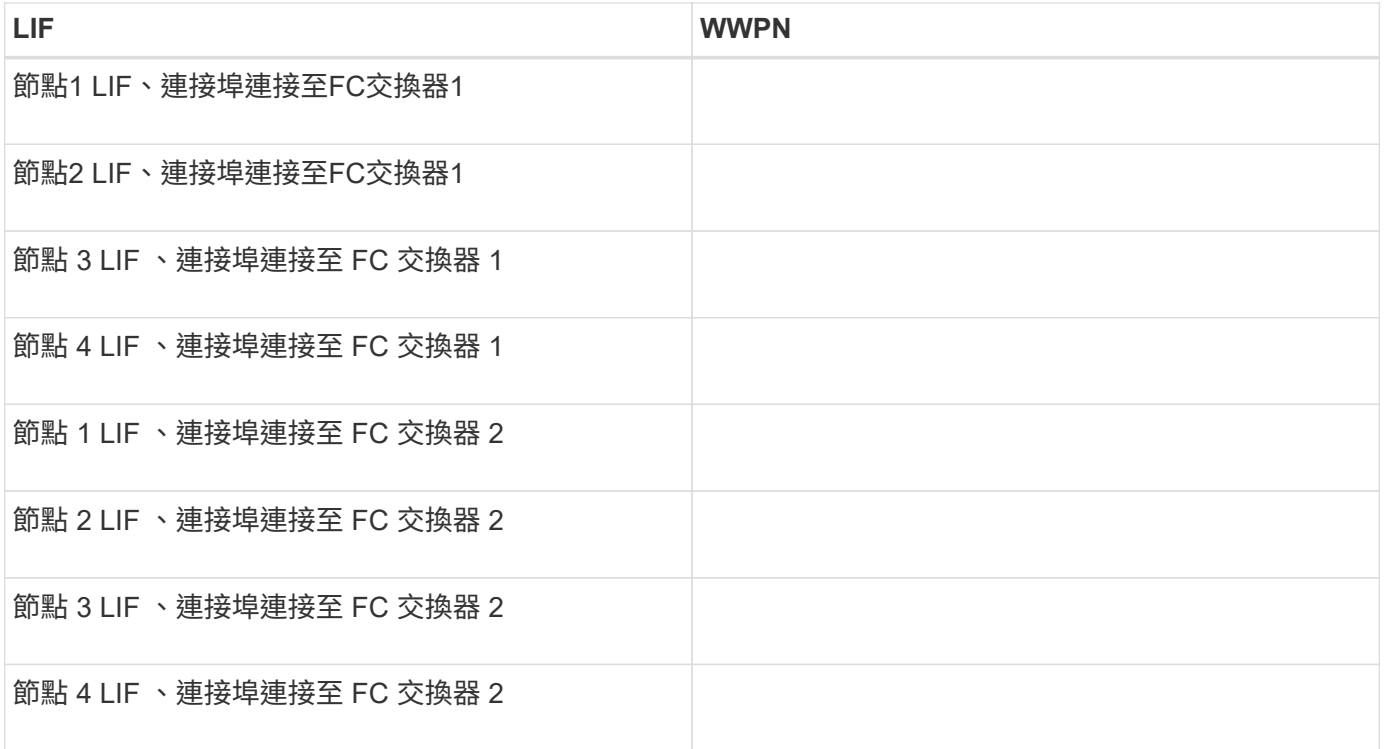

## 儲存組態

# 如果已建立Aggregate和SVM、請在此處記錄其名稱;否則、您可以視需要建立:

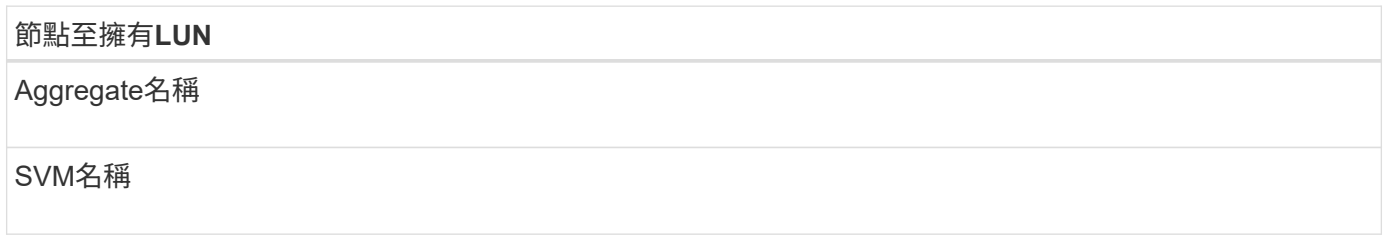

# **LUN** 資訊

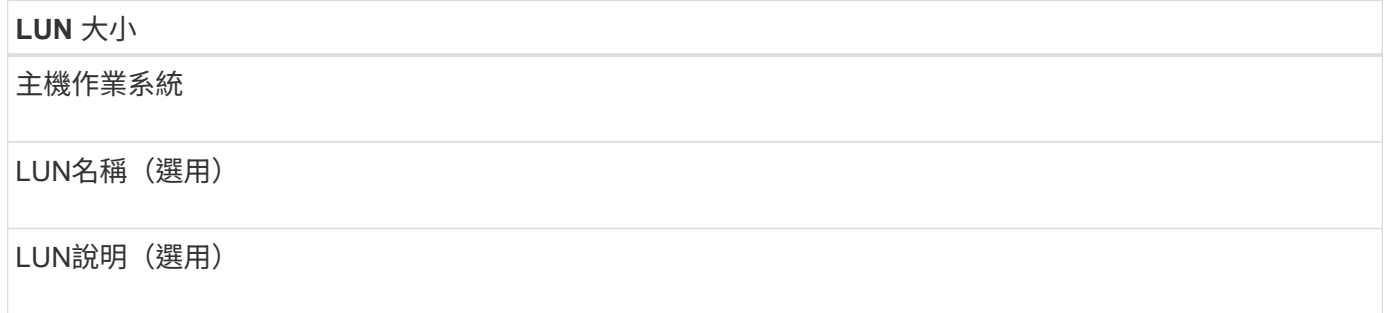

# **SVM**資訊

如果您不使用現有的SVM、則需要下列資訊來建立新的SVM:

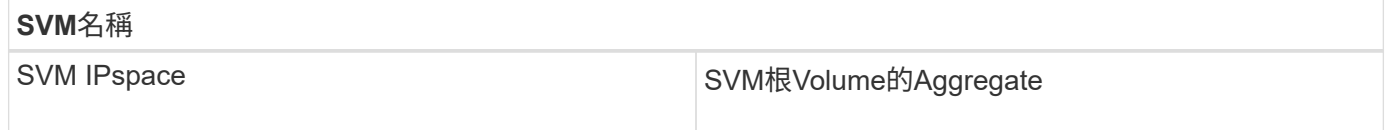

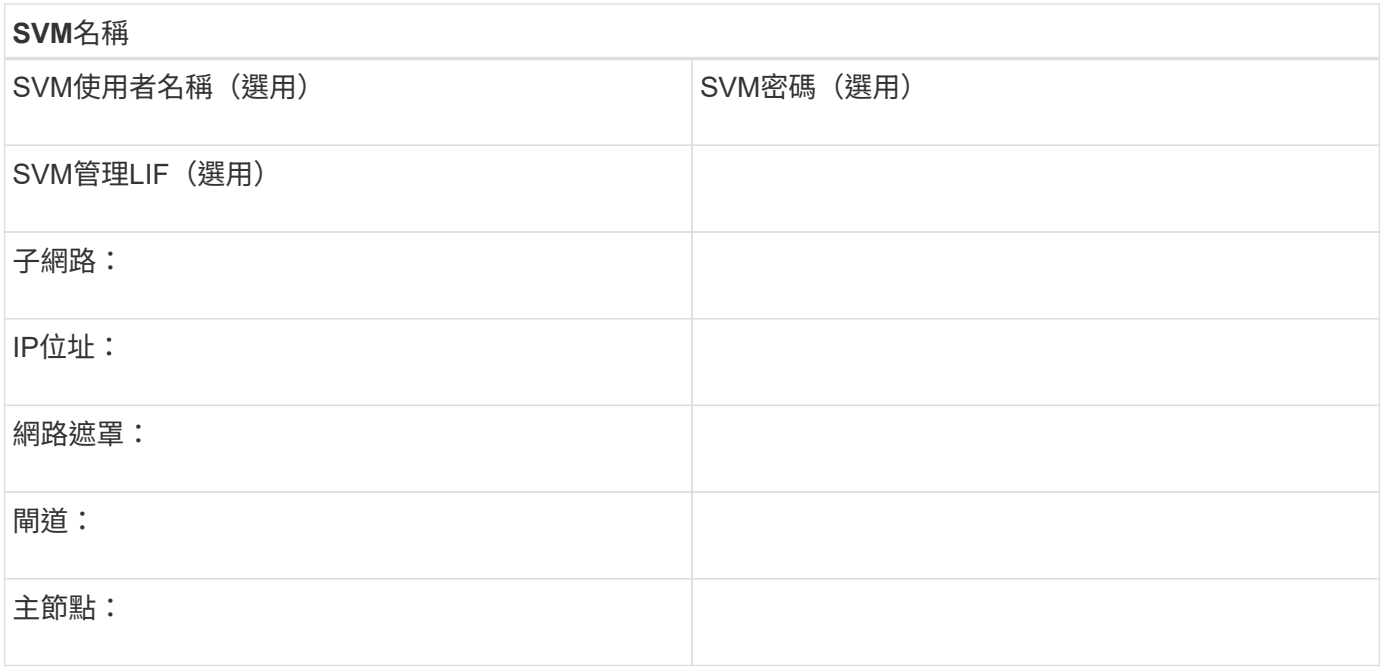

# 從**HBA**廠商安裝**HBA**公用程式

HBA公用程式可讓您檢視每個FC連接埠的全球連接埠名稱(WWPN)。此公用程式也有 助於疑難排解FC問題。

關於這項工作

每家HBA廠商都會為其FC HBA提供HBA公用程式。您必須為主機作業系統和CPU下載正確版本。

以下是HBA公用程式的部分清單:

- Emulex HBA Manager(前身為OneCommand Manager)、適用於Emulex HBA
- 適用於QLogic HBA的QLogic QConvertgeConsole

# 步驟

- 1. 請從HBA廠商的網站下載適當的公用程式。
- 2. 執行安裝程式、並依照提示完成安裝。

# 相關資訊

["Broadcom](https://www.broadcom.com/support/download-search?tab=search)[\(](https://www.broadcom.com/support/download-search?tab=search)[Emulex](https://www.broadcom.com/support/download-search?tab=search)[\)支援文件與下](https://www.broadcom.com/support/download-search?tab=search)[載](https://www.broadcom.com/support/download-search?tab=search)["](https://www.broadcom.com/support/download-search?tab=search)

["Emulex HBA](https://www.broadcom.com/products/storage/fibre-channel-host-bus-adapters/emulex-hba-manager)[管](https://www.broadcom.com/products/storage/fibre-channel-host-bus-adapters/emulex-hba-manager)[理程式](https://www.broadcom.com/products/storage/fibre-channel-host-bus-adapters/emulex-hba-manager)["](https://www.broadcom.com/products/storage/fibre-channel-host-bus-adapters/emulex-hba-manager)

["QLogic](http://driverdownloads.qlogic.com/QLogicDriverDownloads_UI/OEM_Product_List.aspx?oemid=372)[:](http://driverdownloads.qlogic.com/QLogicDriverDownloads_UI/OEM_Product_List.aspx?oemid=372)[NetApp](http://driverdownloads.qlogic.com/QLogicDriverDownloads_UI/OEM_Product_List.aspx?oemid=372)[下](http://driverdownloads.qlogic.com/QLogicDriverDownloads_UI/OEM_Product_List.aspx?oemid=372)[載](http://driverdownloads.qlogic.com/QLogicDriverDownloads_UI/OEM_Product_List.aspx?oemid=372)["](http://driverdownloads.qlogic.com/QLogicDriverDownloads_UI/OEM_Product_List.aspx?oemid=372)

更新**HBA**驅動程式、韌體和**BIOS**

如果Windows主機中的FC主機匯流排介面卡(HBA)未執行支援的驅動程式、韌體 和BIOS版本、您必須更新它們。

# 開始之前

您必須已從互通性對照表工具中找出您組態所支援的驅動程式、韌體和BIOS版本。

["NetApp](https://mysupport.netapp.com/matrix) [互通性對照表工具](https://mysupport.netapp.com/matrix)["](https://mysupport.netapp.com/matrix)

關於這項工作

HBA廠商提供驅動程式、韌體、BIOS及HBA公用程式。

# 步驟

- 1. 使用HBA廠商提供的HBA公用程式、列出已安裝的HBA驅動程式、韌體和BIOS版本。
- 2. 視需要從HBA廠商的支援網站下載並安裝新的驅動程式、韌體和BIOS。

下載時會提供安裝說明和任何必要的安裝公用程式。

記錄每個主機**FC**連接埠的**WWPN**

需要使用全球連接埠名稱(WWPN)來對FC交換器進行分區、並建立允許主機存取其LUN 的igroup。

開始之前

您必須在主機中安裝廠商的HBA公用程式、並驗證HBA是否執行您的組態所支援的驅動程式、韌體和BIOS版 本。

關於這項工作

WWPN用於所有組態。您不需要記錄全球節點名稱(WWNN)。

# 步驟

- 1. 針對FC HBA類型執行HBA公用程式。
- 2. 選取 HBA 。
- 3. 記錄每個連接埠的WWPN。

以下範例顯示Emulex HBA Manager、先前稱為OneCommand Manager。

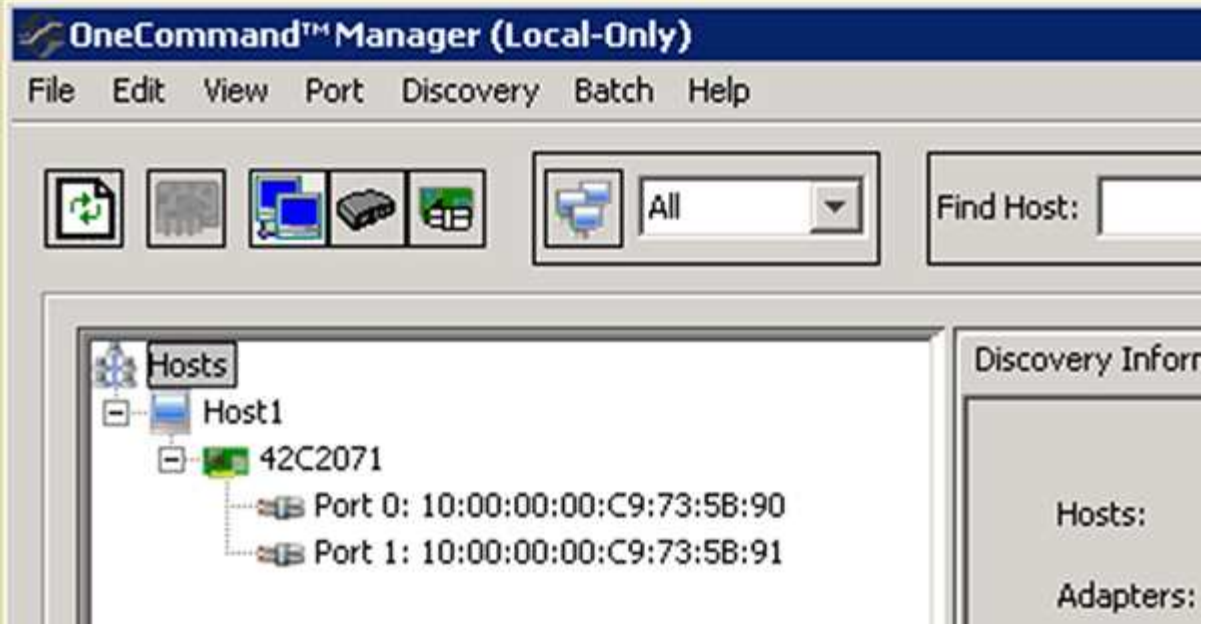

其他公用程式(例如QLogic QConvertgeConsole)則提供等效資訊。

4. 對主機中的每個FC HBA重複上述步驟。

# 安裝**Windows Unified Host Utilities**

Windows Unified Host Utilities包含一個安裝程式、可設定所需的Windows登錄和HBA參 數、讓Windows主機正確處理適用於NetApp ONTAP ®及E系列平台的儲存系統行為。

開始之前 您必須完成下列工作:

• 請查看互通性對照表中支援的組態

["NetApp](https://mysupport.netapp.com/matrix) [互通性對照表工具](https://mysupport.netapp.com/matrix)["](https://mysupport.netapp.com/matrix)

• 從互通性對照表中找出所有必要的Windows修補程式

["NetApp](https://mysupport.netapp.com/matrix) [互通性對照表工具](https://mysupport.netapp.com/matrix)["](https://mysupport.netapp.com/matrix)

- 新增FCP授權並啟動目標服務
- 驗證纜線

請參閱 NetApp 支援網站上適用於您 ONTAP 版本的「SAN Configuration (SAN 組態設定)」, 或適用於 您 E 系列儲存系統的「*Hardware Cabling*(硬體配線)」,以取得有關配線和組態設定的詳細資訊。

關於這項工作

您必須指定在安裝Windows Unified Host Utilities軟體套件時、是否要納入多重路徑支援。如果從Windows主機 或虛擬機器到儲存系統有多個路徑、請選擇MPIO。如果您使用單一路徑來通往儲存系統、請選擇「不」 MPIO。

MPIO選項不適用於Windows XP和Windows Vista系統;這些來賓作業系統不支援多重路徑I/O。

對於Hyper-V來賓作業系統、如果您選擇多重路徑支援、則原始(傳遞)磁碟不會出現在來賓作業系統中。您可 以使用原始磁碟、也可以使用MPIO、但不能在客體作業系統中同時使用這兩種磁碟。

如需詳細的安裝資訊、請參閱 ["Windows](https://docs.netapp.com/us-en/ontap-sanhost/hu_wuhu_71.html#installing-the-host-utilities)[統一化主機](https://docs.netapp.com/us-en/ontap-sanhost/hu_wuhu_71.html#installing-the-host-utilities)[安](https://docs.netapp.com/us-en/ontap-sanhost/hu_wuhu_71.html#installing-the-host-utilities)[裝](https://docs.netapp.com/us-en/ontap-sanhost/hu_wuhu_71.html#installing-the-host-utilities)["](https://docs.netapp.com/us-en/ontap-sanhost/hu_wuhu_71.html#installing-the-host-utilities)。

#### ["NetApp](https://mysupport.netapp.com/site/global/dashboard)[支援](https://mysupport.netapp.com/site/global/dashboard)["](https://mysupport.netapp.com/site/global/dashboard)

#### 步驟

1. 從 NetApp 支援網站下載適當版本的 Windows Unified Host Utilities。

# ["NetApp](https://mysupport.netapp.com/site/global/dashboard)[支援](https://mysupport.netapp.com/site/global/dashboard)["](https://mysupport.netapp.com/site/global/dashboard)

- 2. 執行執行檔、並依照畫面上的指示進行。
- 3. 出現提示時、重新啟動Windows主機。

# 建立**Aggregate**

如果您不想使用現有的Aggregate、可以建立新的Aggregate、為您要配置的磁碟區提供實 體儲存設備。

步驟

- 1. 輸入 URL https://IP-address-of-cluster-management-LIF 在網頁瀏覽器中、使用叢集管理員認 證登入 System Manager 。
- 2. 瀏覽至\* Aggregate \*視窗。
- 3. 按一下\*「Create」(建立)。\*
- 4. 依照畫面上的指示、使用預設RAID-DP組態建立Aggregate、然後按一下\*「Create」(建立)\*。

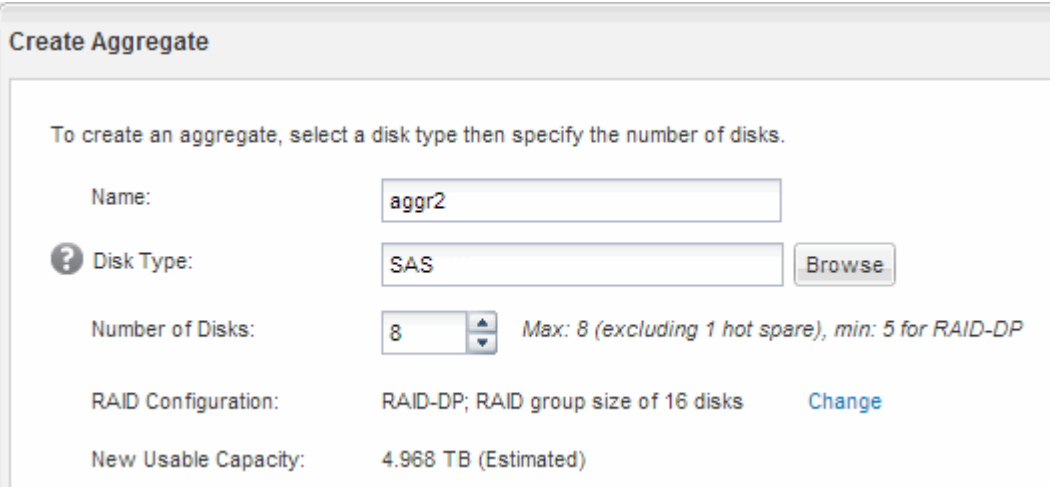

# 結果

此Aggregate會以指定的組態建立、並新增至Aggregate視窗中的Aggregate清單。

在配置含有LUN的磁碟區之前、您必須先決定是否要將磁碟區新增至現有的儲存虛擬機器 (SVM)、或是為磁碟區建立新的SVM。您可能還需要在現有的SVM上設定FC。

關於這項工作

如果現有的SVM已設定所需的傳輸協定、而且有可從主機存取的LIF、則更容易使用現有的SVM。

您可以建立新的SVM、將資料或管理工作與儲存叢集的其他使用者區隔開來。使用獨立的SVM來分隔不同的傳 輸協定並無好處。

程序

• 如果您想要在已設定為FC的SVM上配置磁碟區、則必須確認FC服務正在執行、然後在SVM上建立LUN。

["](#page-41-0)[驗證](#page-41-0)[FC](#page-41-0)[服務是否在](#page-41-0)[現](#page-41-0)[有的](#page-41-0)[SVM](#page-41-0)[上執行](#page-41-0)["](#page-41-0)

["](#page-42-0)[建立](#page-42-0) [LUN"](#page-42-0)

• 如果您想要在已啟用FC但尚未設定的現有SVM上配置磁碟區、請在現有SVM上設定iSCSI。

#### ["](#page-43-0)[在](#page-43-0)[現](#page-43-0)[有](#page-43-0)[SVM](#page-43-0)[上設定](#page-43-0)[FC"](#page-43-0)

如果您在設定不同的傳輸協定時未遵循建立SVM的程序、則會出現這種情況。

• 如果您想要在新的SVM上配置磁碟區、請建立SVM。

["](#page-44-0)[建立新的](#page-44-0)[SVM"](#page-44-0)

<span id="page-41-0"></span>確認**FC**服務正在現有的**SVM**上執行

如果您選擇使用現有的儲存虛擬機器(SVM)、則必須使用ONTAP 「系統管理程式」來 驗證SVM上的FC服務是否正在執行。您也必須確認已建立FC邏輯介面(LIF)。

開始之前

您必須選擇要在其中建立新LUN的現有SVM。

步驟

- 1. 瀏覽至\* SVMS\*視窗。
- 2. 選取所需的SVM。
- 3. 按一下「\* SVM設定\*」索引標籤。
- 4. 在\*傳輸協定\*窗格中、按一下\* FC/FCoF\*。
- 5. 驗證FC服務是否正在執行。

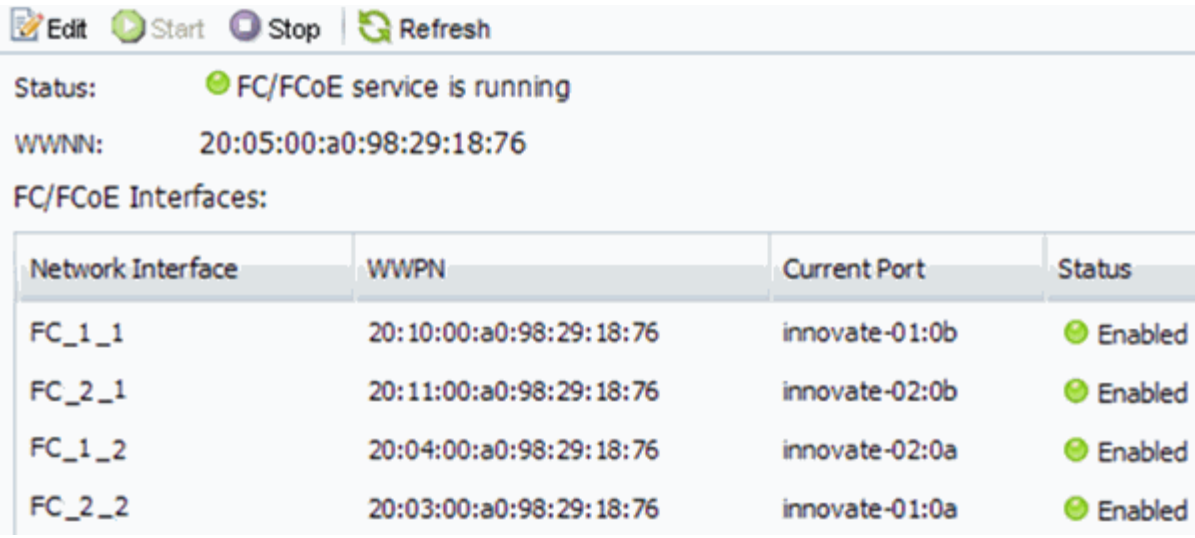

如果FC服務未執行、請啟動FC服務或建立新的SVM。

6. 驗證每個節點至少列出兩個FC生命期。

如果每個節點的FC生命期少於兩個、請更新SVM上的FC組態、或為FC建立新的SVM。

# <span id="page-42-0"></span>建立 **LUN**

您可以使用Create LUN(建立LUN)精靈來建立LUN。精靈也會建立igroup並將LUN對應 至igroup、讓指定的主機存取LUN。

# 開始之前

- 必須有一個具有足夠可用空間的Aggregate、以容納LUN。
- 必須有已啟用FC傳輸協定的儲存虛擬機器(SVM)、並建立適當的邏輯介面(LIF)。
- 您必須記錄主機FC連接埠的全球連接埠名稱(WWPN)。

關於這項工作

如果您的組織有命名慣例、您應該使用LUN、Volume等名稱、以符合您的慣例。否則、您應該接受預設名稱。

步驟

- 1. 瀏覽至「\* LUN\*」視窗。
- 2. 按一下\*「Create」(建立)。\*
- 3. 瀏覽並選取您要在其中建立LUN的SVM。

隨即顯示Create LUN Wizard(建立LUN精靈)。

4. 在「一般內容」頁面上、針對Windows主機直接使用的LUN選取LUN類型\* Windows 2008或更新版本\*、或 針對含有Hyper-V虛擬機器虛擬硬碟(VHD)的LUN選取\* Hyper-V \*。

取消選取\*精簡配置\*核取方塊。

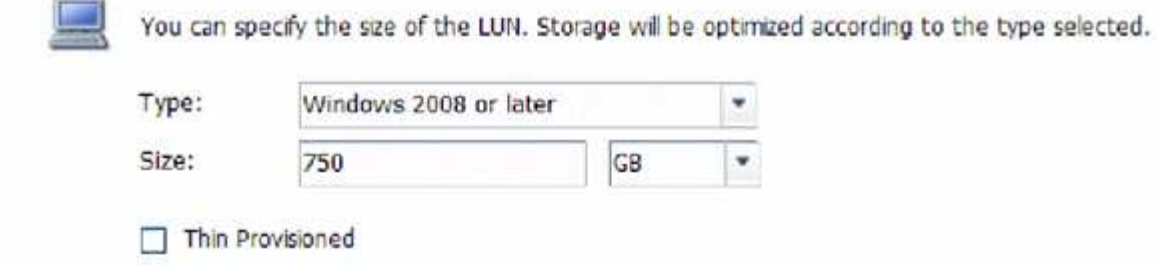

5. 在「\* LUN Container \*」頁面上、選取現有FlexVol 的SLUN Volume。

您必須確保磁碟區有足夠的空間。如果現有磁碟區中沒有足夠的可用空間、您可以建立新的磁碟區。

- 6. 在「啟動器對應」頁面上、按一下「新增啟動器群組」、在「一般」索引標籤上輸入所需資訊、然後在「啟 動器」索引標籤上、輸入您錄製的主機FC連接埠的所有WWPN。
- 7. 確認詳細資料、然後按一下「完成」完成精靈。

相關資訊

["](https://docs.netapp.com/us-en/ontap/system-admin/index.html)[系統](https://docs.netapp.com/us-en/ontap/system-admin/index.html)[管](https://docs.netapp.com/us-en/ontap/system-admin/index.html)[理](https://docs.netapp.com/us-en/ontap/system-admin/index.html)["](https://docs.netapp.com/us-en/ontap/system-admin/index.html)

<span id="page-43-0"></span>在現有**SVM**上設定**FC**

您可以在現有的儲存虛擬機器(SVM)上設定FC、並使用單一精靈建立LUN及其包 含Volume的磁碟區。FC傳輸協定必須已啟用、但尚未在SVM上設定。此資訊適用於正在 設定多個傳輸協定但尚未設定FC的SVM。

開始之前

您必須設定FC架構、且所需的實體連接埠必須連接至架構。

步驟

- 1. 瀏覽至\* SVMS\*視窗。
- 2. 選取您要設定的SVM。
- 3. 在SVM\*詳細資料\*窗格中、確認以灰色背景顯示\* FC/FCoF\*、表示傳輸協定已啟用但尚未完整設定。

如果以綠色背景顯示\* FC/FCoS\*、表示SVM已設定完成。

**Details** Protocols:

NFS CIFS FC/FCoE ISCSI

4. 按一下背景為灰色的「\* FCoE/FCoF\*傳輸協定」連結。

此時會顯示Configure FC/FCoE Protocol(設定FC/FCoE傳輸協定)視窗。

5. 從「設定**FC/FCoE**傳輸協定」頁面設定FC服務和LIF:

a. 選取「\*設定FC\*的資料lifs」核取方塊。

b. 輸入 2 在 \* 每個節點的生命 \* 欄位中。

每個節點都需要兩個生命期、以確保可用度和資料移動性。

- c. 在\*資源配置LUN以供FCP儲存\*區域中、輸入所需的LUN大小、主機類型及主機啟動器的WWPN。
- d. 按一下\*提交並關閉\*。

#### Configure FC/FCoE protocol

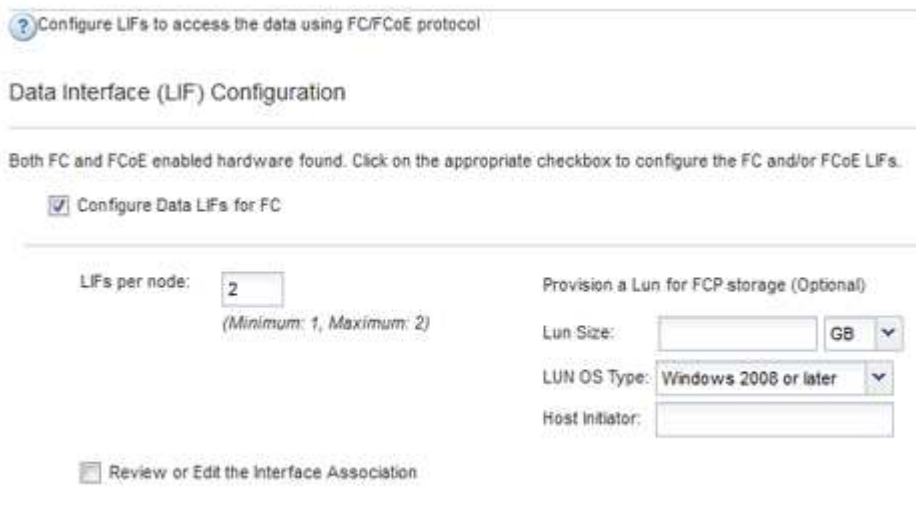

Configure Data LiFs for FCoE

6. 檢閱\* Summary(摘要)頁面、記錄**LIF**資訊、然後按一下 OK(確定)\*。

<span id="page-44-0"></span>建立新的 **SVM**

儲存虛擬機器(SVM)提供主機存取LUN的FC目標。當您建立SVM時、也會建立邏輯介 面(LIF)、LUN及其包含Volume。您可以建立SVM、將使用者的資料和管理功能與叢集 中其他使用者的資料和管理功能分開。

開始之前

• 您必須設定FC架構、且所需的實體連接埠必須連接至架構。

步驟

- 1. 瀏覽至\* SVMS\*視窗。
- 2. 按一下「 \* 建立 \* 」。
- 3. 在\* Storage Virtual Machine (SVM) Setup (儲存虛擬機器 (SVM) 設定) 視窗中、建立SVM:

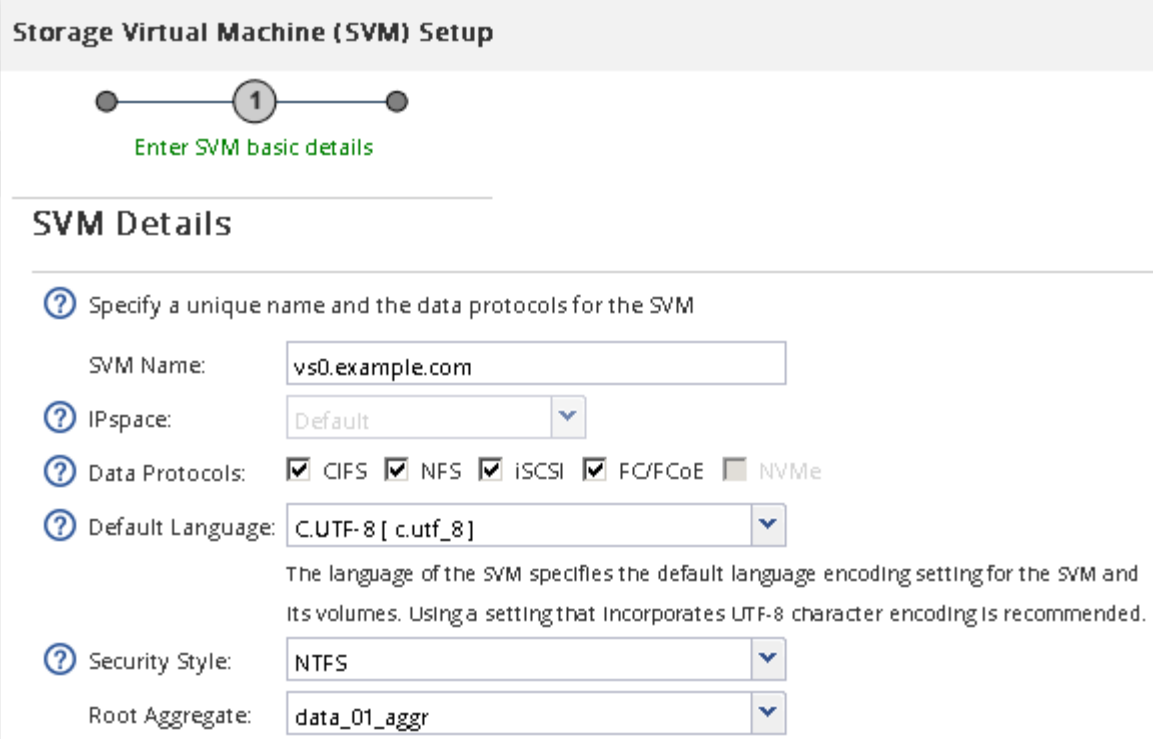

a. 指定SVM的唯一名稱。

名稱必須是完整網域名稱(FQDN)、或遵循另一種慣例、確保整個叢集都有獨特的名稱。

b. 選取SVM所屬的IPspace。

如果叢集不使用多個IPspaces、則會使用「預設」IPspace。

c. 保留預設的Volume類型選擇。

SAN傳輸協定僅支援部分。FlexVol

d. 選取您擁有SVM授權的所有傳輸協定、即使您不想立即設定所有傳輸協定、也可以在SVM上使用這些傳 輸協定。

在建立SVM時同時選取NFS和CIFS、可讓這兩種傳輸協定共用相同的LIF。稍後再新增這些通訊協定、 並不允許它們共用生命期。

如果CIFS是您選取的其中一個傳輸協定、則安全樣式會設定為NTFS。否則、安全樣式會設為UNIX。

- e. 保留預設語言設定C.UTF-8。
- f. 選取所需的根Aggregate、以包含SVM根磁碟區。

資料磁碟區的Aggregate會在稍後的步驟中個別選取。

g. 按一下\*提交並繼續\*。

SVM已建立、但尚未設定傳輸協定。

4. 如果由於您啟用CIFS或NFS而出現「設定**CIFS/NFS**傳輸協定」頁面、請按一下「跳過」、然後稍後設

定CIFS或NFS。

- 5. 如果由於已啟用iSCSI而出現「設定**iSCSI**傳輸協定」頁面、請按一下「跳過」、然後稍後再設定iSCSI。
- 6. 從「設定**FC/FCoE**傳輸協定」頁面設定FC服務並建立LIF、LUN及其包含Volume:
	- a. 選取「\*設定FC\*的資料lifs」核取方塊。
	- b. 輸入 **2** 在 \* 每個節點的生命 \* 欄位中。

每個節點都需要兩個生命期、以確保可用度和資料移動性。

- c. 在\*資源配置LUN以供FCP儲存\*區域中、輸入所需的LUN大小、主機類型及主機啟動器的WWPN。
- d. 按一下\*提交並繼續\*。

**Service controls for the Control** 

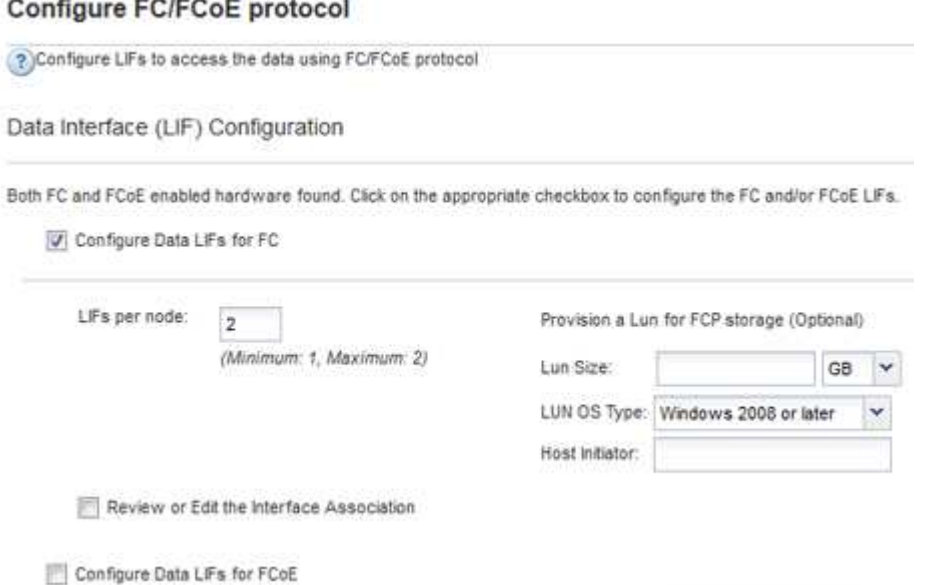

7. 出現\* SVM管理\*時、請設定或延後設定此SVM的個別管理員:

◦ 按一下「跳過」、然後視需要稍後設定管理員。

◦ 輸入要求的資訊、然後按一下\*提交並繼續\*。

8. 檢閱\* Summary(摘要)頁面、記錄**LIF**資訊、然後按一下 OK(確定)\*。

# 由主機和**LIF WWPN**對**FC**交換器進行分區

分區FC交換器可讓主機連線至儲存設備、並限制路徑數量。您可以使用交換器的管理介面 來分區交換器。

### 開始之前

- 您必須擁有交換器的系統管理員認證。
- 您必須知道每個主機啟動器連接埠的WWPN、以及您在其中建立LUN的儲存虛擬機器(SVM)的每個FC LIF。

關於這項工作

如需交換器分區的詳細資訊、請參閱交換器廠商的文件。

您必須依WWPN進行區域、而非依實體連接埠。每個啟動器連接埠都必須位於具有所有對應目標連接埠的個別 區域中。

LUN會對應到igroup中啟動器的子集、以限制從主機到LUN的路徑數量。

- 根據預設、ONTAP 由於使用選擇性LUN對應、所以LUN只能透過擁有LUN及其HA合作夥伴的節點路徑存 取。
- 如果LUN移至叢集的另一個節點、您仍必須在每個節點上對所有FC生命體進行分區、才能實現LUN的移動 性。
- 移動磁碟區或LUN時、您必須先修改「選擇性LUN對應」報告節點清單、才能移動。

下圖顯示連接至四節點叢集的主機。有兩個區域、一個區域由實線表示、一個區域由虛線表示。每個區域都包含 來自主機的一個啟動器、以及來自每個儲存節點的LIF。

您必須使用目標LIF的WWPN、而非儲存節點上實體FC連接埠的WWPN。LIF WWPN 全都在範圍內 2x:xx:00:a0:98:xx:xx:xx、其中 x 為任何十六進位數字。實體連接埠 WWPN 全都在範圍內 50:0a:09:8x:xx:xx:xx:xx。

#### 步驟

1. 登入FC交換器管理程式、然後選取分區組態選項。

- 2. 建立新的區域、其中包含第一個啟動器、以及連接到啟動器所在FC交換器的所有FC LIF。
- 3. 為主機中的每個FC啟動器建立其他區域。
- 4. 儲存區域、然後啟動新的分區組態。

#### 探索新磁碟

儲存虛擬機器(SVM)上的LUN會在Windows主機上顯示為磁碟。主機不會自動探索您新 增至系統之LUN的任何新磁碟。您必須手動重新掃描磁碟、才能發現這些磁碟。

#### 步驟

1. 開啟Windows電腦管理公用程式:

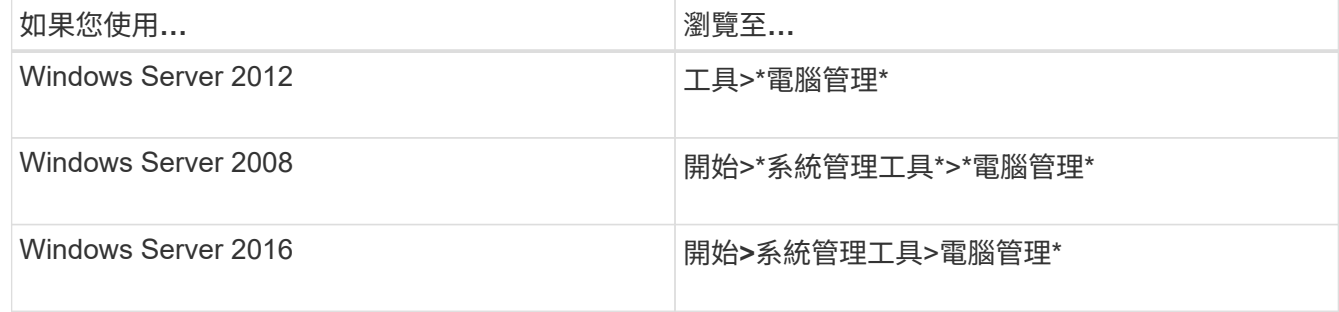

#### 2. 展開導覽樹狀結構中的\* Storage\*節點。

- 3. 按一下\*磁碟管理\*。
- 4. 按一下「行動」>「重新掃描磁碟」。

# 初始化及格式化**LUN**

當Windows主機首次存取新LUN時、它沒有分割區或檔案系統。您必須初始化LUN、並選 擇性地使用檔案系統進行格式化。

開始之前

Windows主機必須已探索到LUN。

關於這項工作

LUN在Windows磁碟管理中顯示為磁碟。

您可以使用GPT或MBR-分割表將磁碟初始化為基本磁碟。

您通常會使用NTFS等檔案系統來格式化LUN、但有些應用程式會改用原始磁碟。

步驟

- 1. 啟動Windows磁碟管理。
- 2. 以滑鼠右鍵按一下LUN、然後選取所需的磁碟或磁碟分割類型。
- 3. 依照精靈中的指示進行。

如果您選擇將LUN格式化為NTFS、則必須選取「執行快速格式化\*」核取方塊。

## 驗證主機是否可以寫入及讀取**LUN**

在使用LUN之前、您應該先確認主機可以將資料寫入LUN並讀取回來。

開始之前

LUN必須以檔案系統初始化及格式化。

關於這項工作

如果在其上建立LUN的儲存叢集節點可以容錯移轉至其合作夥伴節點、您應該在節點容錯移轉期間驗證資料的讀 取。如果儲存叢集正在正式作業中使用、則可能無法進行此測試。

如果任何測試失敗、您應該確認FC服務正在執行、並檢查通往LUN的FC路徑。

步驟

- 1. 在主機上、將一或多個檔案複製到LUN。
- 2. 將檔案複製回原始磁碟上的其他資料夾。
- 3. 比較複製的檔案與原始檔案。

您可以使用 comp Windows 命令提示字元下的命令、可比較兩個檔案。

4. \*選用:\*容錯移轉包含LUN的儲存叢集節點、並確認您仍可存取LUN上的檔案。

5. 使用原生DSM檢視通往LUN的路徑、並驗證路徑數量是否符合預期。

您應該會看到兩條通往建立LUN的儲存叢集節點路徑、以及兩條通往合作夥伴節點的路徑。

# 使用**VSC**的**ESXi iSCSI**組態

使用**VSC**的**ESXi iSCSI**組態總覽

使用ONTAP 經典的支援功能(ONTAP 例如、VMware ESXi 9.7及更早版本)、您可以在 儲存虛擬機器(SVM)上快速設定iSCSI服務、配置LUN、並使用ESXi主機電腦上的iSCSI 啟動器來提供LUN。

如果發生下列情況、請使用此程序:

- 您正在ESXi 5.x上使用原生ESXi iSCSI軟體啟動器
- 您並未使用CHAP驗證來進行iSCSI。
- 您正在使用VMware vSphere(VSC)支援版本的虛擬儲存主控台、為ESX主機設定儲存設定。
	- 從VSC 7.0開始、VSC就是的一部分 ["VMware vSphere](https://docs.netapp.com/us-en/ontap-tools-vmware-vsphere/index.html)[適用的](https://docs.netapp.com/us-en/ontap-tools-vmware-vsphere/index.html)[VMware](https://docs.netapp.com/us-en/ontap-tools-vmware-vsphere/index.html)[工具](https://docs.netapp.com/us-en/ontap-tools-vmware-vsphere/index.html)[ONTAP"](https://docs.netapp.com/us-en/ontap-tools-vmware-vsphere/index.html) 虛擬應用裝置、包 括VSC、適用於儲存感知(VASA)供應商的vStorage API、以及適用於VMware vSphere功能的儲存複 寫介面卡(SRA)。
	- 請務必檢查 ["NetApp](https://imt.netapp.com/matrix/) [互通性對照表工具](https://imt.netapp.com/matrix/)["](https://imt.netapp.com/matrix/) 以確認您目前ONTAP 的更新版本與VSC版本之間的相容性。
- 您的網路使用的是IPv4定址。
- 您想要使用下列任一方法、將位址指派給邏輯介面:
	- 自動從您定義的子網路中執行
	- 手動使用從現有子網路選取的位址
	- 手動使用將新增至現有子網路的位址
- 叢集中的每個節點至少有兩個高速乙太網路連接埠(至少1 GbE、建議10 GbE)可用。

車載 UTA2 (也稱為 CNA)連接埠是可設定的。您可以在ONTAP 支援的CLI中設定這些連接埠、但他的程序 並未涵蓋該程序。

請參閱 ["](https://docs.netapp.com/us-en/ontap/networking/index.html)[網路](https://docs.netapp.com/us-en/ontap/networking/index.html)[管](https://docs.netapp.com/us-en/ontap/networking/index.html)[理](https://docs.netapp.com/us-en/ontap/networking/index.html)["](https://docs.netapp.com/us-en/ontap/networking/index.html) 用於使用CLI設定乙太網路連接埠流量控制。

- 您未設定iSCSI SAN開機。
- 您是透過ESXi Hypervisor為VM提供儲存設備、而非在VM內執行iSCSI啟動器。

如需詳細資訊、請參閱 ["TR-4597](https://docs.netapp.com/us-en/netapp-solutions/virtualization/vsphere_ontap_ontap_for_vsphere.html)[:](https://docs.netapp.com/us-en/netapp-solutions/virtualization/vsphere_ontap_ontap_for_vsphere.html)[VMware vSphere ONTAP for VMware"](https://docs.netapp.com/us-en/netapp-solutions/virtualization/vsphere_ontap_ontap_for_vsphere.html) 以及VSC版本的文件。

# **iSCSI**組態工作流程

使用iSCSI將儲存設備提供給ESXi主機時、您可以使用VMware vSphere的虛擬儲存主控 台、在儲存虛擬機器(SVM)上配置磁碟區和LUN、然後從主機連線至LUN。

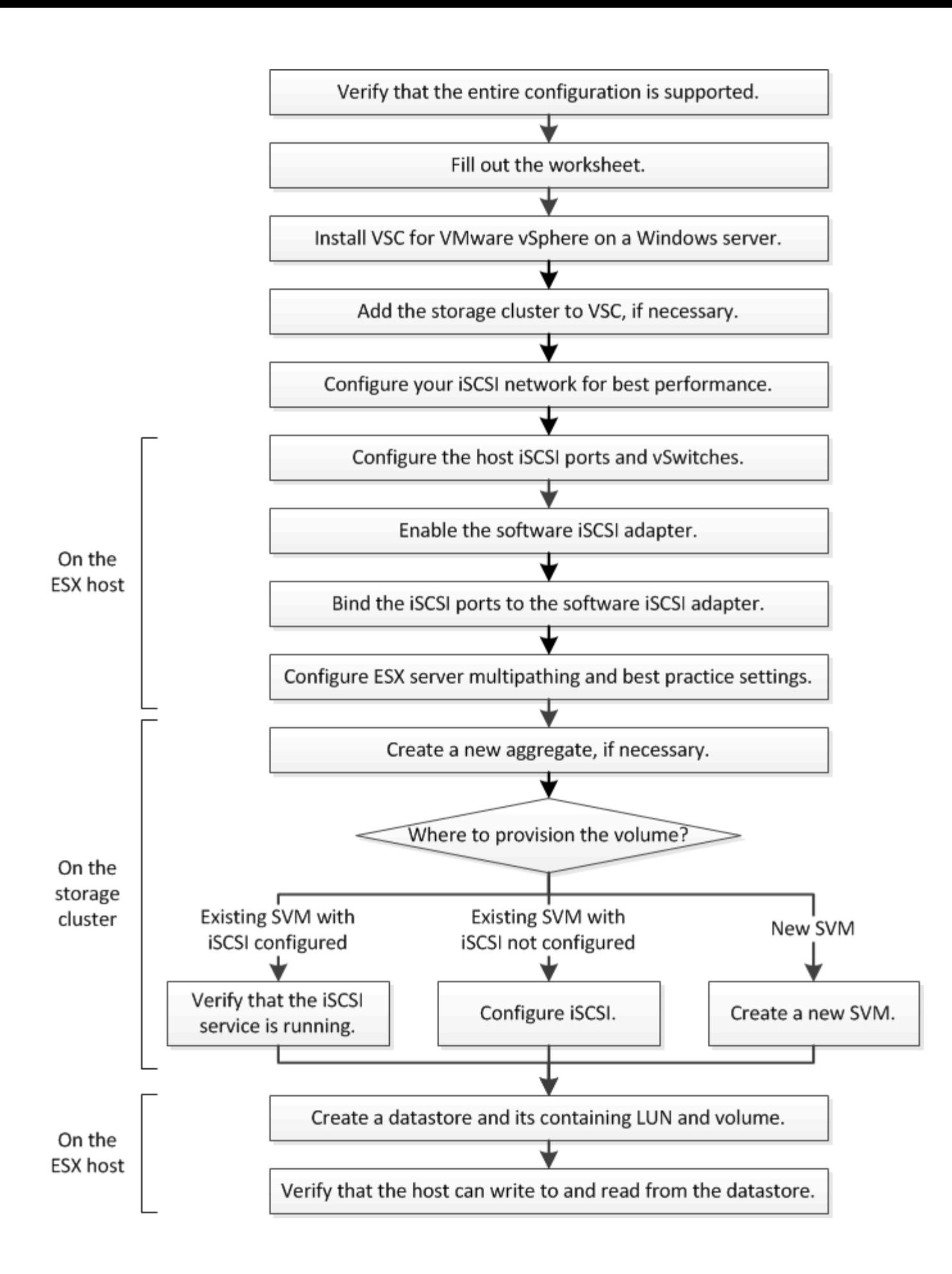

#### 驗證是否支援**iSCSI**組態

若要可靠地運作、您必須確認整個iSCSI組態是否受到支援。

#### 步驟

- 1. 請參閱互通性對照表、確認您擁有下列元件的支援組合:
	- 軟件ONTAP
	- 主機電腦CPU架構(適用於標準機架伺服器)
	- 特定的處理器刀鋒型(適用於刀鋒伺服器)
	- 。儲存傳輸協定 (iSCSI)
	- ESXi作業系統版本
	- 客體作業系統類型與版本
	- 適用於VMware vSphere軟體的虛擬儲存主控台(VSC)
	- 執行VSC的Windows Server版本
- 2. 按一下所選組態的組態名稱。

該組態的詳細資料會顯示在「組態詳細資料」視窗中。

- 3. 檢閱下列索引標籤中的資訊:
	- 附註

列出組態專屬的重要警示和資訊。

◦ 原則與準則

提供所有SAN組態的一般準則。

完成**iSCSI**組態工作表

您需要網路位址和儲存組態資訊才能執行iSCSI組態工作。

目標網路位址

儲存虛擬機器(SVM)是iSCSI目標。

您需要一個子網路、其中包含兩個IP位址、以便為叢集中的每個節點提供iSCSI資料生命期。應該有兩個獨立的 網路來實現高可用度。當ONTAP 您建立LIF作為建立SVM的一部分時、將會指派特定的IP位址。

如果可能、請將iSCSI流量分隔在不同的實體網路或VLAN上。

生命之子網路:

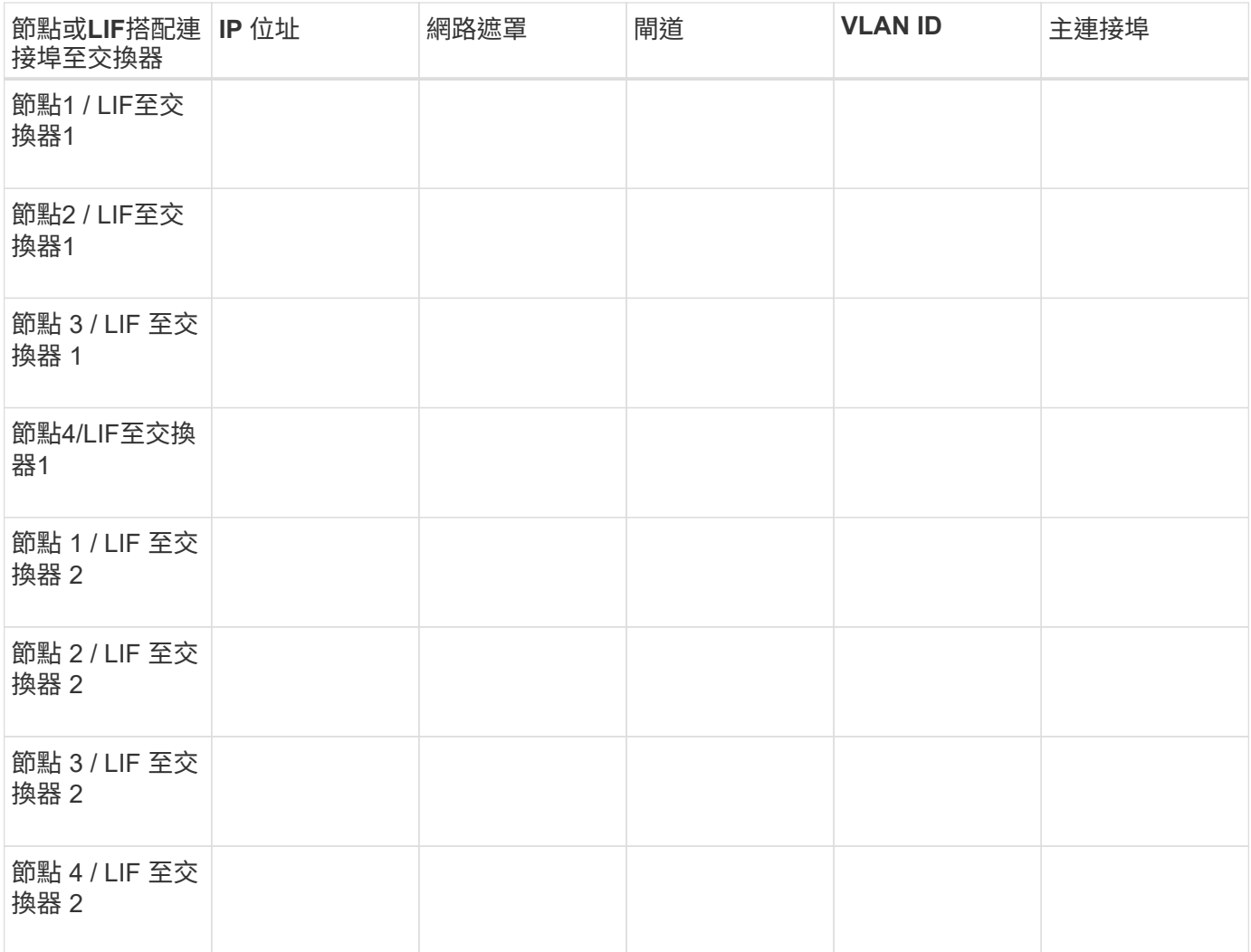

# 儲存組態

# 如果已建立Aggregate和SVM、請在此處記錄其名稱;否則、您可以視需要建立:

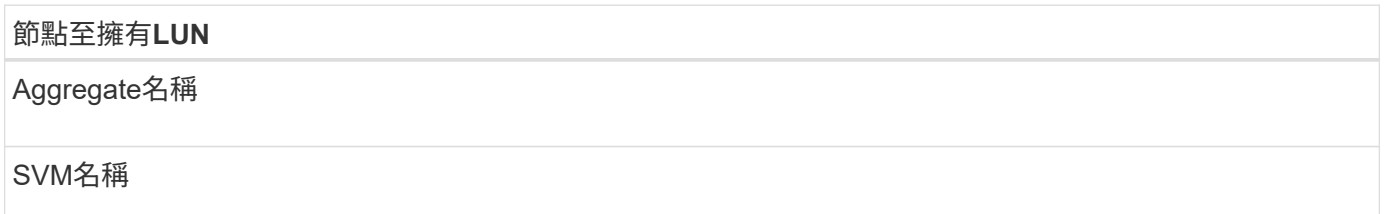

# **LUN** 資訊

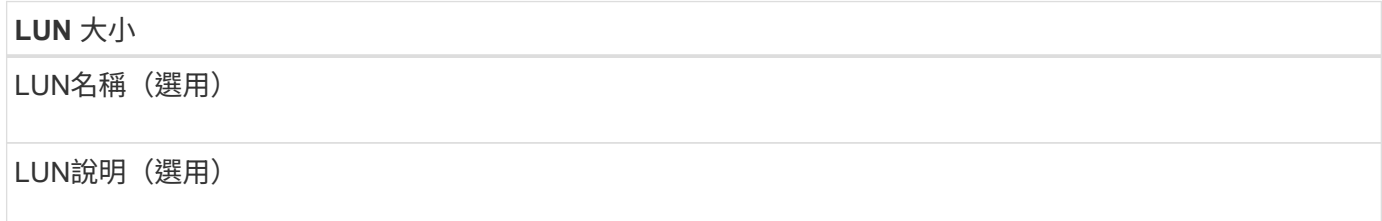

#### **SVM**資訊

如果您不使用現有的SVM、則需要下列資訊來建立新的SVM:

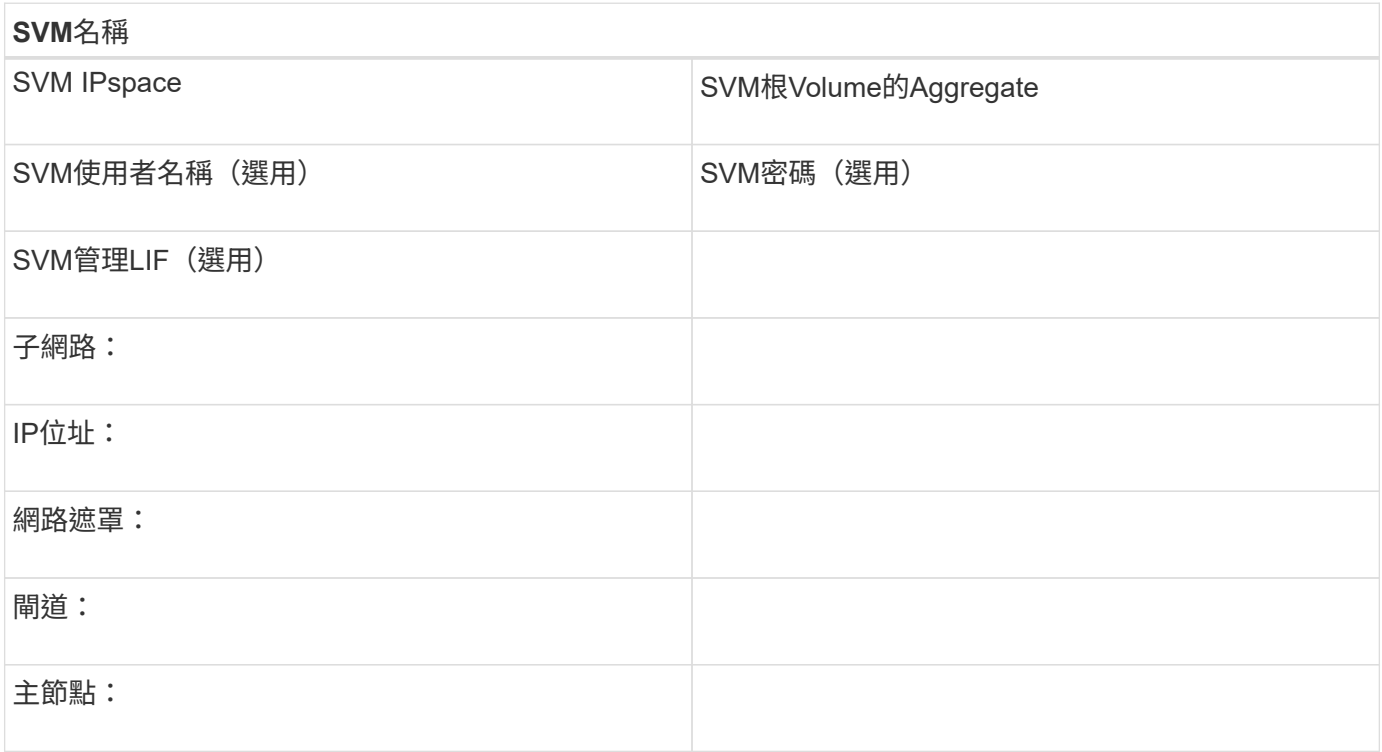

# 安裝虛擬儲存主控台

適用於VMware vSphere的虛擬儲存主控台可自動執行許多必要的組態和資源配置工作、 以便將NetApp iSCSI儲存設備與ESXi主機搭配使用。虛擬儲存主控台是vCenter Server的 外掛程式。

# 開始之前

您必須擁有vCenter Server上用於管理ESXi主機的管理員認證。

# 關於這項工作

• 虛擬儲存主控台是以虛擬應用裝置的形式安裝、其中包括虛擬儲存主控台、適用於儲存感知(VASA)供應 商的vStorage API、以及適用於VMware vSphere功能的儲存複寫介面卡 (SRA) 。

# 步驟

1. 下載您的組態所支援的虛擬儲存主控台版本、如互通性對照表工具所示。

# ["NetApp](https://mysupport.netapp.com/site/global/dashboard)[支援](https://mysupport.netapp.com/site/global/dashboard)["](https://mysupport.netapp.com/site/global/dashboard)

2. 部署虛擬應用裝置、並依照「部署與設定指南」中的步驟進行設定。

# 將儲存叢集或**SVM**新增至適用於**VMware vSphere**的**VSC**

您必須先將叢集或特定儲存虛擬機器(SVM)新增至VMware vSphere的虛擬儲存主控 台、才能將第一個資料存放區資源配置至Datacenter中的ESXi主機。新增叢集可讓您在叢

# 集中的任何SVM上配置儲存設備。

開始之前

您必須擁有要新增之儲存叢集或SVM的系統管理員認證。

關於這項工作

視您的組態而定、叢集可能已自動探索、或可能已新增。

#### 步驟

- 1. 登入vSphere Web Client。
- 2. 選擇\*虛擬儲存主控台\*。
- 3. 選取\*儲存系統\*、然後按一下\*新增\*圖示。
- 4. 在「新增儲存系統」對話方塊中、輸入儲存叢集或SVM的主機名稱和管理員認證、然後按一下「確定」。

設定您的網路以獲得最佳效能

乙太網路的效能差異極大。您可以選取特定組態值、將用於iSCSI的網路效能最大化。

步驟

1. 將主機和儲存連接埠連接至同一個網路。

最好連線至相同的交換器。不應使用路由。

2. 選取可用的最高速度連接埠、並將其專用於iSCSI。

10 GbE連接埠是最佳選擇。1 GbE連接埠為最低值。

3. 停用所有連接埠的乙太網路流量控制。

您應該會看到 ["](https://docs.netapp.com/us-en/ontap/networking/index.html)[網路](https://docs.netapp.com/us-en/ontap/networking/index.html)[管](https://docs.netapp.com/us-en/ontap/networking/index.html)[理](https://docs.netapp.com/us-en/ontap/networking/index.html)[ONTAP"](https://docs.netapp.com/us-en/ontap/networking/index.html) 用於使用CLI設定乙太網路連接埠流量控制。

4. 啟用巨型框架(通常為9000的MTU)。

資料路徑中的所有裝置、包括啟動器、目標和交換器、都必須支援巨型框架。否則、啟用巨型框架實際上會 大幅降低網路效能。

#### 設定主機**iSCSI**連接埠和**VSwitches**

ESXi主機需要網路連接埠、才能將iSCSI連線至儲存叢集。

#### 關於這項工作

建議您使用IP雜湊做為NIC群組原則、這需要在單一vSwitch上使用單一VMkernel連接埠。

用於iSCSI的主機連接埠和儲存叢集連接埠必須在同一個子網路中具有IP位址。

此工作會列出設定ESXi主機的高層級步驟。如果您需要更詳細的指示、請參閱VMware出版品\_VMware vSphere Storage\_以瞭解您的ESXi版本。

#### ["VMware"](http://www.vmware.com)

#### 步驟

- 1. 登入vSphere Client、然後從詳細目錄窗格中選取ESXi主機。
- 2. 在\*管理\*索引標籤上、按一下\*網路\*。
- 3. 按一下\*「Add Networking(新增網路)」丶然後選取 VMkernel 和「Create a vSphere Standard switch\*( 建立vSphere標準交換器\*)」以建立VMkernel連接埠和vSwitch。
- 4. 設定vSwitch的巨型框架(如果使用MTU大小9000)。
- 5. 重複上一步以建立第二個VMkernel連接埠和vSwitch。

# 啟用**iSCSI**軟體介面卡

iSCSI軟體介面卡會在ESXi主機上建立iSCSI連線。它內建於作業系統中、但必須先啟用、 才能使用。

開始之前

您必須在工作站上安裝VMware vSphere Client、否則必須能夠存取vSphere Web Client。

#### 步驟

- 1. 登入vSphere Client。
- 2. 從清單窗格中選取ESX主機。
- 3. 按一下「組態>\*儲存介面卡\*」。
- 4. 選擇iSCSI軟體介面卡、然後按一下\*「內容」**>**「組態」。
- 5. 選擇\* Enabled\* (已啓用\*),然後單擊\* OK\* (確定\*) 。

將**iSCSI**連接埠連結至**iSCSI**軟體介面卡

您為iSCSI建立的連接埠必須與iSCSI軟體介面卡相關聯、才能支援多重路徑。

#### 開始之前

- 必須建立iSCSI VMkernel連接埠。
- 必須在ESXi主機上啟用iSCSI軟體介面卡。

# 關於這項工作

您可以使用vSphere Client來連結iSCSI連接埠。

如需詳細指示、請參閱VMware vSphere Storage\_以瞭解VMware的ESXi 5版本。

# ["VMware"](http://www.vmware.com)

#### 步驟

- 1. 使用vSphere Client中iSCSI軟體介面卡\*介面卡詳細資料\*對話方塊的\*網路連接埠繫結\*索引標籤、將第一 個iSCSI連接埠繫結至iSCSI軟體介面卡。
- 2. 將第二個iSCSI連接埠連結至iSCSI軟體介面卡。

您必須確保主機多重路徑和最佳實務設定正確無誤、以便ESXi主機能夠正確管理iSCSI連 線中斷或儲存容錯移轉事件。

步驟

- 1. 在VMware vSphere Web Client 主頁**\***中、按一下 vCenter\*>\* hostes\*。
- 2. 在主機上按一下滑鼠右鍵、然後選取「動作>\* NetApp VSC\*>\*設定建議值\*」。
- 3. 在「\* NetApp建議設定\*」對話方塊中、確定已選取所有選項、然後按一下「確定」。

vCenter Web Client會顯示工作進度。

# 建立**Aggregate**

如果您不想使用現有的Aggregate、可以建立新的Aggregate、為您要配置的磁碟區提供實 體儲存設備。

步驟

- 1. 輸入 URL https://IP-address-of-cluster-management-LIF 在網頁瀏覽器中、使用叢集管理員認 證登入 System Manager 。
- 2. 瀏覽至\* Aggregate \*視窗。
- 3. 按一下\*「Create」(建立)。\*
- 4. 依照畫面上的指示、使用預設RAID-DP組態建立Aggregate、然後按一下\*「Create」(建立)\*。

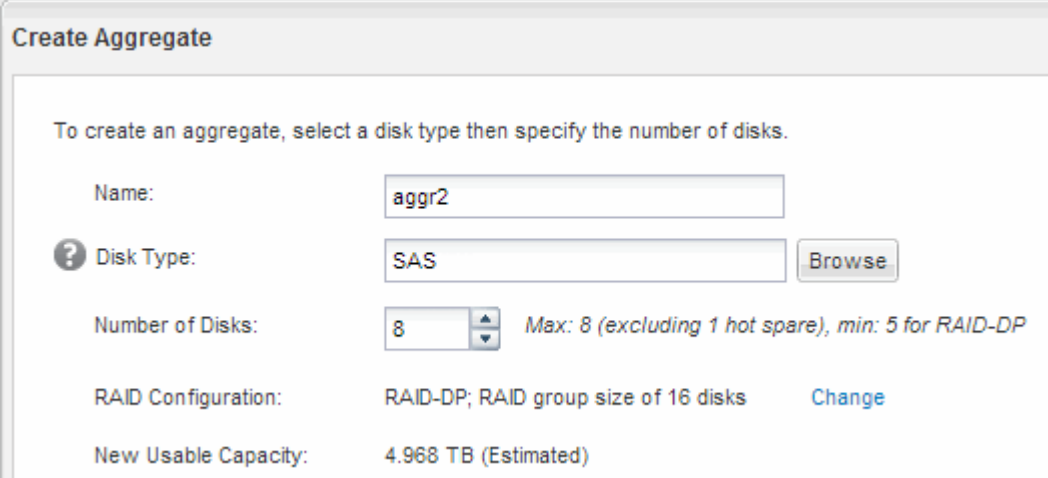

# 結果

此Aggregate會以指定的組態建立、並新增至Aggregate視窗中的Aggregate清單。

決定要將磁碟區資源配置到何處

在配置含有LUN的磁碟區之前、您必須先決定是否要將磁碟區新增至現有的儲存虛擬機器 (SVM)、或是為磁碟區建立新的SVM。您可能還需要在現有的SVM上設定iSCSI。

### 關於這項工作

如果現有的SVM已設定所需的傳輸協定、而且有可從主機存取的LIF、則更容易使用現有的SVM。

您可以建立新的SVM、將資料或管理工作與儲存叢集的其他使用者區隔開來。使用獨立的SVM來分隔不同的傳 輸協定並無好處。

程序

• 如果您想要在已設定iSCSI的SVM上配置磁碟區、則必須確認iSCSI服務正在執行中。

["](#page-57-0)[驗證](#page-57-0)[iSCSI](#page-57-0)[服務是否在](#page-57-0)[現](#page-57-0)[有的](#page-57-0)[SVM](#page-57-0)[上執行](#page-57-0)["](#page-57-0)

• 如果您想要在已啟用iSCSI但尚未設定的現有SVM上配置磁碟區、請在現有SVM上設定iSCSI。

["](#page-58-0)[在](#page-58-0)[現](#page-58-0)[有](#page-58-0)[SVM](#page-58-0)[上設定](#page-58-0)[iSCSI"](#page-58-0)

如果您在設定不同的傳輸協定時、未遵循此程序來建立SVM、則會出現這種情況。

• 如果您想要在新的SVM上配置磁碟區、 ["](#page-58-1)[建立新的](#page-58-1)[SVM"](#page-58-1)。

<span id="page-57-0"></span>確認**iSCSI**服務正在現有的**SVM**上執行

如果您選擇使用現有的儲存虛擬機器(SVM)、則必須確認iSCSI服務是否在SVM上執 行。

開始之前

您必須選擇要在其中建立新LUN的現有SVM。

#### 步驟

- 1. 瀏覽至\* SVMS\*視窗。
- 2. 按一下「\* SVM設定\*」索引標籤。
- 3. 在「傳輸協定」窗格中、按一下「\* iSCSI \*」。
- 4. 確認iSCSI服務正在執行。

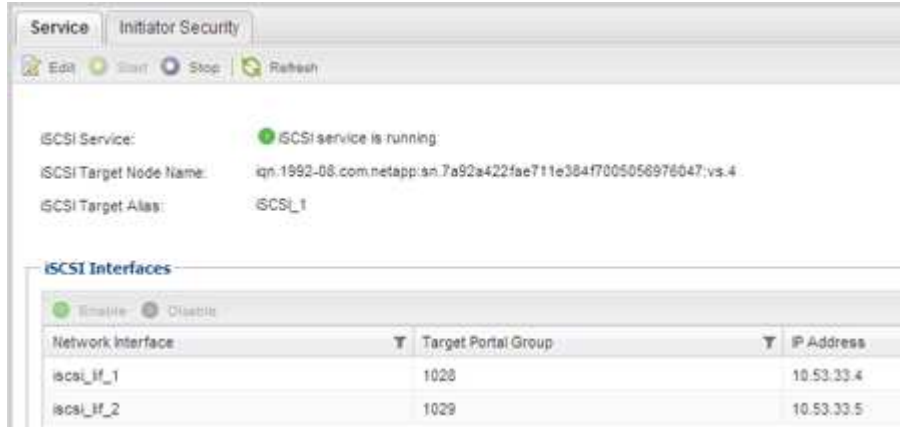

5. 記錄SVM列出的iSCSI介面。

接下來該怎麼做

如果iSCSI服務未執行、請啟動iSCSI服務或建立新的SVM。

如果每個節點的iSCSI介面少於兩個、請更新SVM上的iSCSI組態、或為iSCSI建立新的SVM。

<span id="page-58-0"></span>在現有**SVM**上設定**iSCSI**

您可以在現有的儲存虛擬機器(SVM)上設定iSCSI。iSCSI傳輸協定必須已啟用、但尚未 在SVM上設定。此資訊適用於正在設定多個傳輸協定、但尚未設定iSCSI的SVM。

開始之前

您必須擁有足夠的網路位址、才能為每個節點建立兩個生命期。

步驟

- 1. 瀏覽至\* SVMS\*視窗。
- 2. 選取您要設定的SVM。
- 3. 在SVM **\* Details**(詳細資料)**\***窗格中、確認 iscs\*以灰色背景顯示、表示傳輸協定已啟用但尚未完整設定。

如果顯示\* iscs\*時背景為綠色、表示SVM已設定完成。

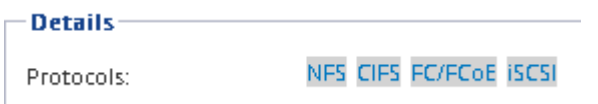

4. 按一下背景為灰色的\* iSCSI \*傳輸協定連結。

隨即顯示Configure iSCSI Protocol(設定iSCSI傳輸協定)視窗。

- 5. 從「設定**iSCSI**傳輸協定」頁面設定iSCSI服務和lifs:
	- a. 輸入目標別名。
	- b. 輸入 **2** 在 \* 每個節點的生命 \* 欄位中。

每個節點都需要兩個生命期、以確保可用度和資料移動性。

- c. 為具有子網路或無子網路的生命設備指派IP位址。
- d. 忽略選用的\*資源配置LUN以供iSCSI Storage\*區域、因為LUN是由VMware vSphere的虛擬儲存主控台 於稍後步驟進行配置。
- e. 按一下\*提交並關閉\*。
- 6. 檢閱\* Summary(摘要)頁面、記錄**LIF**資訊、然後按一下 OK(確定)\*。

<span id="page-58-1"></span>建立新的 **SVM**

儲存虛擬機器(SVM)提供iSCSI目標、讓主機存取LUN。當您建立SVM時、也會建立邏 輯介面(LIF)、提供通往LUN的路徑。您可以建立SVM、將使用者的資料和管理功能與叢 集中其他使用者的資料和管理功能分開。

#### 開始之前

• 您必須擁有足夠的網路位址、才能為每個節點建立兩個生命期。

#### 步驟

- 1. 瀏覽至\* SVMS\*視窗。
- 2. 按一下「 \* 建立 \* 」。
- 3. 在\* Storage Virtual Machine(SVM)Setup(儲存虛擬機器(**SVM**)設定)視窗中、建立SVM:
	- a. 指定SVM的唯一名稱。

名稱必須是完整網域名稱(FQDN)、或遵循另一種慣例、確保整個叢集都有獨特的名稱。

b. 選取SVM所屬的IPspace。

如果叢集不使用多個IPspaces、則會使用「預設」IPspace。

c. 保留預設的Volume類型選擇。

SAN傳輸協定僅支援部分。FlexVol

d. 選取您擁有SVM授權的所有傳輸協定、即使您不想立即設定所有傳輸協定、也可以在SVM上使用這些傳 輸協定。

在建立SVM時同時選取NFS和CIFS、可讓這兩種傳輸協定共用相同的LIF。稍後再新增這些通訊協定、 並不允許它們共用生命期。

如果CIFS是您選取的其中一個傳輸協定、則安全樣式會設定為NTFS。否則、安全樣式會設為UNIX。

- e. 保留預設語言設定C.UTF-8。
- f. 選取所需的根Aggregate、以包含SVM根磁碟區。

資料磁碟區的Aggregate會在稍後的步驟中個別選取。

g. 按一下\*提交並繼續\*。

SVM已建立、但尚未設定傳輸協定。

- 4. 如果由於您啟用CIFS或NFS而出現「設定**CIFS/NFS**傳輸協定」頁面、請按一下「跳過」、然後稍後設 定CIFS或NFS。
- 5. 從「設定**iSCSI**傳輸協定」頁面設定iSCSI服務並建立lifs:
	- a. 輸入目標別名。
	- b. 使用子網路或不使用子網路來指派生命設備的IP位址。
	- c. 輸入 2 在 \* 每個節點的生命 \* 欄位中。

每個節點都需要兩個生命期、以確保可用度和資料移動性。

- d. 跳過\*為iSCSI儲存設備配置LUN \*(選用)區域、因為LUN是由VMware vSphere的虛擬儲存主控台於稍 後步驟配置。
- e. 按一下\*提交並繼續\*。

6. 如果由於您啟用FC而出現「組態**FC/FCoE**傳輸協定」頁面、請按一下「跳過」、然後稍後再設定FC。

- 7. 出現\* SVM管理\*時、請設定或延後設定此SVM的個別管理員:
	- 按一下「跳過」、然後視需要稍後設定管理員。
	- 輸入要求的資訊、然後按一下\*提交並繼續\*。

8. 檢閱\* Summary(摘要)頁面、記錄**LIF**資訊、然後按一下 OK(確定)\*。

#### 測試從主機到儲存叢集的**iSCSI**路徑

為了確保成功的儲存容錯移轉和資料移動性、您必須確保從主機到儲存叢集中每個節點的 路徑都有兩條。由於iSCSI目標通告的路徑數量有限、因此您需要從主機ping儲存叢集連接 埠。

#### 開始之前

您必須知道要用於iSCSI路徑的所有邏輯介面(LIF)的IP位址或主機名稱。

#### 關於這項工作

LUN會對應到igroup中啟動器的子集、以限制從主機到LUN的路徑數量。

- 根據預設、主機只能看到從主機到包含建立LUN之儲存虛擬機器(SVM)的節點的路徑、以及通往該節 點HA合作夥伴的路徑。
- 您仍必須建立並測試從主機到叢集中每個節點的路徑、但主機只能存取所屬節點及其HA合作夥伴上的路 徑。
- 您應該使用預設的LUN對應行為。

只能將其他HA配對中的節點新增至LUN對應、以便將LUN移至其他節點。

#### 步驟

- 1. 在 ESXi 主機上、使用 ping 用於驗證第一個 LIF 路徑的命令。
	- 。 ping 命令可從 ESXi 服務主控台取得。
- 2. 重複執行 ping 用於驗證與叢集中每個節點上每個 iSCSI LIF 的連線能力的命令。

#### 相關資訊

["VMware](http://kb.vmware.com/kb/1003486)[知](http://kb.vmware.com/kb/1003486)[識庫](http://kb.vmware.com/kb/1003486)[文](http://kb.vmware.com/kb/1003486)[章](http://kb.vmware.com/kb/1003486)[1003486](http://kb.vmware.com/kb/1003486)[:使用](http://kb.vmware.com/kb/1003486)[ping](http://kb.vmware.com/kb/1003486)[命令測試](http://kb.vmware.com/kb/1003486)[網路連線能](http://kb.vmware.com/kb/1003486)[力](http://kb.vmware.com/kb/1003486)["](http://kb.vmware.com/kb/1003486)

# 配置資料存放區並建立內含**LUN**和**Volume**的資料存放區

# 資料存放區包含ESXi主機上的虛擬機器及其VMDK。ESXi主機上的資料存放區會配置在儲 存叢集上的LUN上。

## 開始之前

VMware vSphere的虛擬儲存主控台(VSC)必須安裝並註冊管理ESXi主機的vCenter Server。

VSC必須具有足夠的叢集或儲存虛擬機器(SVM)認證、才能建立LUN和Volume。

關於這項工作

VSC會自動執行資料存放區資源配置、包括在指定的SVM上建立LUN和Volume。

#### 步驟

- 1. 在vSphere Web Client \* Home\*頁面中、按一下\*主機與叢集\*。
- 2. 在導覽窗格中、展開您要配置資料存放區的資料中心。
- 3. 在ESXi主機上按一下滑鼠右鍵、然後選取「\* NetApp VSC\*>\*資源配置資料庫\*」。

或者、您也可以在資源配置時以滑鼠右鍵按一下叢集、讓叢集中的所有主機都能使用資料存放區。

4. 在精靈中提供必要資訊:

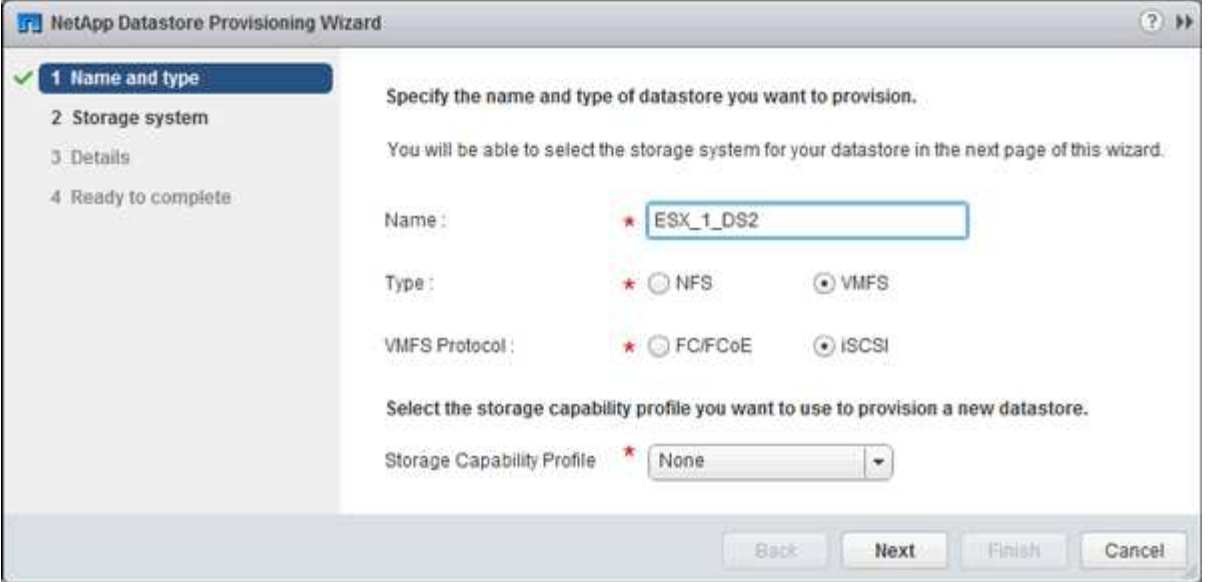

- 選擇\* VMFS \*作為資料存放區類型。
- 選擇「\* iSCSI \*」作為VMFS傳輸協定。
- 選擇\*無\*作為儲存功能設定檔。
- 選取\*精簡配置\*方塊。
- 選取「建立新磁碟區」核取方塊。

驗證主機是否可以寫入及讀取**LUN**

在使用LUN之前、您應該先確認主機可以將資料寫入LUN並讀取回來。

關於這項工作

如果在其上建立LUN的叢集節點可以容錯移轉至其合作夥伴節點、您應該在節點容錯移轉期間驗證資料的讀取。 如果叢集正在正式作業中使用、則可能無法進行此測試。

#### 步驟

- 1. 在vSphere Web Client 主頁**\***上、按一下**\***主機與叢集。
- 2. 在導覽窗格中、按一下「儲存設備」索引標籤。
- 3. 展開資料中心、然後選取新的資料存放區。
- 4. 在中央窗格中、按一下\*管理\*>\*檔案\*。

此時會顯示資料存放區的內容。

5. 在資料存放區中建立新資料夾、然後將檔案上傳至新資料夾。

您可能需要安裝用戶端整合外掛程式。

- 6. 請確認您可以存取剛才寫入的檔案。
- 7. \*選用:\*容錯移轉包含LUN的叢集節點、並確認您仍可寫入及讀取檔案。

如果有任何測試失敗、請確認iSCSI服務正在儲存叢集上執行、並檢查通往LUN的iSCSI路徑。

- 8. \*選用:\*如果您在叢集節點上容錯移轉、請務必歸還節點、並將所有生命點傳回其主連接埠。
- 9. 對於ESXi叢集、請從叢集中的每個ESXi主機檢視資料存放區、並驗證是否顯示您上傳的檔案。

相關資訊

["](https://docs.netapp.com/us-en/ontap/high-availability/index.html)[高](https://docs.netapp.com/us-en/ontap/high-availability/index.html)[可用](https://docs.netapp.com/us-en/ontap/high-availability/index.html)[度管](https://docs.netapp.com/us-en/ontap/high-availability/index.html)[理](https://docs.netapp.com/us-en/ontap/high-availability/index.html)["](https://docs.netapp.com/us-en/ontap/high-availability/index.html)

# 適用於**Red Hat Enterprise Linux**的**iSCSI**組態

適用於**Red Hat Enterprise Linux**的**iSCSI**組態總覽

使用ONTAP 經典的支援功能(ONTAP 例如:支援支援支援支援的更新版本)、您可以在 儲存虛擬機器(SVM)上快速設定iSCSI服務、配置LUN、並在Red Hat Enterprise Linux 伺服器上提供LUN。

這些程序以下列假設為基礎:

- 您在執行受支援版本RHEL系列6.4或更新版本的Red Hat Enterprise Linux主機上使用iSCSI軟體啟動器。
- 您的網路使用的是IPv4定址。
- 您想要使用下列任一方法、將位址指派給邏輯介面:
	- 自動從您所定義的子網路
	- 手動使用從現有子網路選取的位址
	- 手動使用將新增至現有子網路的位址
- 您未設定iSCSI SAN開機。

如需更多關於如何使用ONTAP 支援功能來設定特定主機的資訊、請參閱 ["SAN](https://docs.netapp.com/us-en/ontap-sanhost/index.html)[主機組態](https://docs.netapp.com/us-en/ontap-sanhost/index.html)[ONTAP"](https://docs.netapp.com/us-en/ontap-sanhost/index.html)。

如需SAN管理的其他詳細資料、請參閱 ["](https://docs.netapp.com/us-en/ontap/san-admin/index.html)[支援](https://docs.netapp.com/us-en/ontap/san-admin/index.html)[SAN](https://docs.netapp.com/us-en/ontap/san-admin/index.html)[管](https://docs.netapp.com/us-en/ontap/san-admin/index.html)[理的](https://docs.netapp.com/us-en/ontap/san-admin/index.html)[概述](https://docs.netapp.com/us-en/ontap/san-admin/index.html)[ONTAP"](https://docs.netapp.com/us-en/ontap/san-admin/index.html)

其他方法可在**ONTAP** 不一樣的情況下執行

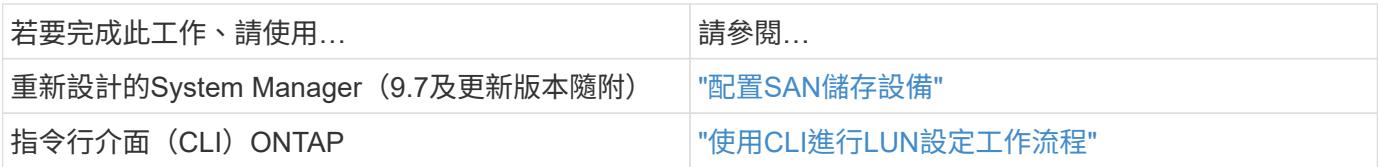

# **iSCSI**組態與資源配置工作流程

當您使用iSCSI將儲存設備提供給主機時、請在儲存虛擬機器(SVM)上配置一個Volume 和LUN、然後從主機連線至LUN。

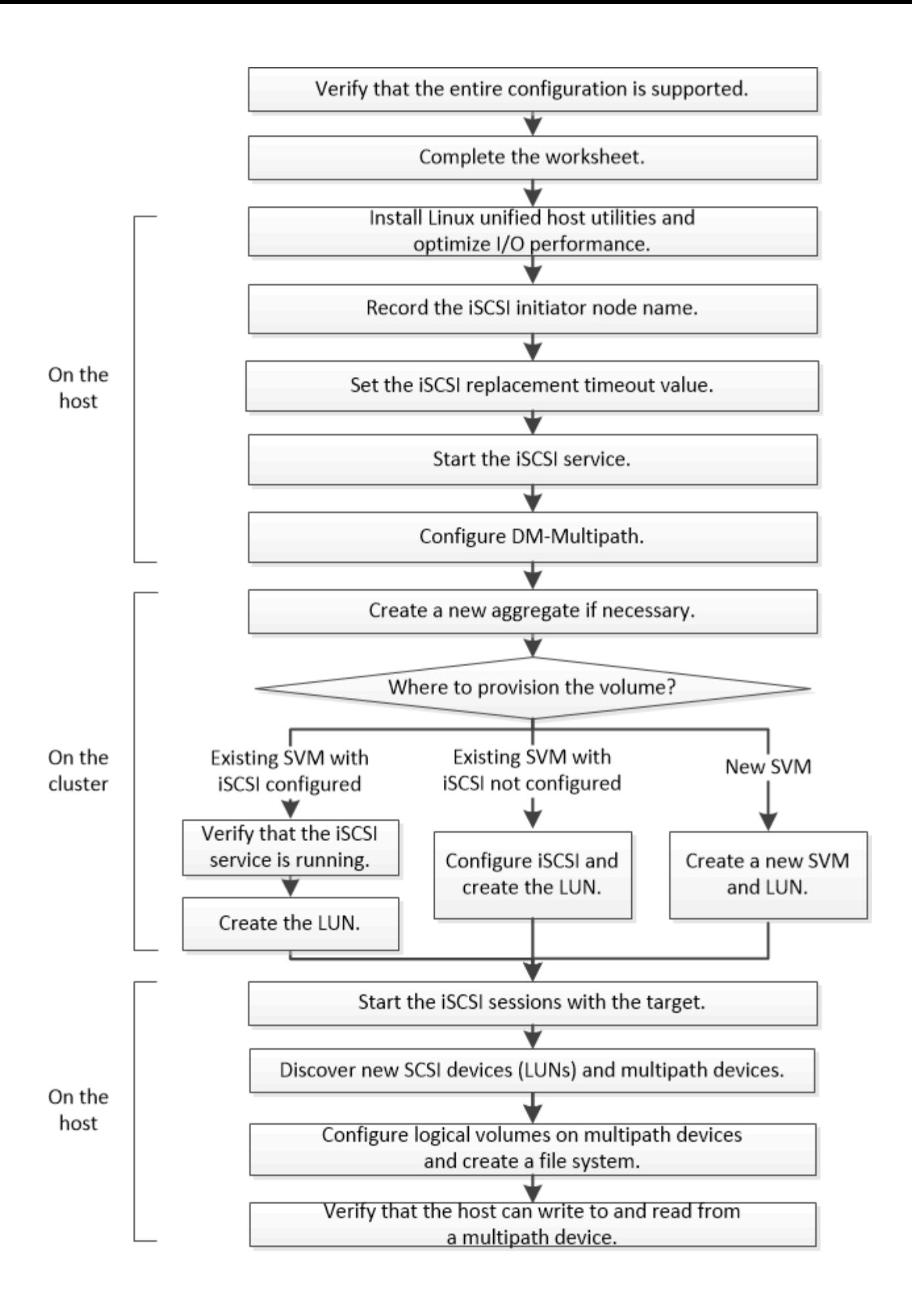

#### 驗證是否支援**iSCSI**組態

若要可靠地運作、您必須確認整個iSCSI組態是否受到支援。

#### 步驟

1. 前往 ["NetApp](https://mysupport.netapp.com/matrix) [互通性對照表工具](https://mysupport.netapp.com/matrix)["](https://mysupport.netapp.com/matrix) 若要驗證您是否擁有下列元件的支援組合:

- 軟件ONTAP
- 主機電腦CPU架構(適用於標準機架伺服器)
- 特定的處理器刀鋒型(適用於刀鋒伺服器)
- 儲存傳輸協定(iSCSI)
- Linux作業系統版本
- DM-Multipath套件
- Linux統一化主機公用程式
- 2. 按一下所選組態的組態名稱。

該組態的詳細資料會顯示在「組態詳細資料」視窗中。

- 3. 檢閱下列索引標籤中的資訊:
	- 附註

列出組態專屬的重要警示和資訊。

檢閱警示以識別作業系統所需的套件。

◦ 原則與準則

提供所有SAN組態的一般準則。

完成**iSCSI**組態工作表

您需要iSCSI識別碼、網路位址和儲存組態資訊、才能執行iSCSI組態工作。

**iSCSI**識別碼

啟動器(主機)**iSCSI**節點名稱(**IQN**)

目標別名(選用)

#### 目標網路位址

儲存虛擬機器(SVM)是iSCSI目標。

您需要一個子網路、其中包含兩個IP位址、以便為叢集中的每個節點提供iSCSI資料生命期。應該有兩個獨立的 網路來實現高可用度。當ONTAP 您建立LIF作為建立SVM的一部分時、將會指派特定的IP位址。

# 如果可能、請將iSCSI流量分隔在不同的實體網路或VLAN上。

生命之子網路:

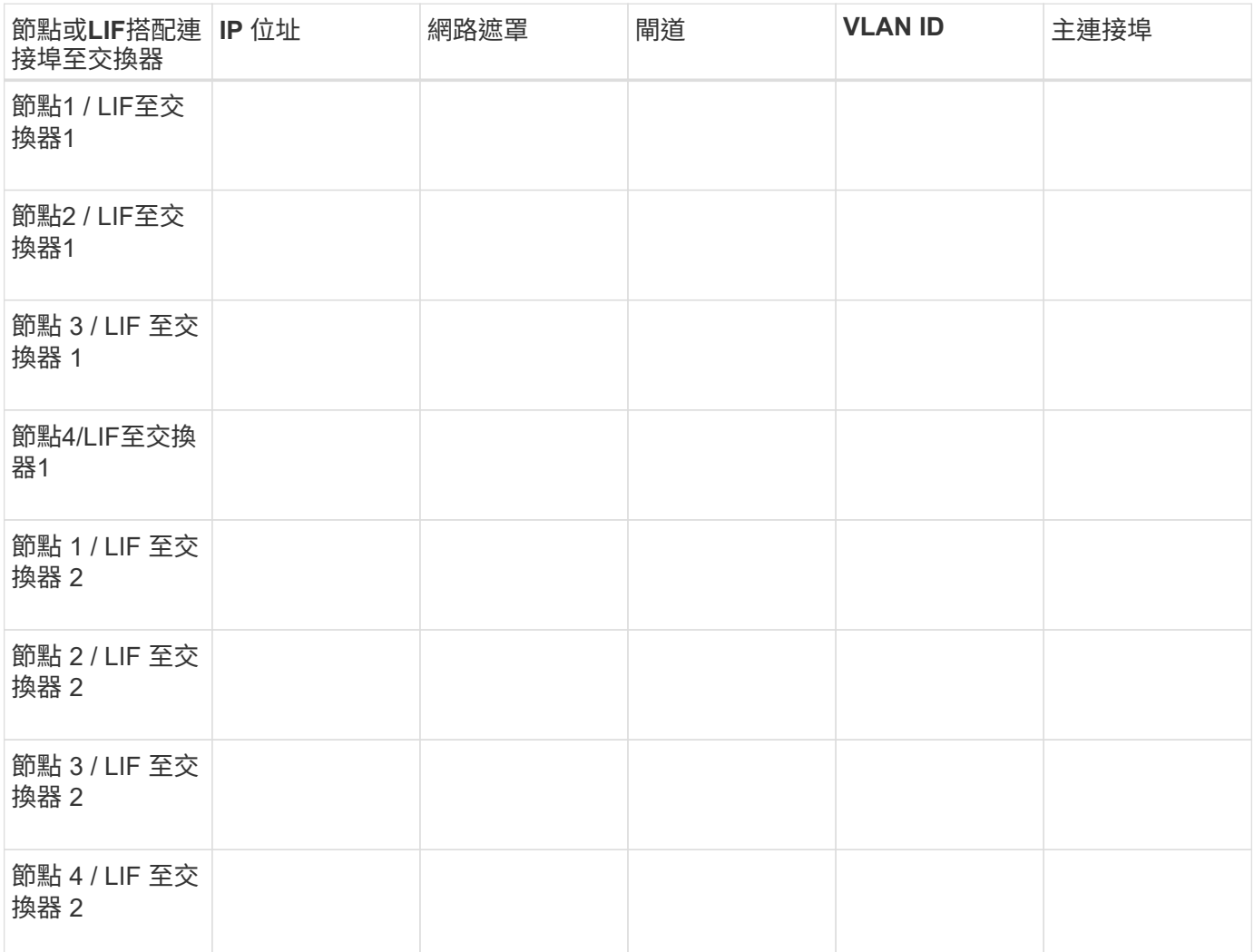

# 儲存組態

如果已建立Aggregate和SVM、請在此處記錄其名稱;否則、您可以視需要建立:

# 節點至擁有**LUN**

Aggregate名稱

SVM名稱

**LUN** 資訊

**LUN** 大小

LUN名稱(選用)

# **LUN** 大小

LUN說明(選用)

# **SVM**資訊

如果您不使用現有的SVM、則需要下列資訊來建立新的SVM:

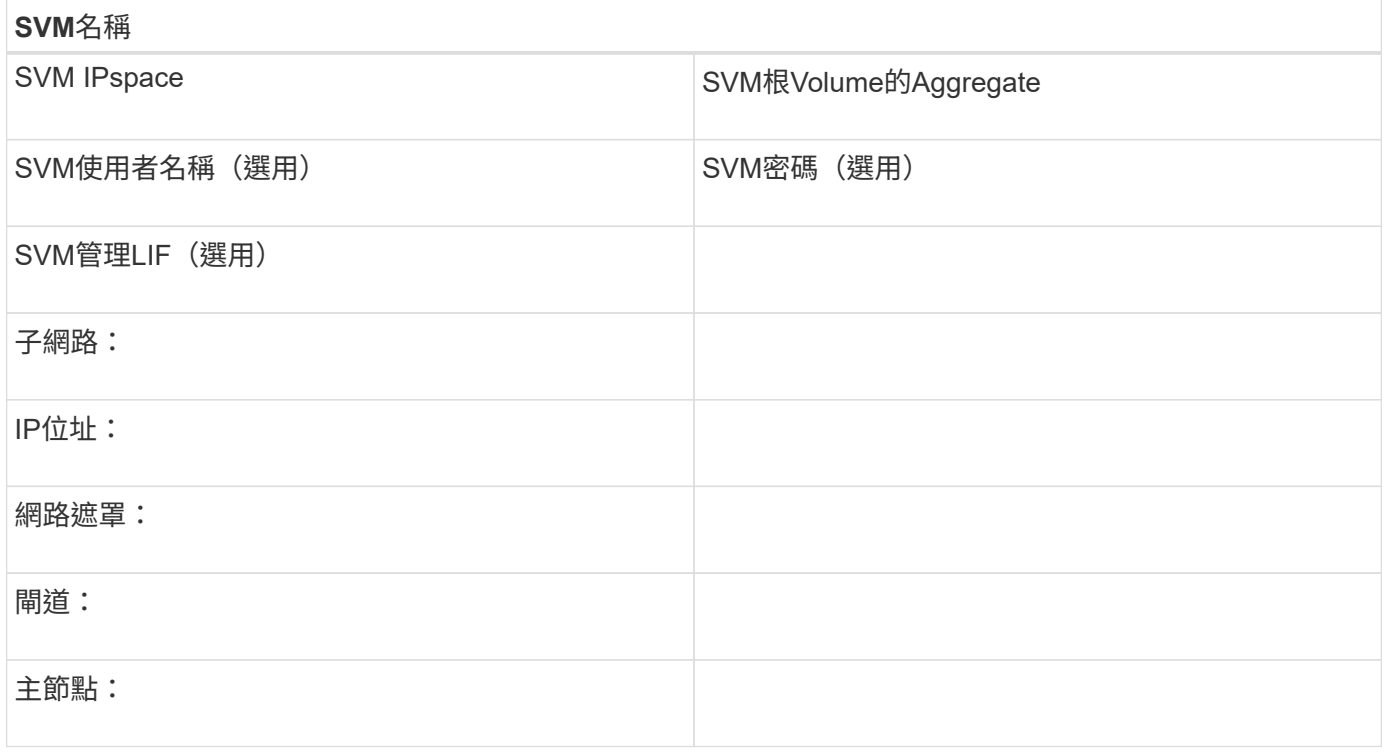

# 安裝**Linux Unified Host Utilities**並最佳化**I/O**效能

Linux Unified Host Utilities 軟體包含 sanlun 公用程式、 NetApp LUN 報告工具、可用來 顯示儲存叢集節點的相關資訊。您也必須在Linux主機上啟用正確的伺服器設定檔、以最佳 化NetApp儲存效能。

開始之前

您必須使用互通性對照表來識別您組態所支援的Linux Unified Host Utilities版本。您也必須擁有 tuned 套件、 此套件是 Linux 作業系統套裝作業系統的一部分、其中包含 tuned-adm 命令、用於在主機上設定伺服器設定 檔。

# 步驟

1. 從 NetApp 支援網站下載受支援的 Linux Unified Host Utilities 版本。

["NetApp](http://mysupport.netapp.com/NOW/cgi-bin/software)[下](http://mysupport.netapp.com/NOW/cgi-bin/software)[載](http://mysupport.netapp.com/NOW/cgi-bin/software)[:軟體](http://mysupport.netapp.com/NOW/cgi-bin/software)["](http://mysupport.netapp.com/NOW/cgi-bin/software)

- 2. 依照安裝文件中的指示安裝Linux Unified Host Utilities軟體。
- 3. 如果是 tuned 未安裝套件、請輸入下列命令:

yum install tuned

4. 對於實體主機、請確定您已設定 enterprise-storage 設定檔:

tuned-adm profile enterprise-storage

5. 對於虛擬主機、請確定您已設定 virtual-guest 設定檔:

tuned-adm profile virtual-guest

#### 相關資訊

["](https://docs.netapp.com/us-en/ontap-sanhost/hu_luhu_71.html)[安](https://docs.netapp.com/us-en/ontap-sanhost/hu_luhu_71.html)[裝](https://docs.netapp.com/us-en/ontap-sanhost/hu_luhu_71.html)[Linux Unified Host Utilities 7.1"](https://docs.netapp.com/us-en/ontap-sanhost/hu_luhu_71.html)

#### 記錄**iSCSI**節點名稱

您必須在Linux主機上記錄iSCSI啟動器節點名稱、以便在設定儲存系統時取得。

#### 步驟

- 1. 使用文字編輯器開啟 /etc/iscsi/initiatorname.iscsi 包含節點名稱的檔案。
- 2. 記下節點名稱、或將其複製到文字檔。

iSCSI啟動器節點名稱如下所示:

iqn.1994-05.com.redhat:127

設定**iSCSI**置換逾時值

若要支援多重路徑、您必須修改iSCSI組態檔中的置換逾時值。

步驟

1. 變更中的置換逾時值 /etc/iscsi/iscsid.conf 檔案的預設值為 120 至 5 。

替換逾時值如下所示 iscsid.conf:

 $node. session.time.replacement$  timeout = 5

# 啟動**iSCSI**服務

編輯iSCSI組態檔之後、您必須啟動iSCSI服務、讓主機能夠探索目標並存取LUN。如 果iSCSI服務正在執行、您必須重新啟動。

## 步驟

1. 在Linux主機命令提示字元中啟動iSCSI服務:

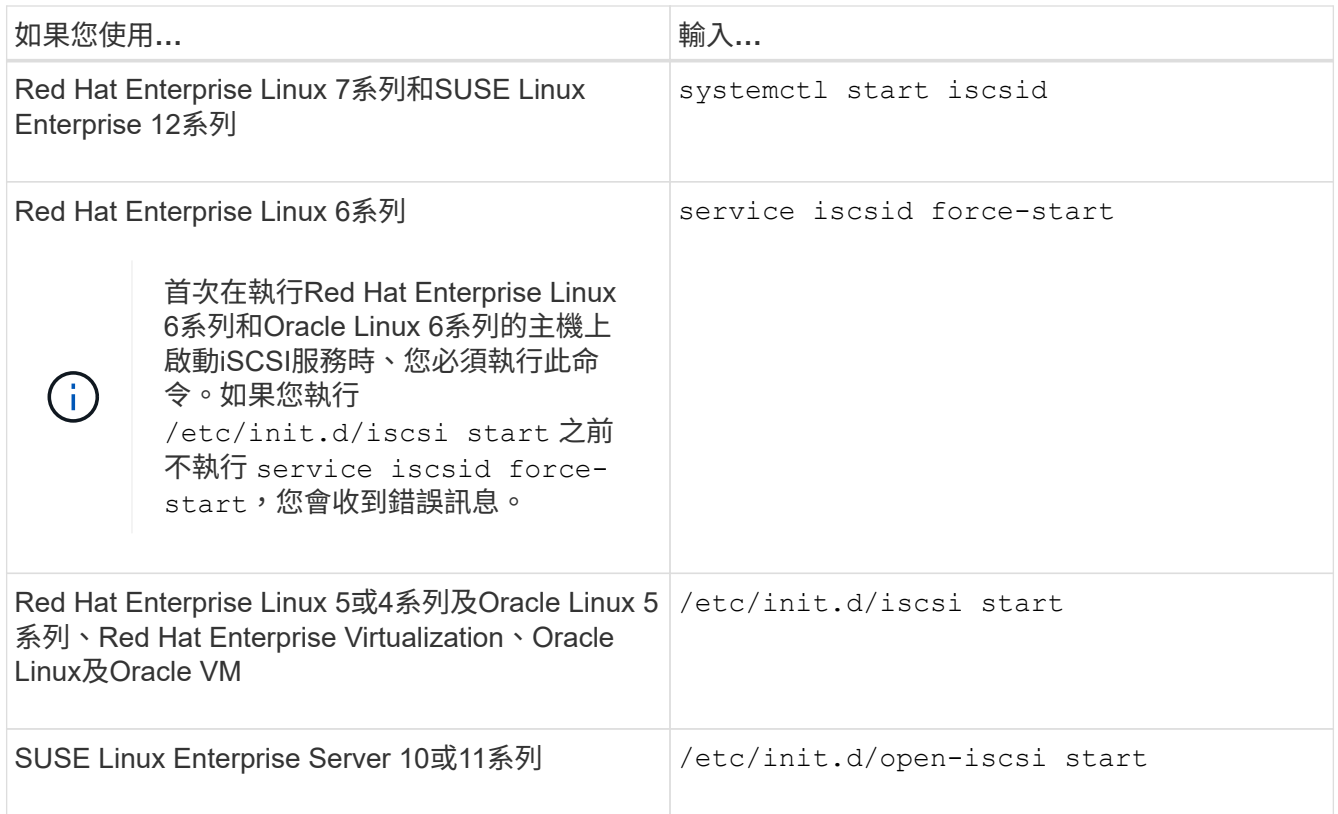

Citrix不鼓勵使用iscsiadm工具。原生XAPI堆疊可完成以下工作:啟動和停止iSCSI服務、開機時自動登入、 以及其他iSCSI作業。

# 設定**DM-Multipath**

DM-Multipath可管理Linux主機與儲存叢集之間的多個路徑。在LUN上設定DM-Multikpath (在Linux主機上顯示為SCSI裝置)、可讓Linux主機在路徑或元件故障時、存取儲存叢集 上的LUN。

開始之前

您必須從互通性對照表工具中找出所需的DM-Multikpath版本。

["NetApp](https://mysupport.netapp.com/matrix) [互通性對照表工具](https://mysupport.netapp.com/matrix)["](https://mysupport.netapp.com/matrix)

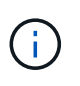

建議的方法是在每個光纖或乙太網路中、為每個節點設定兩條路徑。如此一來、即使節點切換至 其合作夥伴、路徑也會失敗。不建議在Windows作業系統中使用實體連接埠的連結集合(LAG )。

步驟

1. 編輯 /etc/multipath.conf 檔案如下:

a. 確定是否有非NetApp SCSI設備要排除(黑名單)。

這些是您輸入時不會顯示的裝置 sanlun lun show 命令。

▪ 如果有非 NetApp SCSI 裝置需要排除、請在的黑名單區段中輸入裝置的全球識別碼( WWID )

multipath.conf 檔案:

若要顯示非 NetApp SCSI 裝置的 WWID 、請在您要排除的裝置上輸入下列命令、其中包括 SCSI device name 是您指定的裝置: /lib/udev/scsi\_id -gud /dev/SCSI\_device\_name

例如、如果 /dev/sda 如果您要排除非 NetApp SCSI 裝置、請輸入下列內容:

/lib/udev/scsi\_id -gud /dev/sda

這會顯示裝置的 WWID 、您可以在中複製和貼上 multipath.conf 檔案:

以下範例顯示的黑名單區段 multipath.conf 檔案、具有 WWID 的非 NetApp SCSI 裝置 3600508e000000000753250f933cc4606 排除:

```
blacklist {
              **wwid 3600508e000000000753250f933cc4606**
              devnode "^(ram|raw|loop|fd|md|dm-|sr|scd|st)[0-9]*"
              devnode "^hd[a-z]"
              devnode "^cciss.*"
}
```
◦ 如果沒有要排除的裝置、請從移<sup>除</sup> *WWID* <sup>行</sup> multipath.conf 檔案:

- a. 在開機載入程式的核心行尾端附加下列字串、以啟用NetApp建議的DM-Multipath設定: rdloaddriver=scsi\_dh\_alua
- 2. 啟動DM-Multipath精靈:

/etc/init.d/multipathd start

3. 將多重路徑服務新增至開機順序、以便多重路徑精靈在系統開機期間一律啟動:

chkconfig multipathd on

- 4. 重新啟動Linux主機。
- 5. 確認 rdloaddriver 執行時、設定會出現在輸出中 cat /proc/cmdline。
	- 。 rdloaddriver 設定會顯示為傳送至核心的數個開機選項之一:

```
# cat /proc/cmdline
ro root=/dev/mapper/vg_ibmx3650210104-lv_root rd_NO_LUKS LANG=en_US.UTF-
8 rd NO MD rd LVM LV=vg ibmx3650210104/lv root SYSFONT=latarcyrheb-sun16
rd_LVM_LV=vg_ibmx3650210104/lv_swap crashkernel=129M@0M KEYBOARDTYPE=pc
KEYTABLE=us rd NO DM rhgb quiet **rdloaddriver=scsi dh alua**
```
如果您不想使用現有的Aggregate、可以建立新的Aggregate、為您要配置的磁碟區提供實 體儲存設備。

步驟

- 1. 輸入 URL https://IP-address-of-cluster-management-LIF 在網頁瀏覽器中、使用叢集管理員認 證登入 System Manager 。
- 2. 瀏覽至\* Aggregate \*視窗。
- 3. 按一下\*「Create」(建立)。\*
- 4. 依照畫面上的指示、使用預設RAID-DP組態建立Aggregate、然後按一下\*「Create」(建立)\*。

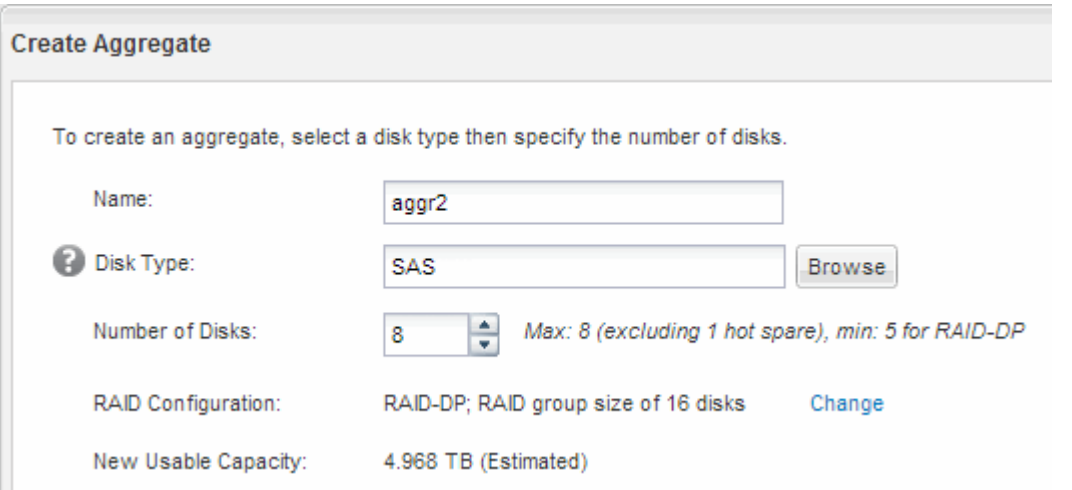

結果

此Aggregate會以指定的組態建立、並新增至Aggregate視窗中的Aggregate清單。

# 決定要將磁碟區資源配置到何處

在配置含有LUN的磁碟區之前、您必須先決定是否要將磁碟區新增至現有的儲存虛擬機器 (SVM)、或是為磁碟區建立新的SVM。您可能還需要在現有的SVM上設定iSCSI。

關於這項工作

如果現有的SVM已設定所需的傳輸協定、而且有可從主機存取的LIF、則更容易使用現有的SVM。

您可以建立新的SVM、將資料或管理工作與儲存叢集的其他使用者區隔開來。使用獨立的SVM來分隔不同的傳 輸協定並無好處。

程序

• 如果您想要在已設定iSCSI的SVM上配置磁碟區、則必須確認iSCSI服務正在執行、然後在SVM上建立 LUN。

["](#page-72-0)[驗證](#page-72-0)[iSCSI](#page-72-0)[服務是否在](#page-72-0)[現](#page-72-0)[有的](#page-72-0)[SVM](#page-72-0)[上執行](#page-72-0)["](#page-72-0)

["](#page-72-1)[建立](#page-72-1) [LUN"](#page-72-1)
• 如果您想要在已啟用iSCSI但尚未設定的現有SVM上配置磁碟區、請在現有SVM上設定iSCSI。

["](#page-74-0)[在](#page-74-0)[現](#page-74-0)[有](#page-74-0)[SVM](#page-74-0)[上設定](#page-74-0)[iSCSI"](#page-74-0)

如果您在設定不同的傳輸協定時、未遵循此程序來建立SVM、則會出現這種情況。

• 如果您想要在新的SVM上配置磁碟區、請建立SVM。

["](#page-75-0)[建立新的](#page-75-0)[SVM"](#page-75-0)

確認**iSCSI**服務正在現有的**SVM**上執行

如果您選擇使用現有的儲存虛擬機器(SVM)、則必須確認iSCSI服務是否在SVM上執 行。

開始之前

您必須選擇要在其中建立新LUN的現有SVM。

#### 步驟

- 1. 瀏覽至\* SVMS\*視窗。
- 2. 按一下「\* SVM設定\*」索引標籤。
- 3. 在「傳輸協定」窗格中、按一下「\* iSCSI \*」。
- 4. 確認iSCSI服務正在執行。

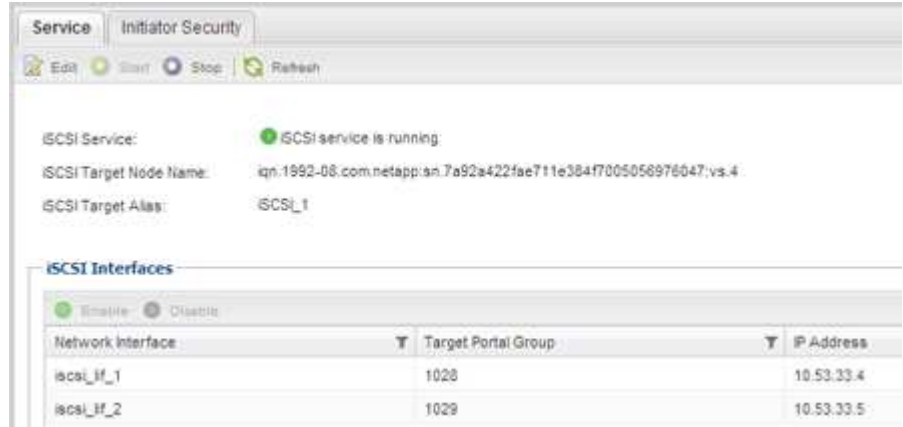

5. 記錄SVM列出的iSCSI介面。

接下來該怎麼做

如果iSCSI服務未執行、請啟動iSCSI服務或建立新的SVM。

如果每個節點的iSCSI介面少於兩個、請更新SVM上的iSCSI組態、或為iSCSI建立新的SVM。

建立 **LUN**

您可以使用Create LUN(建立LUN)精靈來建立LUN。精靈也會建立igroup並將LUN對應 至igroup、讓指定的主機存取LUN。

開始之前

- 必須有一個具有足夠可用空間的Aggregate、以容納LUN。
- 必須有已啟用iSCSI傳輸協定的儲存虛擬機器(SVM)、並建立適當的邏輯介面(LIF)。
- 您必須記錄主機的iSCSI啟動器節點名稱。

LUN會對應到igroup中啟動器的子集、以限制從主機到LUN的路徑數量。

- 根據預設、ONTAP 由於使用選擇性LUN對應(SLM),所以LUN只能透過擁有LUN及其高可用度(HA)合作 夥伴的節點路徑存取。
- 您仍必須在每個節點上設定所有的iSCSI LIF、以便在LUN移至叢集中的另一個節點時移動LUN。
- 移動磁碟區或LUN時、您必須先修改「SLM-報告節點」清單、才能移動。

關於這項工作

如果您的組織有命名慣例、您應該使用LUN、Volume等名稱、以符合您的慣例。否則、您應該接受預設名稱。

步驟

- 1. 瀏覽至「\* LUN\*」視窗。
- 2. 按一下\*「Create」(建立)。\*
- 3. 瀏覽並選取您要在其中建立LUN的SVM。

隨即顯示Create LUN Wizard(建立LUN精靈)。

4. 在「一般內容」頁面上、針對Linux主機直接使用的LUN、選取LUN類型\* Linux \*。

取消選取\*精簡配置\*核取方塊。

You can specify the size of the LUN. Storage will be optimized according to the type selected.

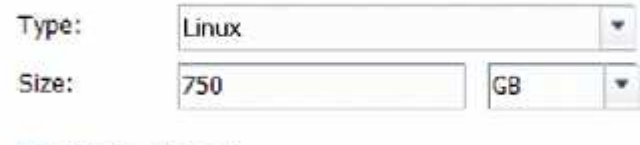

- Thin Provisioned
- 5. 在「\* LUN Container \*」頁面上、選取現有FlexVol 的SLUN Volume。

您必須確保磁碟區有足夠的空間。如果現有磁碟區中沒有足夠的可用空間、您可以建立新的磁碟區。

- 6. 在「啟動器對應」頁面上、按一下「新增啟動器群組」、在「一般」索引標籤上輸入所需資訊、然後在「啟 動器」索引標籤上、輸入您所錄製主機的iSCSI啟動器節點名稱。
- 7. 確認詳細資料、然後按一下「完成」完成精靈。

相關資訊

["](https://docs.netapp.com/us-en/ontap/system-admin/index.html)[系統](https://docs.netapp.com/us-en/ontap/system-admin/index.html)[管](https://docs.netapp.com/us-en/ontap/system-admin/index.html)[理](https://docs.netapp.com/us-en/ontap/system-admin/index.html)["](https://docs.netapp.com/us-en/ontap/system-admin/index.html)

<span id="page-74-0"></span>您可以在現有的儲存虛擬機器(SVM)上設定iSCSI、並使用單一精靈建立LUN及其包 含Volume的磁碟區。iSCSI傳輸協定必須已啟用、但尚未在SVM上設定。此資訊適用於正 在設定多個傳輸協定、但尚未設定iSCSI的SVM。

開始之前

您必須擁有足夠的網路位址、才能為每個節點建立兩個生命期。

關於這項工作

LUN會對應到igroup中啟動器的子集、以限制從主機到LUN的路徑數量。

- 利用選擇性LUN對應(SLM),只能透過擁有LUN及其HA合作夥伴的節點路徑存取LUN。ONTAP
- 您仍必須在每個節點上設定所有的iSCSI LIF、以便在LUN移至叢集中的另一個節點時移動LUN。
- 在移動磁碟區或LUN之前、您必須先修改「SLM-報告節點」清單。

步驟

- 1. 瀏覽至\* SVMS\*視窗。
- 2. 選取您要設定的SVM。
- 3. 在SVM **Details**(**SVM**詳細資料)窗格中、確認\* iscs\*以灰色背景顯示、表示傳輸協定已啟用但尚未完整設 定。

如果顯示\* iscs\*時背景為綠色、表示SVM已設定完成。

**Details** Protocols:

NFS CIFS FC/FCoE ISCSI

4. 按一下背景為灰色的\* iSCSI \*傳輸協定連結。

隨即顯示Configure iSCSI Protocol(設定iSCSI傳輸協定)視窗。

- 5. 從「設定**iSCSI**傳輸協定」頁面設定iSCSI服務和lifs:
	- a. \*選用:\*輸入目標別名。
	- b. 輸入 **2** 在 \* 每個節點的生命 \* 欄位中。

每個節點都需要兩個生命期、以確保可用度和資料移動性。

- c. 為具有子網路或無子網路的生命設備指派IP位址。
- d. 在\*資源配置LUN用於iSCSI儲存設備\*區域中、輸入所需的LUN大小、主機類型及主機的iSCSI啟動器名 稱。
- e. 按一下\*提交並關閉\*。

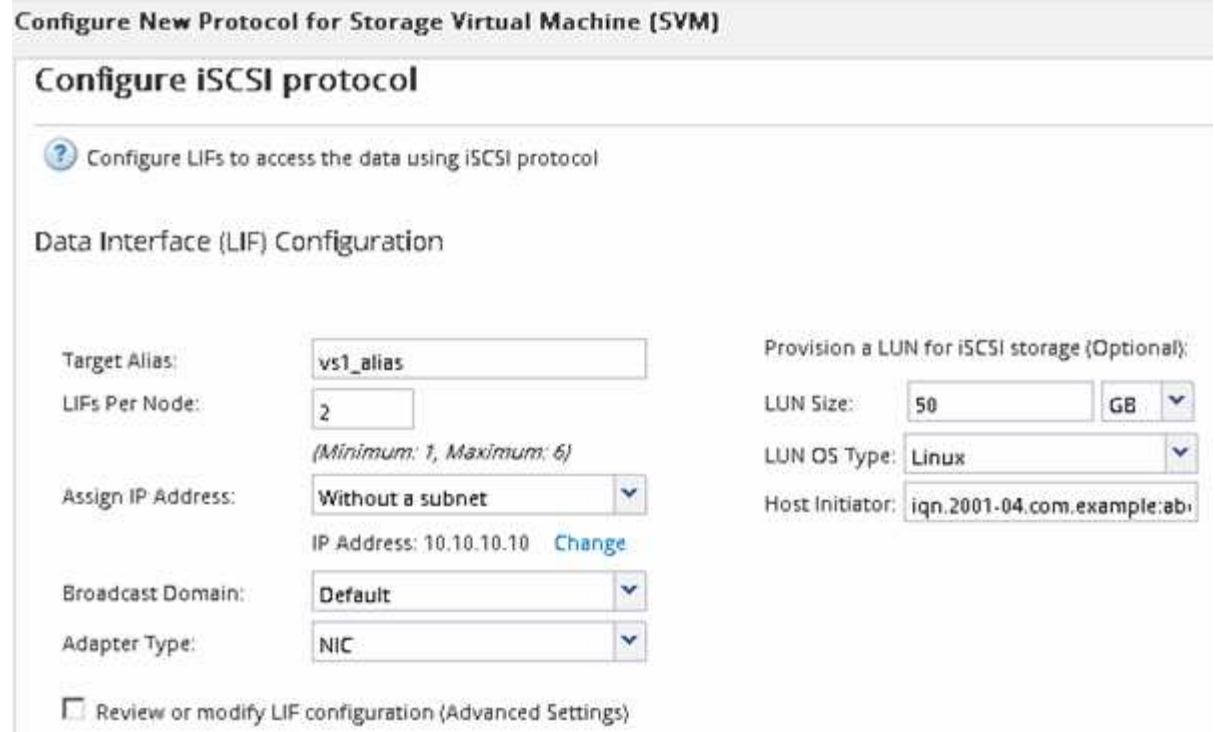

6. 檢閱\* Summary(摘要)頁面、記錄**LIF**資訊、然後按一下 OK(確定)\*。

<span id="page-75-0"></span>建立新的 **SVM**

儲存虛擬機器(SVM)提供iSCSI目標、讓主機存取LUN。當您建立SVM時、也會建立邏 輯介面(LIF)、LUN及其包含Volume。您可以建立SVM、將使用者的資料和管理功能與 叢集中其他使用者的資料和管理功能分開。

## 開始之前

• 您必須擁有足夠的網路位址、才能為每個節點建立兩個生命期。

關於這項工作

LUN會對應到igroup中啟動器的子集、以限制從主機到LUN的路徑數量。

- 根據預設、ONTAP 由於使用選擇性LUN對應(SLM),所以LUN只能透過擁有LUN及其HA合作夥伴的節點上 的路徑存取。
- 您仍必須在每個節點上設定所有的iSCSI LIF、以便在LUN移至叢集中的另一個節點時移動LUN。
- 移動磁碟區或LUN時、您必須先修改SLM-報告節點清單、然後再移動。

步驟

- 1. 瀏覽至\* SVMS\*視窗。
- 2. 按一下「 \* 建立 \* 」。
- 3. 在\* Storage Virtual Machine (SVM) Setup (儲存虛擬機器 (SVM) 設定) 視窗中、建立SVM:

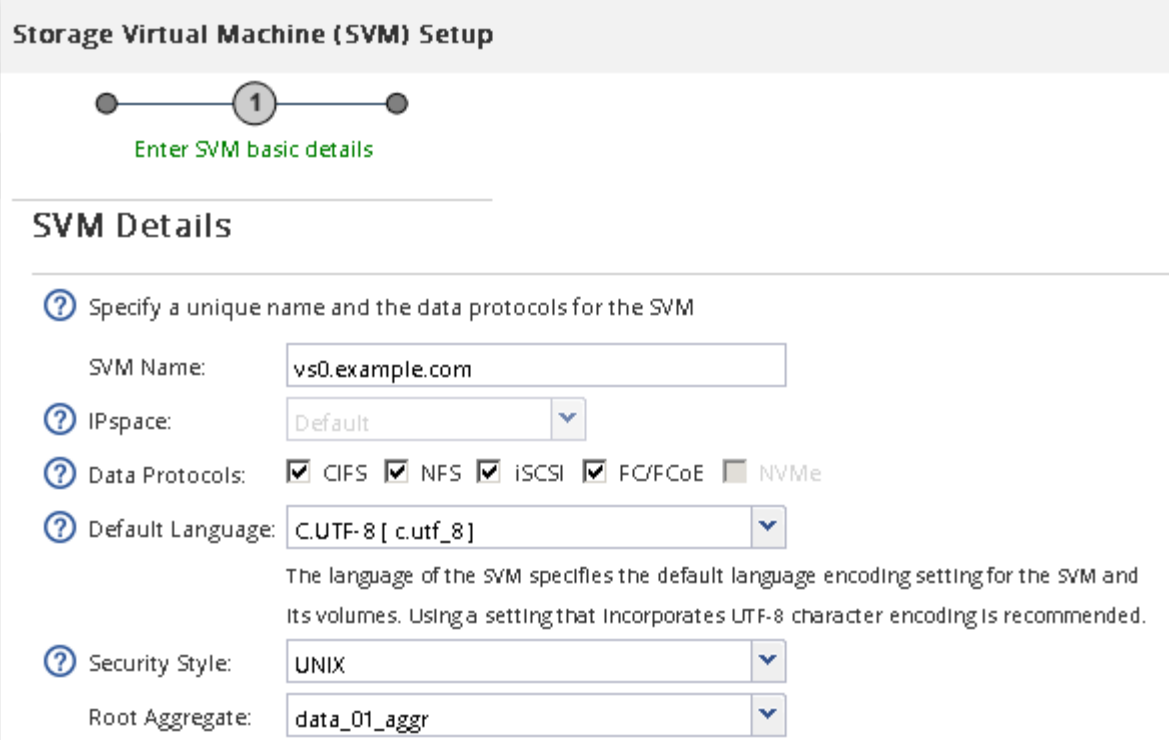

a. 指定SVM的唯一名稱。

名稱必須是完整網域名稱(FQDN)、或遵循另一種慣例、確保整個叢集都有獨特的名稱。

b. 選取SVM所屬的IPspace。

如果叢集不使用多個IPspaces、則會使用「預設」IPspace。

c. 保留預設的Volume類型選擇。

SAN傳輸協定僅支援部分。FlexVol

d. 選取您擁有SVM授權的所有傳輸協定、即使您不想立即設定所有傳輸協定、也可以在SVM上使用這些傳 輸協定。

在建立SVM時同時選取NFS和CIFS、可讓這兩種傳輸協定共用相同的LIF。稍後再新增這些通訊協定、 並不允許它們共用生命期。

如果CIFS是您選取的其中一個傳輸協定、則安全樣式會設定為NTFS。否則、安全樣式會設為UNIX。

- e. 保留預設語言設定C.UTF-8。
- f. 選取所需的根Aggregate、以包含SVM根磁碟區。

資料磁碟區的Aggregate會在稍後的步驟中個別選取。

g. 按一下\*提交並繼續\*。

SVM已建立、但尚未設定傳輸協定。

4. 如果由於您啟用CIFS或NFS而出現「設定**CIFS/NFS**傳輸協定」頁面、請按一下「跳過」、然後稍後設

定CIFS或NFS。

- 5. 從「設定**iSCSI**傳輸協定」頁面設定iSCSI服務並建立lifs、LUN及其包含Volume:
	- a. \*選用:\*輸入目標別名。
	- b. 使用子網路或不使用子網路來指派生命設備的IP位址。
	- c. 輸入 **2** 在 \* 每個節點的生命 \* 欄位中。

每個節點都需要兩個生命期、以確保可用度和資料移動性。

- d. 在\*資源配置LUN用於iSCSI儲存設備\*區域中、輸入所需的LUN大小、主機類型及主機的iSCSI啟動器名 稱。
- e. 按一下\*提交並繼續\*。

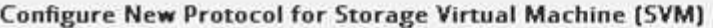

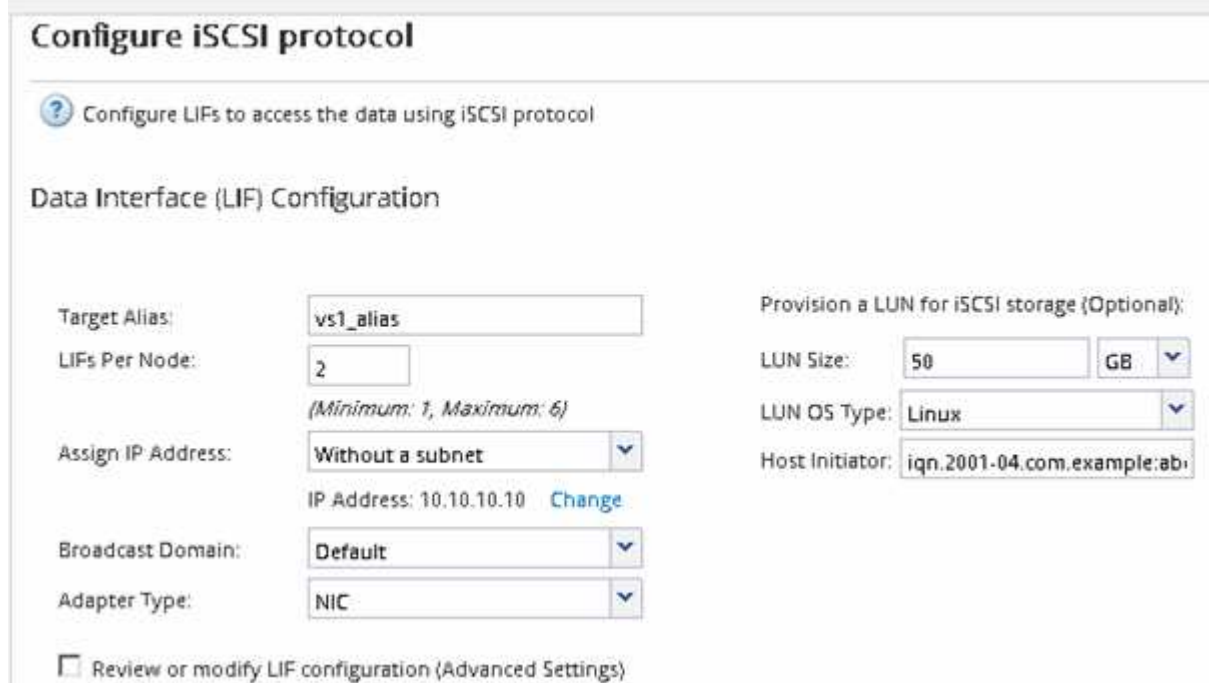

- 6. 如果由於您啟用FC而出現「組態**FC/FCoE**傳輸協定」頁面、請按一下「跳過」、然後稍後再設定FC。
- 7. 出現\* SVM管理\*時、請設定或延後設定此SVM的個別管理員:
	- 按一下「跳過」、然後視需要稍後設定管理員。
	- 輸入要求的資訊、然後按一下\*提交並繼續\*。
- 8. 檢閱\* Summary(摘要)頁面、記錄**LIF**資訊、然後按一下 OK(確定)\*。

以目標啟動**iSCSI**工作階段

Linux主機必須與儲存叢集中的每個節點(目標)建立iSCSI連線。您可以從主機建立工作 階段。

關於這項工作

在本功能中、iSCSI主機必須有通往叢集中每個節點的路徑。ONTAPDM-Multikpath會選取要使用的最佳路徑。

如果路徑失敗、DM-Multikpath會選取替代路徑。

#### 步驟

1. 從Linux主機命令提示字元啟動iSCSI服務:

service iscsid force-start

2. 探索iSCSI目標:

iscsiadm --mode discovery --op update --type sendtargets --portal targetIP

每個探索到的目標IP位址會顯示在不同的一行。

3. 登入每個目標以建立iSCSI工作階段:

iscsiadm --mode node -l all

4. 您可以檢視使用中iSCSI工作階段的清單:

iscsiadm --mode session

探索新的**SCSI**裝置(**LUN**)和多重路徑裝置

儲存叢集上的LUN在Linux主機上顯示為SCSI裝置、這些裝置是DM-Multipath集合到新裝 置的I/O路徑、稱為多重路徑裝置。主機不會自動探索您新增至系統的新SCSI裝置(LUN )。您必須手動重新掃描、才能發現它們。

開始之前

您必須擁有的複本 rescan 指令碼、位於 sg3\_utils 屬於 Linux 作業系統套裝作業系統一部分的套件。

## 步驟

1. 探索新的SCSI裝置(LUN)、並為LUN建立對應的多重路徑裝置:

/usr/bin/rescan-scsi-bus.sh

2. 驗證DM-Multipath組態:

multipath -ll

這會顯示下列輸出類型、列出每個NetApp LUN的建議設定:

3600a0980324666546e2b443251655177 dm-2 NETAPP,LUN C-Mode size=10G features='4 queue if no path pg\_init\_retries 50 retain attached hw handle' hwhandler='1 alua' wp=rw |-+- policy='round-robin 0' prio=50 status=active | |- 0:0:1:0 sdb 8:16 active ready running | |- 0:0:0:0 sda 8:0 active ready running | |- 1:0:0:0 sde 8:64 active ready running | `- 1:0:1:0 sdf 8:80 active ready running `-+- policy='round-robin 0' prio=10 status=enabled |- 0:0:3:0 sdd 8:48 active ready running |- 1:0:3:0 sdh 8:112 active ready running |- 0:0:2:0 sdc 8:32 active ready running `- 1:0:2:0 sdg 8:96 active ready running

在多重路徑裝置上設定邏輯磁碟區並建立檔案系統

當Linux主機第一次存取新的SCSI裝置(LUN)時、就沒有分割區或檔案系統。如果您要 使用分割多重路徑裝置、必須先分割基礎SCSI裝置。您也可能想要在多重路徑裝置上建立 邏輯磁碟區、並選擇性地建立檔案系統。

#### 開始之前

Linux主機必須已探索到SCSI裝置和對應的多重路徑裝置。

關於這項工作

至少應在SCSI裝置上設定DM-Multipath。DM-Multikpath以外的任何組態都是選用的。如果您想要執行其他組 態、例如分割、在多重路徑裝置上設定邏輯磁碟區、以及建立檔案系統、請遵循下列一般準則。如需Linux命令 的詳細資訊、請參閱Red Hat Enterprise Linux文件和手冊頁。

步驟

1. 若要使用分割區的多重路徑裝置、請先使用分割基礎 SCSI 裝置 fdisk 或 parted 公用程式:

2. 使用建立對應的多重路徑分割區 kpartx 公用程式:

3. 使用「邏輯Volume Manager(LVM)」命令、在對應的多重路徑裝置上建立邏輯磁碟區。

4. 使用在邏輯磁碟區或多重路徑裝置上建立檔案系統、例如 ext4 或 XFS mkfs 公用程式:

確認主機可以寫入多重路徑裝置、也可以從多重路徑裝置讀取

在使用多重路徑裝置之前、您應該先確認主機可以將資料寫入多重路徑裝置、然後再讀 取。

開始之前

您必須在Linux主機上為您要存取的儲存叢集節點設定DM-Multipath。

#### 關於這項工作

如果多重路徑裝置對應的儲存叢集節點可以容錯移轉至其合作夥伴節點、則應在節點容錯移轉期間驗證資料的讀

取。如果儲存叢集正在正式作業中使用、則可能無法進行此驗證。

步驟

1. 在指定的多重路徑裝置上執行部分I/O:

```
dd if=/dev/zero of=<multipath_device_name\>
```
2. 驗證I/O是否正在多重路徑裝置上執行、並指定重新整理統計資料的秒數(例如、每隔兩秒、如圖所示):

iostat 2

當I/O在多重路徑裝置上執行時、您會看到各種I/O計數器輸出會動態變更、表示I/O在多重路徑裝置上成功執 行。

| $avg$ -cpu: | %user<br>0.00 | 0.00 | 0.01       | %nice %system %iowait %steal<br>0.00<br>0.00 | %idle<br>99.98 |                |
|-------------|---------------|------|------------|----------------------------------------------|----------------|----------------|
| Device:     |               | tps  | Blk read/s | Blk wrtn/s                                   | Blk read       | Blk wrtn       |
| sda         |               | 0.18 | 1.34       | 2.29                                         | 832606         | 1428026        |
| $dm - 0$    |               | 0.37 | 1.29       | 2.29                                         | 801530         | 1427984        |
| $dm-1$      |               | 0.00 | 0.00       | 0.00                                         | 2576           | $\Omega$       |
| $dm - 2$    |               | 0.00 | 0.00       | 0.00                                         | 1770           | 24             |
| sdd         |               | 0.17 | 1.18       | 17.87                                        | 734688         | 11128584       |
| sde         |               | 0.17 | 1.18       | 18.01                                        | 734560         | 11219016       |
| sdf         |               | 0.00 | 0.00       | 0.00                                         | 1344           | 0              |
| sdg         |               | 0.00 | 0.00       | 0.00                                         | 1344           | $\Omega$       |
| $dm - 3$    |               | 0.68 | 4.71       | 71.96                                        | 2932496        | 44816008       |
| sdh         |               | 0.17 | 1.18       | 18.22                                        | 734360         | 11343920       |
| sdi         |               | 0.17 | 1.18       | 17.86                                        | 734272         | 11124488       |
| sdj         |               | 0.00 | 0.00       | 0.00                                         | 1344           | 0              |
| sdk         |               | 0.00 | 0.00       | 0.00                                         | 1344           | $\overline{0}$ |
|             |               |      |            |                                              |                |                |

3. 如有可能、請執行 takeover 儲存叢集節點上的命令:

storage failover takeover -ofnode <node\_name\>

- 4. 重新執行、確認 I/O 仍在多重路徑裝置上執行 iostat 命令。
- 5. 執行 giveback 儲存叢集節點上的命令:

storage failover giveback -ofnode <node name\>

6. 檢查 iostat 輸出以確認 I/O 仍在執行中。

#### 接下來該怎麼做

如果有任何測試失敗、請確認iSCSI服務正在執行、然後重新檢查DM-Multipath組態和通往多重路徑裝置的iSCSI 路徑。

# 適用於**Windows**的**iSCSI**組態

# 適用於**Windows**的**iSCSI**組態總覽

使用ONTAP 經典的支援功能(ONTAP 例如:支援支援支援的版本9.7和更早版本)、您 可以在儲存虛擬機器(SVM)上快速設定iSCSI服務、配置LUN、並使用Windows主機電 腦上的iSCSI啟動器來提供LUN。

這些程序以下列假設為基礎:

- 您使用的是Windows Server 2008或Windows Server 2012上的Microsoft iSCSI軟體啟動器。
- 您的網路使用的是IPv4定址。
- 您想要使用下列任一方法、將位址指派給邏輯介面:
	- 自動從您所定義的子網路
	- 手動使用從現有子網路選取的位址
	- 手動使用將新增至現有子網路的位址
- 您未設定iSCSI SAN開機。

如需更多關於如何使用ONTAP 支援功能來設定特定主機的資訊、請參閱 ["SAN](https://docs.netapp.com/us-en/ontap-sanhost/index.html)[主機組態](https://docs.netapp.com/us-en/ontap-sanhost/index.html)[ONTAP"](https://docs.netapp.com/us-en/ontap-sanhost/index.html)。

如需SAN管理的其他詳細資料、請參閱 ["](https://docs.netapp.com/us-en/ontap/san-admin/index.html)[支援](https://docs.netapp.com/us-en/ontap/san-admin/index.html)[SAN](https://docs.netapp.com/us-en/ontap/san-admin/index.html)[管](https://docs.netapp.com/us-en/ontap/san-admin/index.html)[理的](https://docs.netapp.com/us-en/ontap/san-admin/index.html)[概述](https://docs.netapp.com/us-en/ontap/san-admin/index.html)[ONTAP"](https://docs.netapp.com/us-en/ontap/san-admin/index.html)

其他方法可在**ONTAP** 不一樣的情況下執行

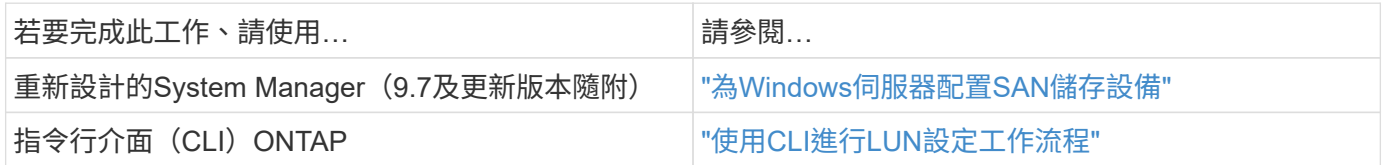

## **iSCSI**組態與資源配置工作流程

當您使用iSCSI將儲存設備提供給主機時、請在儲存虛擬機器(SVM)上配置一個Volume 和LUN、然後從主機連線至LUN。

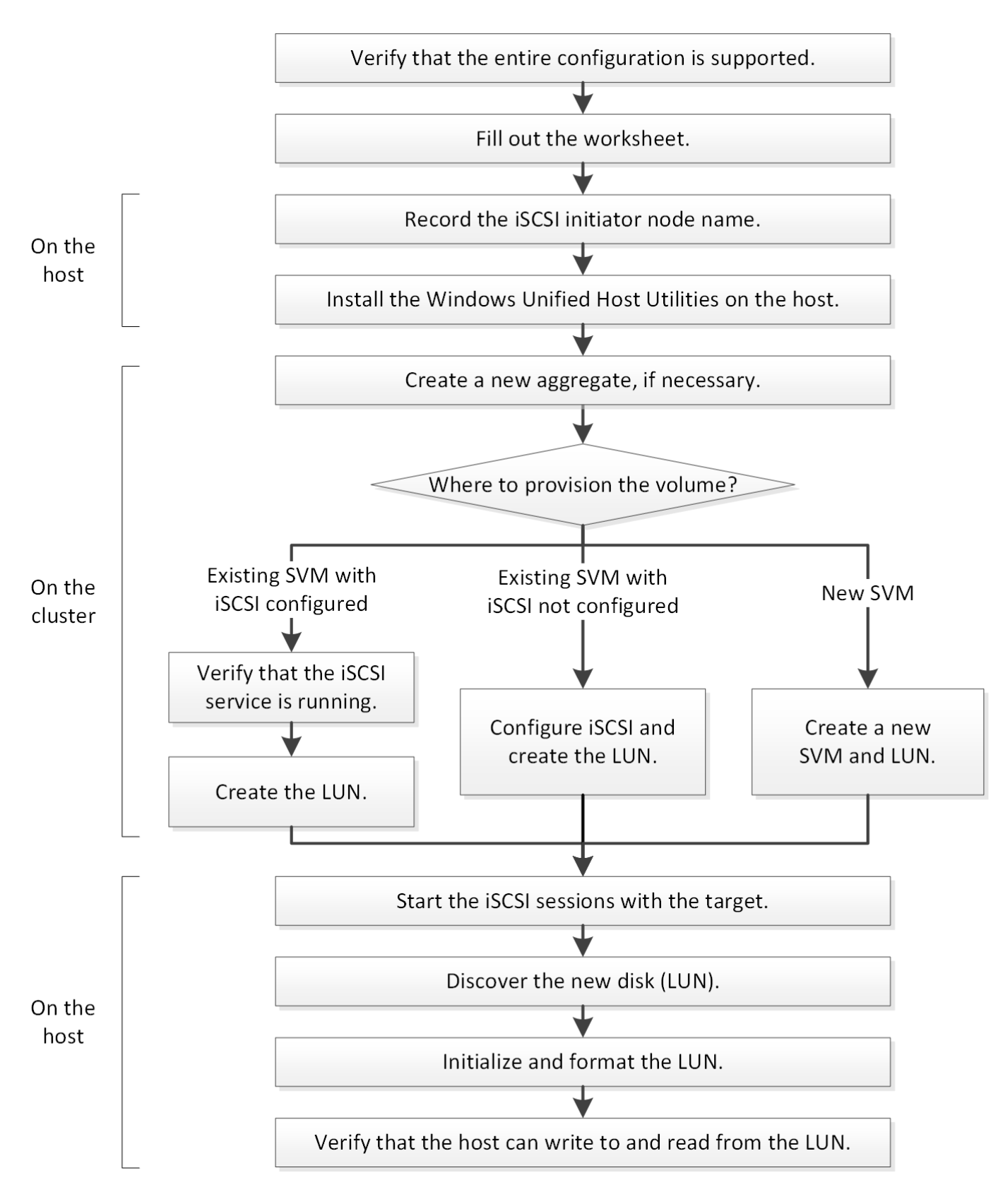

## 驗證是否支援**iSCSI**組態

若要可靠地運作、您必須確認整個iSCSI組態是否受到支援。

步驟

- 1. 請參閱互通性對照表、確認您擁有下列元件的支援組合:
	- 軟件ONTAP
	- 主機電腦CPU架構(適用於標準機架伺服器)
	- 特定的處理器刀鋒型(適用於刀鋒伺服器)
	- 儲存傳輸協定(iSCSI)
	- Windows作業系統版本
	- Windows統一化主機公用程式
- 2. 按一下所選組態的組態名稱。

該組態的詳細資料會顯示在「組態詳細資料」視窗中。

- 3. 檢閱下列索引標籤中的資訊:
	- 附註

列出組態專屬的重要警示和資訊。

檢閱警示以識別作業系統所需的修補程式。

◦ 原則與準則

提供所有SAN組態的一般準則。

完成**iSCSI**組態工作表

您需要iSCSI識別碼、網路位址和儲存組態資訊、才能執行iSCSI組態工作。

**iSCSI**識別碼

啟動器(主機)**iSCSI**節點名稱(**IQN**)

目標別名(選用)

目標網路位址

儲存虛擬機器(SVM)是iSCSI目標。

您需要一個子網路、其中包含兩個IP位址、以便為叢集中的每個節點提供iSCSI資料生命期。應該有兩個獨立的 網路來實現高可用度。當ONTAP 您建立LIF作為建立SVM的一部分時、將會指派特定的IP位址。

如果可能、請將iSCSI流量分隔在不同的實體網路或VLAN上。

生命之子網路:

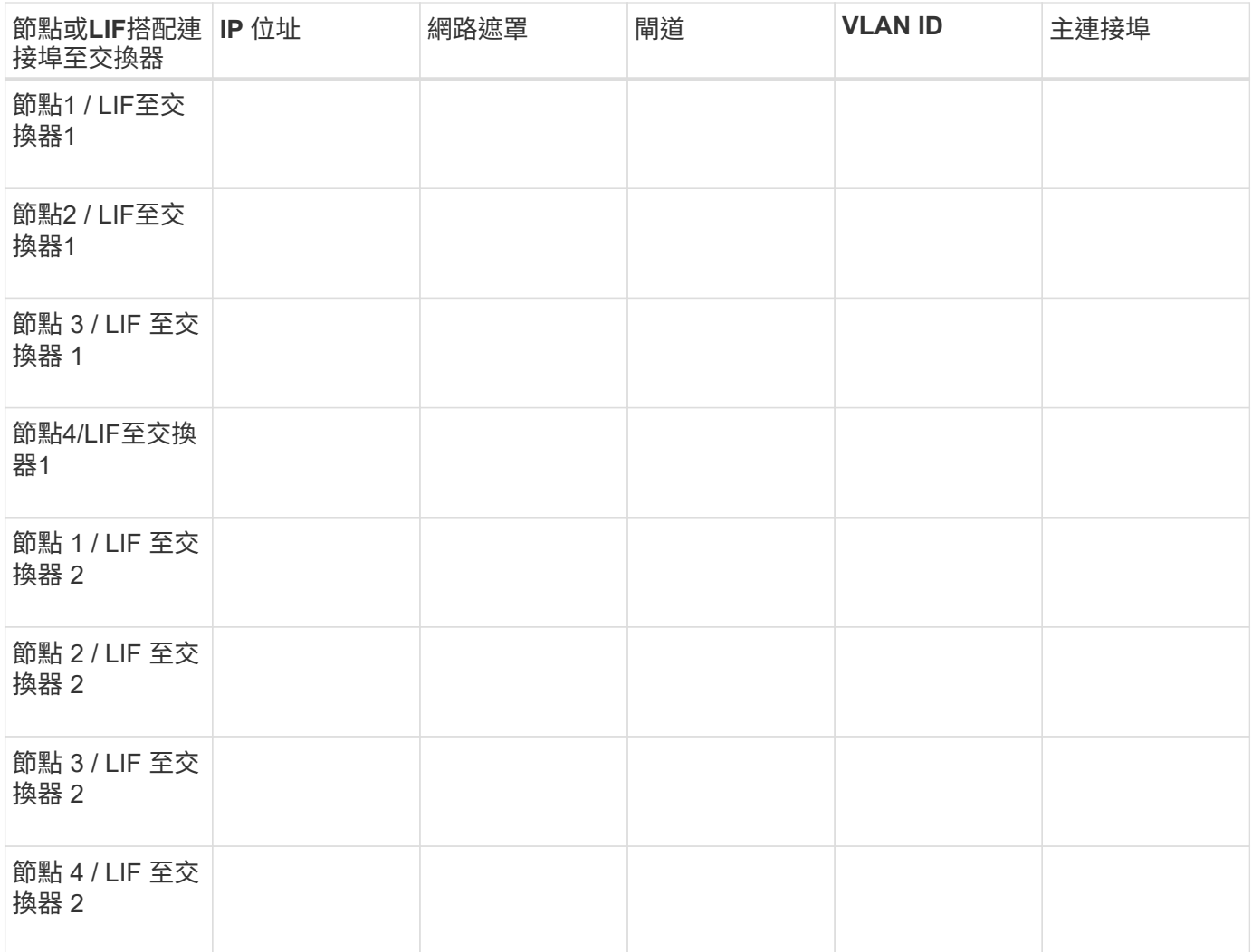

## 儲存組態

# 如果已建立Aggregate和SVM、請在此處記錄其名稱;否則、您可以視需要建立:

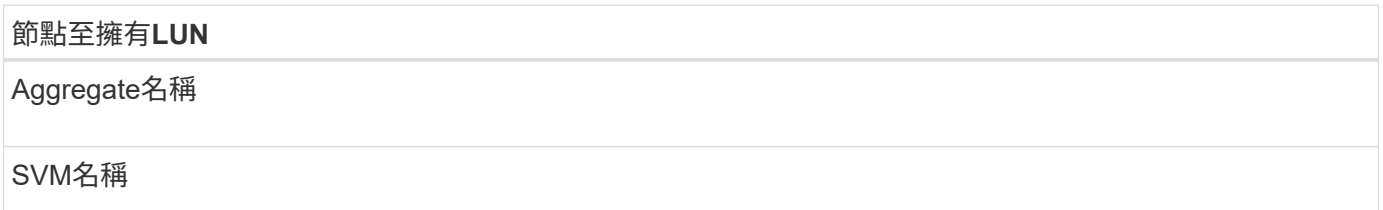

## **LUN** 資訊

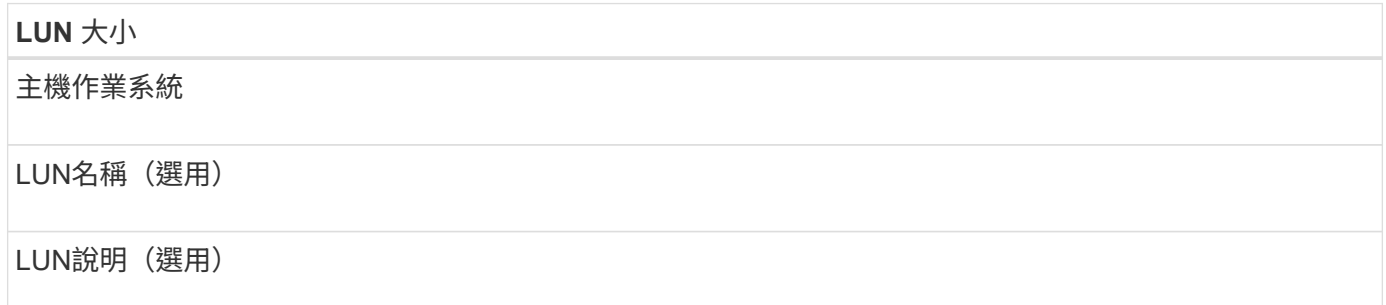

## **SVM**資訊

## 如果您不使用現有的SVM、則需要下列資訊來建立新的SVM:

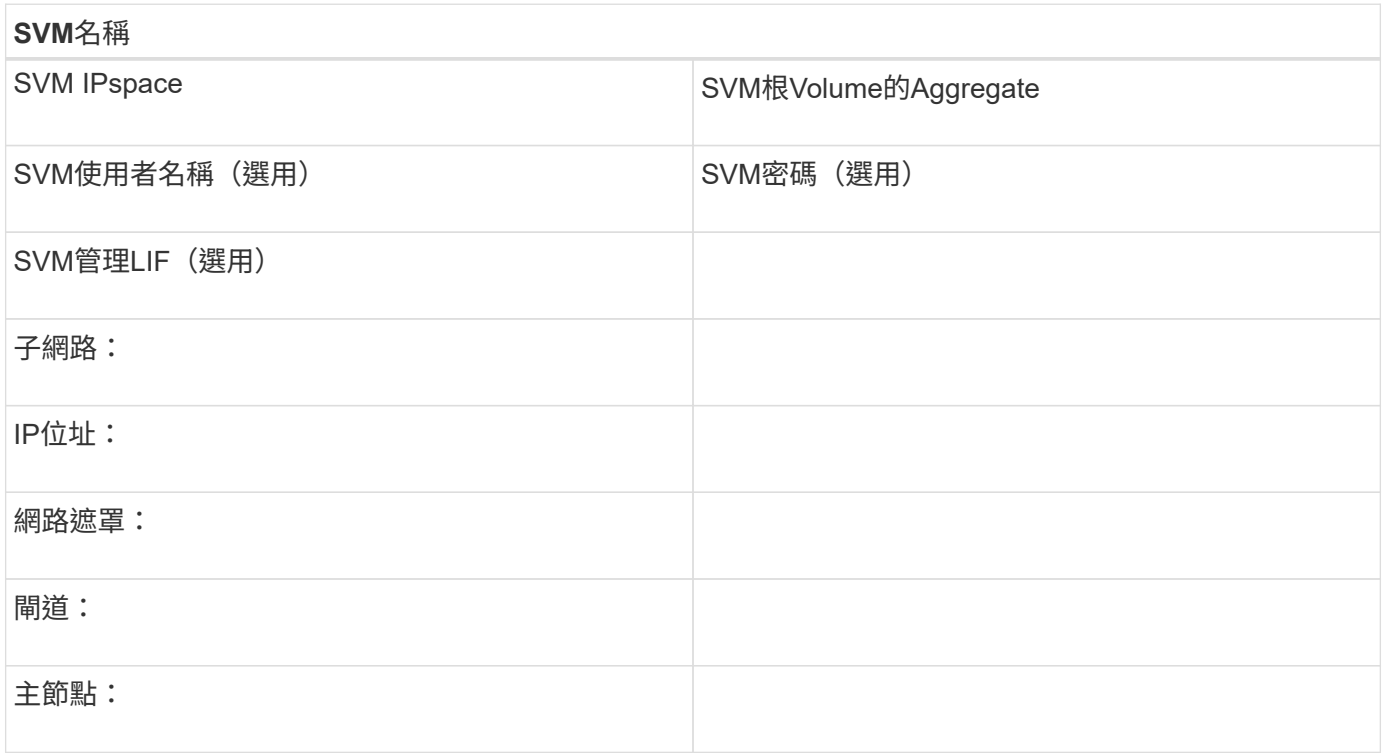

## 記錄**iSCSI**啟動器節點名稱

# 您必須從Windows主機上的iSCSI啟動器程式記錄iSCSI啟動器節點名稱。

步驟

1. 開啟「\* iSCSI啟動器內容\*」對話方塊:

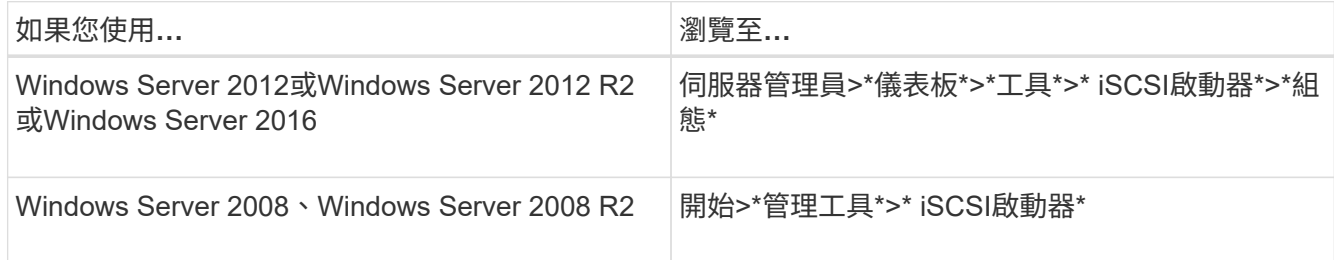

## 2. 將\*啟動器名稱\*或\*啟動器節點名稱\*值複製到文字檔或寫下。

對話方塊中的確切標籤會因Windows版本而異。iSCSI啟動器節點名稱應如下例所示:

iqn.1991-05.com.microsoft:server3

## 安裝**Windows Unified Host Utilities**

Windows Unified Host Utilities包含一個安裝程式、可設定所需的Windows登錄和HBA參 數、讓Windows主機正確處理適用於NetApp ONTAP ®及E系列平台的儲存系統行為。

開始之前

您必須完成下列工作:

• 請查看互通性對照表中支援的組態

["NetApp](https://mysupport.netapp.com/matrix) [互通性對照表工具](https://mysupport.netapp.com/matrix)["](https://mysupport.netapp.com/matrix)

• 從互通性對照表中找出所有必要的Windows修補程式

["NetApp](https://mysupport.netapp.com/matrix) [互通性對照表工具](https://mysupport.netapp.com/matrix)["](https://mysupport.netapp.com/matrix)

- 新增FCP授權並啟動目標服務
- 驗證纜線

請參閱 SAN 組態 、瞭解您的 ONTAP 版本、或參閱 NetApp 支援網站 上 E 系列儲存系統的 硬體佈線 \_ 、以取得詳細的佈線和組態資訊。

關於這項工作

 $(i)$ 

您必須指定在安裝Windows Unified Host Utilities軟體套件時、是否要納入多重路徑支援。如果從Windows主機 或虛擬機器到儲存系統有多個路徑、請選擇MPIO。如果您使用單一路徑來通往儲存系統、請選擇「不」 MPIO。

MPIO選項不適用於Windows XP和Windows Vista系統;這些來賓作業系統不支援多重路徑I/O。

對於Hyper-V來賓作業系統、如果您選擇多重路徑支援、則原始(傳遞)磁碟不會出現在來賓作業系統中。您可 以使用原始磁碟、也可以使用MPIO、但不能在客體作業系統中同時使用這兩種磁碟。

請參閱 ["Windows](https://docs.netapp.com/us-en/ontap-sanhost/hu_wuhu_71.html)[統一化主機](https://docs.netapp.com/us-en/ontap-sanhost/hu_wuhu_71.html)[安](https://docs.netapp.com/us-en/ontap-sanhost/hu_wuhu_71.html)[裝](https://docs.netapp.com/us-en/ontap-sanhost/hu_wuhu_71.html)["](https://docs.netapp.com/us-en/ontap-sanhost/hu_wuhu_71.html) 以取得詳細資訊。

步驟

1. 從 NetApp 支援網站下載適當版本的 Windows Unified Host Utilities。

["NetApp](https://mysupport.netapp.com/site/global/dashboard)[支援](https://mysupport.netapp.com/site/global/dashboard)["](https://mysupport.netapp.com/site/global/dashboard)

- 2. 執行執行檔、並依照畫面上的指示進行。
- 3. 出現提示時、重新啟動Windows主機。

## 建立**Aggregate**

如果您不想使用現有的Aggregate、可以建立新的Aggregate、為您要配置的磁碟區提供實 體儲存設備。

步驟

- 1. 輸入 URL https://IP-address-of-cluster-management-LIF 在網頁瀏覽器中、使用叢集管理員認 證登入 System Manager 。
- 2. 瀏覽至\* Aggregate \*視窗。
- 3. 按一下\*「Create」(建立)。\*
- 4. 依照畫面上的指示、使用預設RAID-DP組態建立Aggregate、然後按一下\*「Create」(建立)\*。

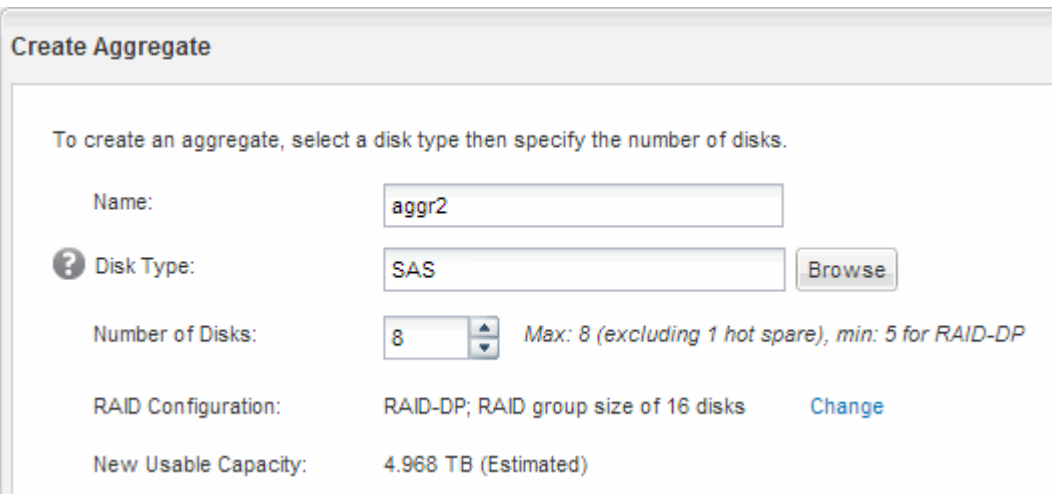

## 結果

此Aggregate會以指定的組態建立、並新增至Aggregate視窗中的Aggregate清單。

決定要將磁碟區資源配置到何處

在配置含有LUN的磁碟區之前、您必須先決定是否要將磁碟區新增至現有的儲存虛擬機器 (SVM)、或是為磁碟區建立新的SVM。您可能還需要在現有的SVM上設定iSCSI。

關於這項工作

如果現有的SVM已設定所需的傳輸協定、而且有可從主機存取的LIF、則更容易使用現有的SVM。

您可以建立新的SVM、將資料或管理工作與儲存叢集的其他使用者區隔開來。使用獨立的SVM來分隔不同的傳 輸協定並無好處。

程序

• 如果您想要在已設定iSCSI的SVM上配置磁碟區、則必須確認iSCSI服務正在執行、然後在SVM上建立 LUN。

["](#page-88-0)[驗證](#page-88-0)[iSCSI](#page-88-0)[服務是否在](#page-88-0)[現](#page-88-0)[有的](#page-88-0)[SVM](#page-88-0)[上執行](#page-88-0)["](#page-88-0)

["](#page-88-1)[建立](#page-88-1) [LUN"](#page-88-1)

• 如果您想要在已啟用iSCSI但尚未設定的現有SVM上配置磁碟區、請在現有SVM上設定iSCSI。

["](#page-89-0)[在](#page-89-0)[現](#page-89-0)[有](#page-89-0)[SVM](#page-89-0)[上設定](#page-89-0)[iSCSI"](#page-89-0)

如果您在設定不同的傳輸協定時、未遵循此程序來建立SVM、則會出現這種情況。

• 如果您想要在新的SVM上配置磁碟區、請建立SVM。

["](#page-91-0)[建立新的](#page-91-0)[SVM"](#page-91-0)

<span id="page-88-0"></span>確認**iSCSI**服務正在現有的**SVM**上執行

如果您選擇使用現有的儲存虛擬機器(SVM)、則必須確認iSCSI服務是否在SVM上執 行。

開始之前

您必須選擇要在其中建立新LUN的現有SVM。

步驟

- 1. 瀏覽至\* SVMS\*視窗。
- 2. 按一下「\* SVM設定\*」索引標籤。
- 3. 在「傳輸協定」窗格中、按一下「\* iSCSI \*」。
- 4. 確認iSCSI服務正在執行。

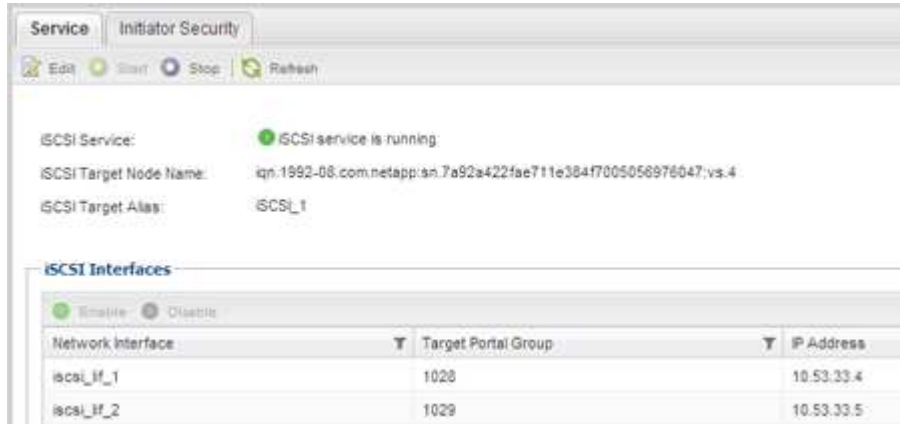

5. 記錄SVM列出的iSCSI介面。

接下來該怎麼做

如果iSCSI服務未執行、請啟動iSCSI服務或建立新的SVM。

如果每個節點的iSCSI介面少於兩個、請更新SVM上的iSCSI組態、或為iSCSI建立新的SVM。

<span id="page-88-1"></span>建立 **LUN**

您可以使用Create LUN(建立LUN)精靈來建立LUN。精靈也會建立igroup並將LUN對應 至igroup、讓指定的主機存取LUN。

開始之前

- 必須有一個具有足夠可用空間的Aggregate、以容納LUN。
- 必須有已啟用iSCSI傳輸協定的儲存虛擬機器(SVM)、並建立適當的邏輯介面(LIF)。
- 您必須記錄主機的iSCSI啟動器節點名稱。

LUN會對應到igroup中啟動器的子集、以限制從主機到LUN的路徑數量。

- 根據預設、ONTAP 由於使用選擇性LUN對應(SLM),所以LUN只能透過擁有LUN及其高可用度(HA)合作 夥伴的節點路徑存取。
- 您仍必須在每個節點上設定所有的iSCSI LIF、以便在LUN移至叢集中的另一個節點時移動LUN。
- 移動磁碟區或LUN時、您必須先修改「SLM-報告節點」清單、才能移動。

關於這項工作

如果您的組織有命名慣例、您應該使用LUN、Volume等名稱、以符合您的慣例。否則、您應該接受預設名稱。

#### 步驟

- 1. 瀏覽至「\* LUN\*」視窗。
- 2. 按一下\*「Create」(建立)。\*
- 3. 瀏覽並選取您要在其中建立LUN的SVM。

隨即顯示Create LUN Wizard(建立LUN精靈)。

4. 在「一般內容」頁面上、針對Windows主機直接使用的LUN選取LUN類型\* Windows 2008或更新版本\*、或 針對含有Hyper-V虛擬機器虛擬硬碟(VHD)的LUN選取\* Hyper-V \*。

取消選取\*精簡配置\*核取方塊。

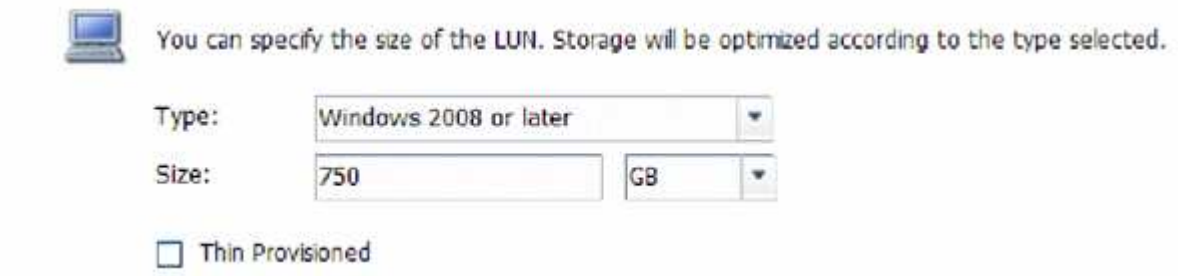

5. 在「\* LUN Container \*」頁面上、選取現有FlexVol 的SLUN Volume。

您必須確保磁碟區有足夠的空間。如果現有磁碟區中沒有足夠的可用空間、您可以建立新的磁碟區。

- 6. 在「啟動器對應」頁面上、按一下「新增啟動器群組」、在「一般」索引標籤上輸入所需資訊、然後在「啟 動器」索引標籤上、輸入您所錄製主機的iSCSI啟動器節點名稱。
- 7. 確認詳細資料、然後按一下「完成」完成精靈。

#### 相關資訊

## ["](https://docs.netapp.com/us-en/ontap/system-admin/index.html)[系統](https://docs.netapp.com/us-en/ontap/system-admin/index.html)[管](https://docs.netapp.com/us-en/ontap/system-admin/index.html)[理](https://docs.netapp.com/us-en/ontap/system-admin/index.html)["](https://docs.netapp.com/us-en/ontap/system-admin/index.html)

#### <span id="page-89-0"></span>在現有**SVM**上設定**iSCSI**

您可以在現有的儲存虛擬機器(SVM)上設定iSCSI、並使用單一精靈建立LUN及其包 含Volume的磁碟區。iSCSI傳輸協定必須已啟用、但尚未在SVM上設定。此資訊適用於正 在設定多個傳輸協定、但尚未設定iSCSI的SVM。

## 開始之前

您必須擁有足夠的網路位址、才能為每個節點建立兩個生命期。

關於這項工作

LUN會對應到igroup中啟動器的子集、以限制從主機到LUN的路徑數量。

- 利用選擇性LUN對應(SLM),只能透過擁有LUN及其HA合作夥伴的節點路徑存取LUN。ONTAP
- 您仍必須在每個節點上設定所有的iSCSI LIF、以便在LUN移至叢集中的另一個節點時移動LUN。
- 在移動磁碟區或LUN之前、您必須先修改「SLM-報告節點」清單。

#### 步驟

- 1. 瀏覽至\* SVMS\*視窗。
- 2. 選取您要設定的SVM。
- 3. 在SVM **Details**(**SVM**詳細資料)窗格中、確認\* iscs\*以灰色背景顯示、表示傳輸協定已啟用但尚未完整設 定。

如果顯示\* iscs\*時背景為綠色、表示SVM已設定完成。

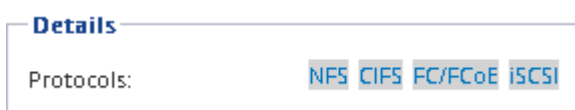

4. 按一下背景為灰色的\* iSCSI \*傳輸協定連結。

隨即顯示Configure iSCSI Protocol(設定iSCSI傳輸協定)視窗。

- 5. 從「設定**iSCSI**傳輸協定」頁面設定iSCSI服務和lifs:
	- a. 輸入目標別名。
	- b. 輸入 **2** 在 \* 每個節點的生命 \* 欄位中。

每個節點都需要兩個生命期、以確保可用度和資料移動性。

- c. 為具有子網路或無子網路的生命設備指派IP位址。
- d. 在\*資源配置LUN用於iSCSI儲存設備\*區域中、輸入所需的LUN大小、主機類型及主機的iSCSI啟動器名 稱。
- e. 按一下\*提交並關閉\*。

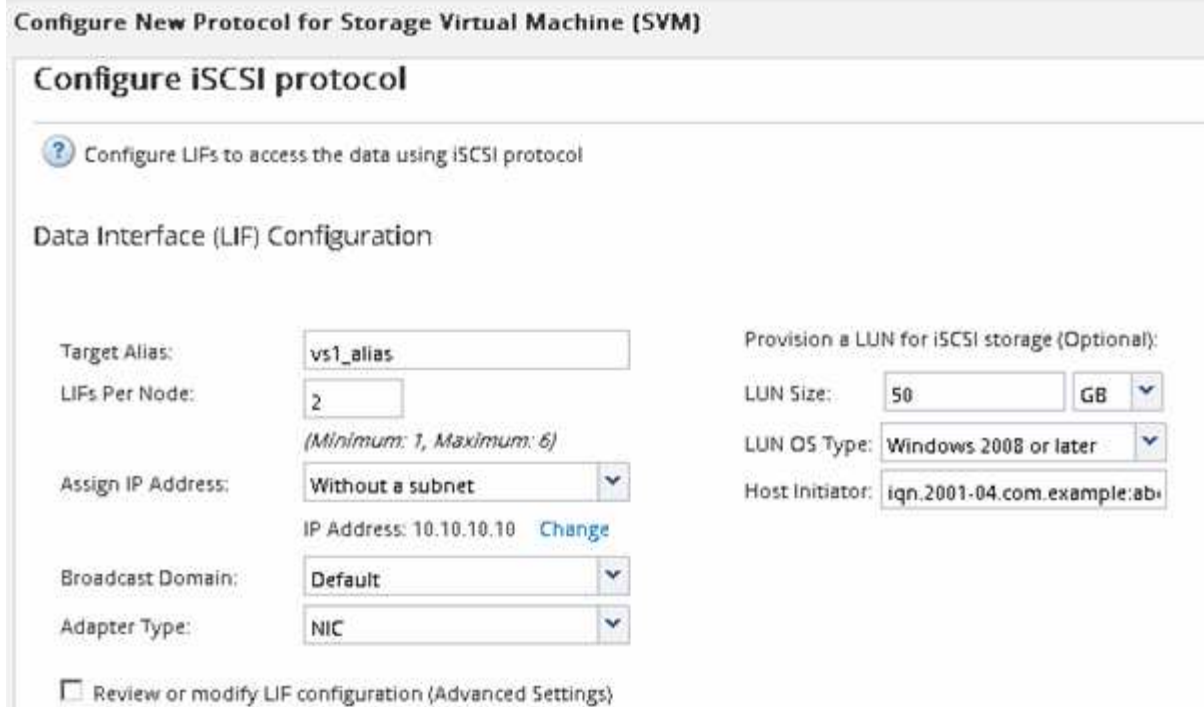

6. 檢閱\* Summary(摘要)頁面、記錄**LIF**資訊、然後按一下 OK(確定)\*。

<span id="page-91-0"></span>建立新的 **SVM**

儲存虛擬機器(SVM)提供iSCSI目標、讓主機存取LUN。當您建立SVM時、也會建立邏 輯介面(LIF)、LUN及其包含Volume。您可以建立SVM、將使用者的資料和管理功能與 叢集中其他使用者的資料和管理功能分開。

開始之前

• 您必須擁有足夠的網路位址、才能為每個節點建立兩個生命期。

關於這項工作

LUN會對應到igroup中啟動器的子集、以限制從主機到LUN的路徑數量。

- 根據預設、ONTAP 由於使用選擇性LUN對應(SLM),所以LUN只能透過擁有LUN及其HA合作夥伴的節點上 的路徑存取。
- 您仍必須在每個節點上設定所有的iSCSI LIF、以便在LUN移至叢集中的另一個節點時移動LUN。
- 移動磁碟區或LUN時、您必須先修改SLM-報告節點清單、然後再移動。

步驟

- 1. 瀏覽至\* SVMS\*視窗。
- 2. 按一下「 \* 建立 \* 」。
- 3. 在\* Storage Virtual Machine(SVM)Setup(儲存虛擬機器(SVM)設定)視窗中、建立SVM:

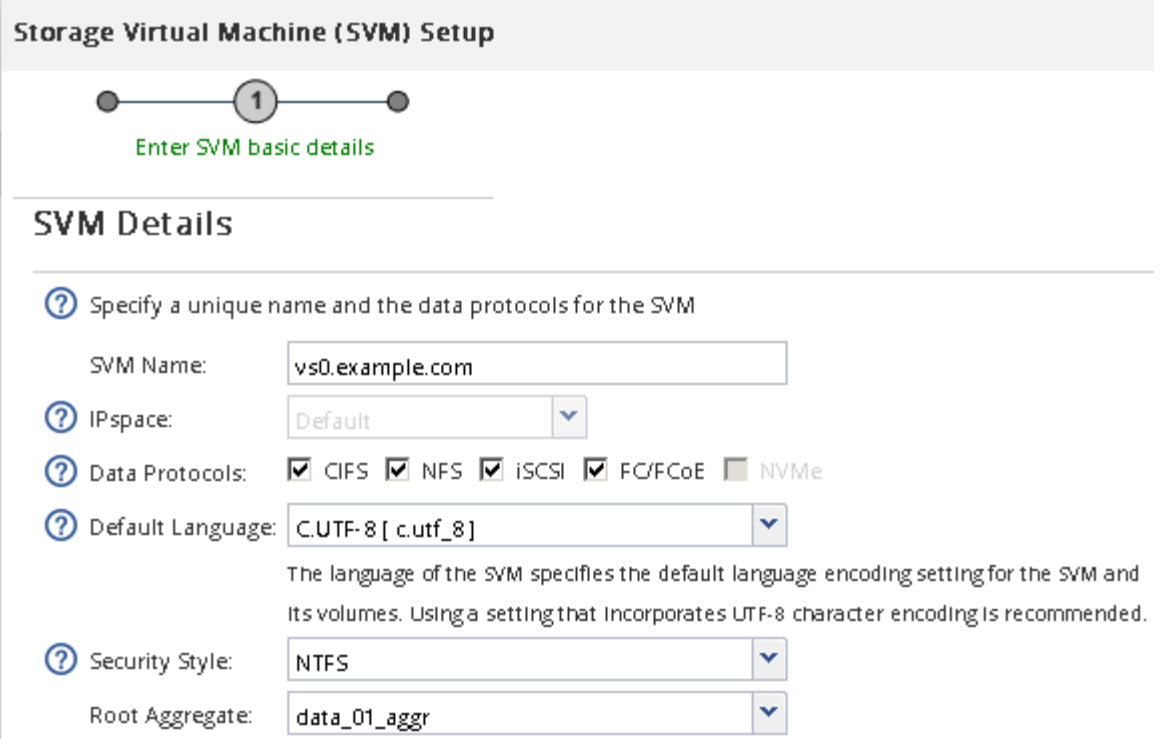

a. 指定SVM的唯一名稱。

名稱必須是完整網域名稱(FQDN)、或遵循另一種慣例、確保整個叢集都有獨特的名稱。

b. 選取SVM所屬的IPspace。

如果叢集不使用多個IPspaces、則會使用「預設」IPspace。

c. 保留預設的Volume類型選擇。

SAN傳輸協定僅支援部分。FlexVol

d. 選取您擁有SVM授權的所有傳輸協定、即使您不想立即設定所有傳輸協定、也可以在SVM上使用這些傳 輸協定。

在建立SVM時同時選取NFS和CIFS、可讓這兩種傳輸協定共用相同的LIF。稍後再新增這些通訊協定、 並不允許它們共用生命期。

如果CIFS是您選取的其中一個傳輸協定、則安全樣式會設定為NTFS。否則、安全樣式會設為UNIX。

- e. 保留預設語言設定C.UTF-8。
- f. 選取所需的根Aggregate、以包含SVM根磁碟區。

資料磁碟區的Aggregate會在稍後的步驟中個別選取。

g. 按一下\*提交並繼續\*。

SVM已建立、但尚未設定傳輸協定。

4. 如果由於您啟用CIFS或NFS而出現「設定**CIFS/NFS**傳輸協定」頁面、請按一下「跳過」、然後稍後設

定CIFS或NFS。

- 5. 從「設定**iSCSI**傳輸協定」頁面設定iSCSI服務並建立lifs、LUN及其包含Volume:
	- a. \*選用:\*輸入目標別名。
	- b. 使用子網路或不使用子網路來指派生命設備的IP位址。
	- c. 輸入 **2** 在 \* 每個節點的生命 \* 欄位中。

每個節點都需要兩個生命期、以確保可用度和資料移動性。

- d. 在\*資源配置LUN用於iSCSI儲存設備\*區域中、輸入所需的LUN大小、主機類型及主機的iSCSI啟動器名 稱。
- e. 按一下\*提交並繼續\*。

# Configure ISCSI protocol

? Configure LIFs to access the data using iSCSI protocol

Data Interface (LIF) Configuration

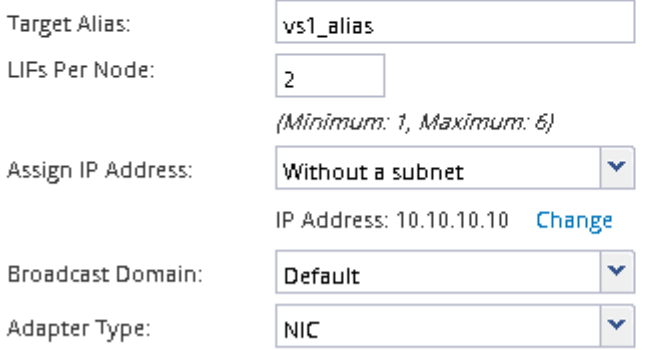

Provision a LUN for iSCSI storage (Optional):

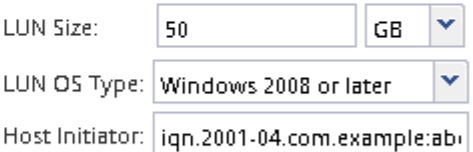

□ Review or modify LIF configuration (Advanced Settings)

6. 如果由於您啟用FC而出現「組態**FC/FCoE**傳輸協定」頁面、請按一下「跳過」、然後稍後再設定FC。

- 7. 出現\* SVM管理\*時、請設定或延後設定此SVM的個別管理員:
	- 按一下「跳過」、然後視需要稍後設定管理員。
	- 輸入要求的資訊、然後按一下\*提交並繼續\*。
- 8. 檢閱\* Summary(摘要)頁面、記錄**LIF**資訊、然後按一下 OK(確定)\*。

## 使用目標啟動**iSCSI**工作階段

Windows主機必須與叢集中的每個節點建立iSCSI連線。您可以使用主機上的iSCSI啟動器 內容對話方塊、從主機建立工作階段。

開始之前

您必須知道儲存虛擬機器(SVM)上iSCSI資料LIF的IP位址、其中包含您正在存取的LUN。

關於這項工作

在本功能中、iSCSI主機必須有通往叢集中每個節點的路徑。ONTAP原生DSM會選取最佳路徑。如果路徑失 敗、原生DSM會選取替代路徑。

iSCSI啟動器內容對話方塊中的按鈕和標籤會因Windows版本而異。工作中的某些步驟包含多個按鈕或標籤名稱 ;您應該挑選符合所使用Windows版本的名稱。

步驟

1. 開啟「\* iSCSI啟動器內容\*」對話方塊:

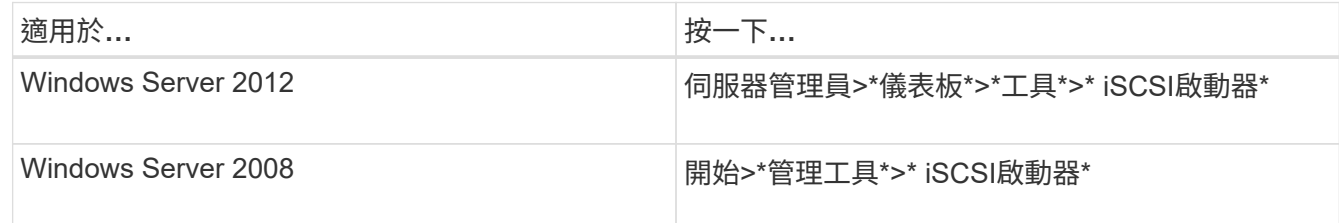

- 2. 在「探索」索引標籤上、按一下「探索入口網站」或「新增入口網站」、然後輸入iSCSI目標連接埠的IP位 址。
- 3. 在「目標」索引標籤上、選取您探索的目標、然後按一下「登入」或「連線」。
- 4. 選取\*啟用多重路徑\*、選取\*在電腦啟動時自動還原此連線\*或\*將此連線新增至最愛目標清單\*、然後按一下\* 進階\*。
- 5. 對於\*本機介面卡\*、請選取\* Microsoft iSCSI啟動器\*。

下列範例來自Windows Server 2008:

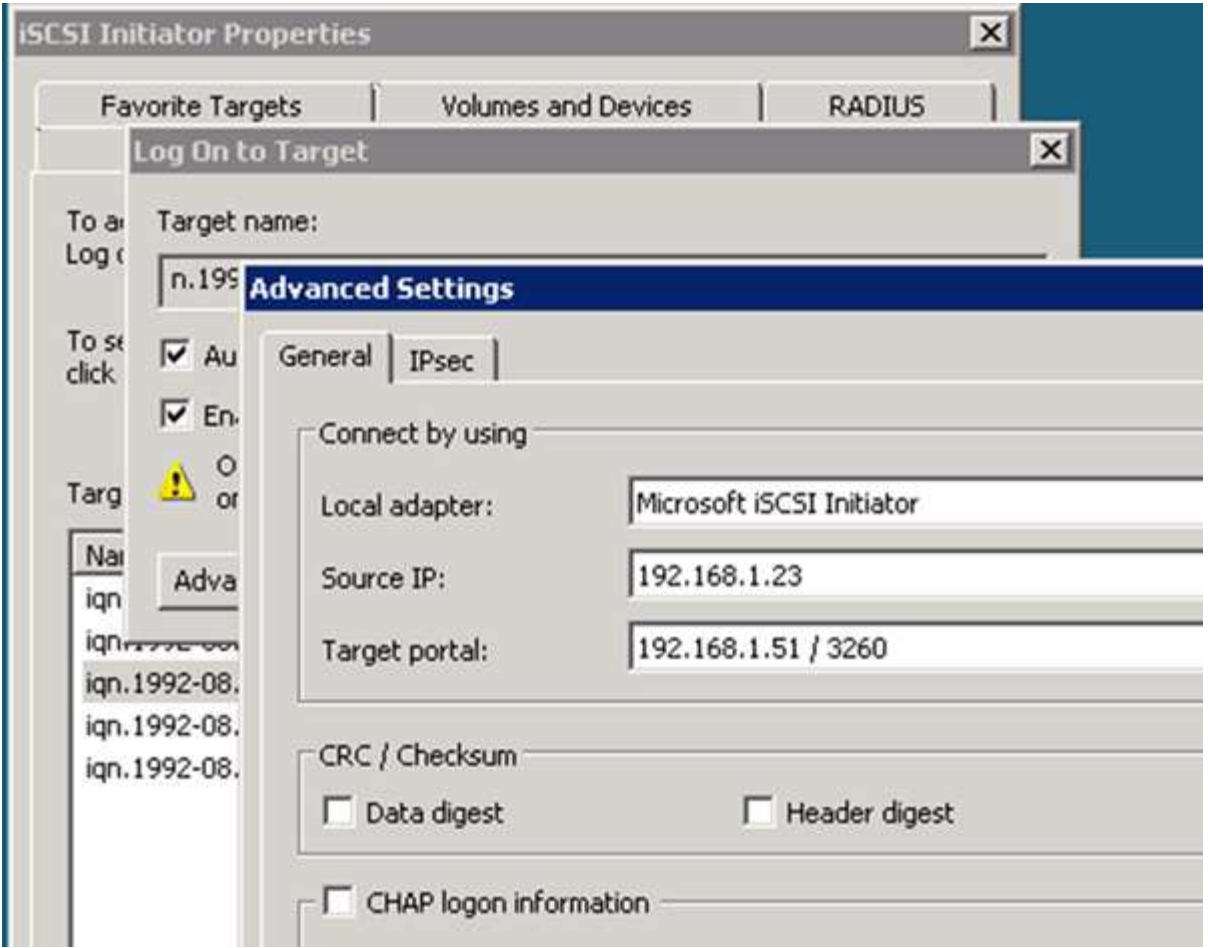

6. 對於\*來源IP\*或\*啟動器IP\*、請選取與iSCSI目標LIF之一位於相同子網路或VLAN上的連接埠IP位址。

7. 保留其餘核取方塊的預設值、然後按一下「確定」。

8. 在「目標」索引標籤上、再次選取相同的目標、然後按一下「登入」或「連線」。

9. 選取\*啟用多重路徑\*、選取\*在電腦啟動時自動還原此連線\*或\*將此連線新增至最愛目標清單\*、然後按一下\* 進階\*。

- 10. 對於\*來源IP\*或\*啟動器IP\*、請選取不同iSCSI目標LIF子網路或VLAN上不同連接埠的IP位址。
- 11. 對於\*目標入口網站\*、請選取iSCSI目標LIF的IP位址、此IP位址對應您剛選取的\*來源IP\*連接埠。
- 12. 保留其餘核取方塊的預設值、然後按一下「確定」。

13. 重複步驟8到12、連線至每個可用的目標LIF。

## 探索新磁碟

儲存虛擬機器(SVM)上的LUN會在Windows主機上顯示為磁碟。主機不會自動探索您新 增至系統之LUN的任何新磁碟。您必須手動重新掃描磁碟、才能發現這些磁碟。

## 步驟

1. 開啟Windows電腦管理公用程式:

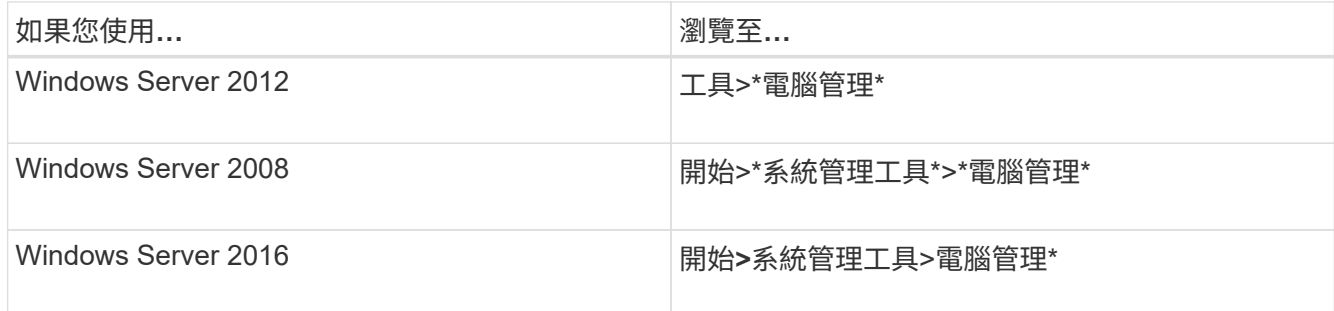

2. 展開導覽樹狀結構中的\* Storage\*節點。

- 3. 按一下\*磁碟管理\*。
- 4. 按一下「行動」>「重新掃描磁碟」。

初始化及格式化**LUN**

當Windows主機首次存取新LUN時、它沒有分割區或檔案系統。您必須初始化LUN、並選 擇性地使用檔案系統進行格式化。

開始之前

Windows主機必須已探索到LUN。

關於這項工作

LUN在Windows磁碟管理中顯示為磁碟。

您可以使用GPT或MBR-分割表將磁碟初始化為基本磁碟。

您通常會使用NTFS等檔案系統來格式化LUN、但有些應用程式會改用原始磁碟。

## 步驟

- 1. 啟動Windows磁碟管理。
- 2. 以滑鼠右鍵按一下LUN、然後選取所需的磁碟或磁碟分割類型。
- 3. 依照精靈中的指示進行。

如果您選擇將LUN格式化為NTFS、則必須選取「執行快速格式化\*」核取方塊。

驗證主機是否可以寫入及讀取**LUN**

在使用LUN之前、您應該先確認主機可以將資料寫入LUN並讀取回來。

## 開始之前

LUN必須以檔案系統初始化及格式化。

## 關於這項工作

如果在其上建立LUN的儲存叢集節點可以容錯移轉至其合作夥伴節點、您應該在節點容錯移轉期間驗證資料的讀 取。如果儲存叢集正在正式作業中使用、則可能無法進行此測試。

如果任何測試失敗、您應該確認iSCSI服務正在執行、並檢查通往LUN的iSCSI路徑。

## 步驟

- 1. 在主機上、將一或多個檔案複製到LUN。
- 2. 將檔案複製回原始磁碟上的其他資料夾。
- 3. 比較複製的檔案與原始檔案。

您可以使用 comp Windows 命令提示字元下的命令、可比較兩個檔案。

- 4. \*選用:\*容錯移轉包含LUN的儲存叢集節點、並確認您仍可存取LUN上的檔案。
- 5. 使用原生DSM檢視通往LUN的路徑、並驗證路徑數量是否符合預期。

您應該會看到兩條通往建立LUN的儲存叢集節點路徑、以及兩條通往合作夥伴節點的路徑。

## 版權資訊

Copyright © 2024 NetApp, Inc. 版權所有。台灣印製。非經版權所有人事先書面同意,不得將本受版權保護文件 的任何部分以任何形式或任何方法(圖形、電子或機械)重製,包括影印、錄影、錄音或儲存至電子檢索系統 中。

由 NetApp 版權資料衍伸之軟體必須遵守下列授權和免責聲明:

此軟體以 NETAPP「原樣」提供,不含任何明示或暗示的擔保,包括但不限於有關適售性或特定目的適用性之 擔保,特此聲明。於任何情況下,就任何已造成或基於任何理論上責任之直接性、間接性、附隨性、特殊性、懲 罰性或衍生性損害(包括但不限於替代商品或服務之採購;使用、資料或利潤上的損失;或企業營運中斷),無 論是在使用此軟體時以任何方式所產生的契約、嚴格責任或侵權行為(包括疏忽或其他)等方面,NetApp 概不 負責,即使已被告知有前述損害存在之可能性亦然。

NetApp 保留隨時變更本文所述之任何產品的權利,恕不另行通知。NetApp 不承擔因使用本文所述之產品而產 生的責任或義務,除非明確經過 NetApp 書面同意。使用或購買此產品並不會在依據任何專利權、商標權或任何 其他 NetApp 智慧財產權的情況下轉讓授權。

本手冊所述之產品受到一項(含)以上的美國專利、國外專利或申請中專利所保障。

有限權利說明:政府機關的使用、複製或公開揭露須受 DFARS 252.227-7013(2014 年 2 月)和 FAR 52.227-19(2007 年 12 月)中的「技術資料權利 - 非商業項目」條款 (b)(3) 小段所述之限制。

此處所含屬於商業產品和 / 或商業服務(如 FAR 2.101 所定義)的資料均為 NetApp, Inc. 所有。根據本協議提 供的所有 NetApp 技術資料和電腦軟體皆屬於商業性質,並且完全由私人出資開發。 美國政府對於該資料具有 非專屬、非轉讓、非轉授權、全球性、有限且不可撤銷的使用權限,僅限於美國政府為傳輸此資料所訂合約所允 許之範圍,並基於履行該合約之目的方可使用。除非本文另有規定,否則未經 NetApp Inc. 事前書面許可,不得 逕行使用、揭露、重製、修改、履行或展示該資料。美國政府授予國防部之許可權利,僅適用於 DFARS 條款 252.227-7015(b)(2014 年 2 月)所述權利。

商標資訊

NETAPP、NETAPP 標誌及 <http://www.netapp.com/TM> 所列之標章均為 NetApp, Inc. 的商標。文中所涉及的所 有其他公司或產品名稱,均為其各自所有者的商標,不得侵犯。